## **Oracle® Database**

Installation Guide 10*g* Release 2 (10.2) for Microsoft Windows (32-Bit) B14316-03

April 2007

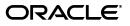

Oracle Database Installation Guide 10g Release 2 (10.2) for Microsoft Windows (32-Bit)

B14316-03

Copyright © 1996, 2007, Oracle. All rights reserved.

Primary Author: Reema Khosla

Contributing Authors: Patricia Huey, Janelle Simmons

Contributors: Punsri Abeywickrema, Eric Belden, Phil Choi, Toby Close, Sudip Datta, Jim Emmond, David Friedman, Alex Keh, Mark Kennedy, Peter LaQuerre, Rich Long, Anu Natarajan, Mark MacDonald, Matt McKerley, Mohamed Nosseir, Bharat Paliwal, Sham Rao Pavan, Hanlin Qian, Christian Shay, Helen Slattery, Debbie Steiner, Linus Tanaka, Ravi Thammaiah, Sujatha Tolstoy, Alice Watson, Vinisha Dharamshi

The Programs (which include both the software and documentation) contain proprietary information; they are provided under a license agreement containing restrictions on use and disclosure and are also protected by copyright, patent, and other intellectual and industrial property laws. Reverse engineering, disassembly, or decompilation of the Programs, except to the extent required to obtain interoperability with other independently created software or as specified by law, is prohibited.

The information contained in this document is subject to change without notice. If you find any problems in the documentation, please report them to us in writing. This document is not warranted to be error-free. Except as may be expressly permitted in your license agreement for these Programs, no part of these Programs may be reproduced or transmitted in any form or by any means, electronic or mechanical, for any purpose.

If the Programs are delivered to the United States Government or anyone licensing or using the Programs on behalf of the United States Government, the following notice is applicable:

U.S. GOVERNMENT RIGHTS Programs, software, databases, and related documentation and technical data delivered to U.S. Government customers are "commercial computer software" or "commercial technical data" pursuant to the applicable Federal Acquisition Regulation and agency-specific supplemental regulations. As such, use, duplication, disclosure, modification, and adaptation of the Programs, including documentation and technical data, shall be subject to the licensing restrictions set forth in the applicable Oracle license agreement, and, to the extent applicable, the additional rights set forth in FAR 52.227-19, Commercial Computer Software—Restricted Rights (June 1987). Oracle USA, Inc., 500 Oracle Parkway, Redwood City, CA 94065.

The Programs are not intended for use in any nuclear, aviation, mass transit, medical, or other inherently dangerous applications. It shall be the licensee's responsibility to take all appropriate fail-safe, backup, redundancy and other measures to ensure the safe use of such applications if the Programs are used for such purposes, and we disclaim liability for any damages caused by such use of the Programs.

Oracle, JD Edwards, PeopleSoft, and Siebel are registered trademarks of Oracle Corporation and/or its affiliates. Other names may be trademarks of their respective owners.

The Programs may provide links to Web sites and access to content, products, and services from third parties. Oracle is not responsible for the availability of, or any content provided on, third-party Web sites. You bear all risks associated with the use of such content. If you choose to purchase any products or services from a third party, the relationship is directly between you and the third party. Oracle is not responsible for: (a) the quality of third-party products or services; or (b) fulfilling any of the terms of the agreement with the third party, including delivery of products or services and warranty obligations related to purchased products or services. Oracle is not responsible for any loss or damage of any sort that you may incur from dealing with any third party.

# Contents

| Pre | eface                                                                         | ix   |
|-----|-------------------------------------------------------------------------------|------|
|     | Audience                                                                      | . ix |
|     | Documentation Accessibility                                                   | . ix |
|     | Related Documentation                                                         | . х  |
|     | Conventions                                                                   | . xi |
| W   | hat's New in Oracle Database for Windows?                                     | xiii |
|     | Oracle Database Support on Windows Vista                                      | xiii |
|     | Oracle Database 10g Release 2 (10.2) New Features for Windows                 | xiv  |
|     | Oracle Data Provider for .NET New Features for Release 10.1.0.3               | xvi  |
|     | Oracle Database 10g Release 2 (10.2) Deprecated Components                    | xvii |
|     | Oracle Database 10g Release 1 (10.1) New Features for Windows                 | xvii |
|     | Oracle Database 10g Release 1 (10.1) Deprecated Components                    | хх   |
| 1   | Overview of Oracle Database Installation                                      |      |
|     | Planning Your Installation                                                    |      |
|     | Oracle Database Installation Types                                            | 1-2  |
|     | Oracle Database Installation Methods                                          | 1-3  |
|     | Installation Considerations                                                   | 1-4  |
|     | Licensing Information                                                         | 1-4  |
|     | Installation Differences Between Windows and UNIX Systems                     | 1-4  |
|     | Managing User Accounts with User Account Control on Windows Vista             |      |
|     | Oracle Cluster Synchronization Services                                       | 1-5  |
|     | Oracle Universal Installer Overview                                           | 1-6  |
|     | Oracle Base Directory                                                         | 1-7  |
|     | Oracle Home Directory                                                         | 1-7  |
|     | Contents of the Oracle Home Environment                                       | 1-7  |
|     | Multiple Oracle Home Components                                               | 1-8  |
|     | Multiple Oracle Home Support                                                  | 1-8  |
|     | Database Configuration Options                                                | 1-8  |
|     | Preconfigured Database Types                                                  | 1-8  |
|     | Oracle Database Configuration Assistant Behavior During Database Installation | 1-9  |
|     | Creating a Database After Installation                                        | 1-9  |
|     | Database Storage Options                                                      | 1-9  |
|     | File System                                                                   | 1-9  |

| Automatic Storage Management                              | 1-10 |
|-----------------------------------------------------------|------|
| Automatic Storage Management Components                   | 1-10 |
| General Steps for Installing Automatic Storage Management | 1-11 |
| Database Management Options                               | 1-12 |
| Oracle Enterprise Manager                                 | 1-13 |
| Oracle Enterprise Manager Database Control                | 1-13 |
| Management Options for Preconfigured Databases            | 1-14 |
| Management Options for Custom Databases                   | 1-14 |
| Database Backup and Recovery Options                      |      |
| Enabling Automated Backups                                | 1-14 |
| Backup Job Default Settings                               | 1-15 |
| E-mail Notification Options                               | 1-15 |
| Upgrade Considerations                                    | 1-16 |
| Upgrading Databases that Use the AL24UTFFSS Character Set | 1-16 |
| Policies for Linking and Relinking Applications           | 1-17 |
| Oracle Real Application Clusters Upgrade Requirements     | 1-17 |
| Downgrading a Database                                    | 1-17 |
|                                                           |      |

## 2 Oracle Database Preinstallation Requirements

| 8 8 8                                                                                                    | 2-1  |
|----------------------------------------------------------------------------------------------------|------|
| Verifying Hardware Requirements         Oracle Database Software Requirements         Oracle Database Hardware and Software Certification         Windows Telnet Services Support.         Windows Terminal Services and Remote Desktop Support         Components Supported on Windows XP and Windows Vista         Web Browser Support         Oracle Database Network Topics         Installing Oracle Database on DHCP Computers         Installing Oracle Database on Computers with Multiple IP Addresses         Installing Oracle Database on Computers with Multiple Aliases         Installing Oracle Database on Non-Networked Computers         Installing a Loopback Adapter         2         Checking if a Loopback Adapter Is Installed on Your Computer         2         Installing a Loopback Adapter on Windows 2000         2         Installing a Loopback Adapter on Windows Vista         2         Installing a Loopback Adapter on Windows 2003 or Windows XP         2         Installing a Loopback Adapter         2         Configuring Disk Storage for Oracle Data Files and Recovery Files         2         Configuring Disk Storage Option for Oracle Data Files         2         Choosing a Storage Option for Oracle Database Recovery Files         2                                                                                                    | 2-1  |
| Oracle Database Software Requirements.         Oracle Database Hardware and Software Certification         Windows Telnet Services Support.         Windows Terminal Services and Remote Desktop Support         Components Supported on Windows XP and Windows Vista         Web Browser Support         Oracle Database Network Topics         Installing Oracle Database on DHCP Computers         Installing Oracle Database on Computers with Multiple IP Addresses         Installing Oracle Database on Computers with Multiple Aliases         Installing Oracle Database on Non-Networked Computers         Installing a Loopback Adapter         Installing a Loopback Adapter on Windows 2000         Installing a Loopback Adapter on Windows 2003 or Windows XP         Installing a Loopback Adapter on Windows Vista         Removing a Loopback Adapter on Windows Vista         Removing a Loopback Adapter         Installing Disk Storage for Oracle Data Files and Recovery Files         Configuring Disk Storage         2         Choosing a Storage Option for Oracle Data Files         2         Choosing a Storage Option for Oracle Data Files         2         Choosing a Storage Option for Oracle Data Storage                                                                                                    | 2-2  |
| Oracle Database Hardware and Software Certification       Windows Telnet Services Support.         Windows Terminal Services and Remote Desktop Support       Components Supported on Windows XP and Windows Vista         Web Browser Support       Coracle Database Network Topics         Installing Oracle Database on DHCP Computers       Installing Oracle Database on Computers with Multiple IP Addresses         Installing Oracle Database on Computers with Multiple Aliases       Installing Oracle Database on Non-Networked Computers         Installing a Loopback Adapter       2         Checking if a Loopback Adapter Is Installed on Your Computer       2         Installing a Loopback Adapter on Windows 2000       2         Installing a Loopback Adapter on Windows 2003 or Windows XP       2         Installing a Loopback Adapter on Windows Vista       2         Installing a Loopback Adapter on Windows 2003 or Windows XP       2         Installing a Loopback Adapter       2         Installing a Loopback Adapter       2         Installing a Loopback Adapter       2         Installing a Loopback Adapter       2         Installing a Loopback Adapter       2         Installing a Loopback Adapter       2         Installing a Loopback Adapter       2         Installing a Loopback Adapter       2         Configuring Disk Storage for Oracle D | 2-2  |
| Windows Telnet Services Support.         Windows Terminal Services and Remote Desktop Support .         Components Supported on Windows XP and Windows Vista         Web Browser Support         Oracle Database Network Topics         Installing Oracle Database on DHCP Computers         Installing Oracle Database on Computers with Multiple IP Addresses         Installing Oracle Database on Computers with Multiple Aliases         Installing Oracle Database on Non-Networked Computers         Installing a Loopback Adapter         2         Checking if a Loopback Adapter Is Installed on Your Computer         2         Installing a Loopback Adapter on Windows 2000         2         Installing a Loopback Adapter on Windows 2003 or Windows XP         2         Installing a Loopback Adapter on Windows Vista         2         Installing a Loopback Adapter on Windows Vista         2         Installing a Loopback Adapter         2         Installing a Loopback Adapter         2         Installing a Loopback Adapter         2         Installing a Loopback Adapter         2         Installing a Loopback Adapter         2         Installing a Loopback Adapter         2 <td> 2-3</td>                                                                                                    | 2-3  |
| Windows Terminal Services and Remote Desktop Support       Components Supported on Windows XP and Windows Vista         Web Browser Support       Web Browser Support         Oracle Database Network Topics       Installing Oracle Database on DHCP Computers         Installing Oracle Database on Computers with Multiple IP Addresses       Installing Oracle Database on Computers with Multiple Aliases         Installing Oracle Database on Non-Networked Computers       Installing a Loopback Adapter         Installing a Loopback Adapter on Non-Networked Computers       2         Installing a Loopback Adapter on Windows 2000       2         Installing a Loopback Adapter on Windows 2003 or Windows XP       2         Installing a Loopback Adapter on Windows Vista       2         Removing a Loopback Adapter       2         Installing a Loopback Adapter       2         Installing a Loopback Adapter on Windows Vista       2         Installing a Loopback Adapter       2         Installing a Loopback Adapter       2         Installing a Loopback Adapter       2         Installing a Loopback Adapter       2         Installing a Loopback Adapter       2         Installing a Loopback Adapter       2         Installing a Loopback Adapter       2         Installing a Loopback Adapter       2         Installing a Lo                                | 2-5  |
| Components Supported on Windows XP and Windows Vista       Web Browser Support         Oracle Database Network Topics       Installing Oracle Database on DHCP Computers         Installing Oracle Database on Computers with Multiple IP Addresses       Installing Oracle Database on Computers with Multiple Aliases         Installing Oracle Database on Non-Networked Computers       Installing Oracle Database on Non-Networked Computers         Installing a Loopback Adapter       2         Checking if a Loopback Adapter Is Installed on Your Computer       2         Installing a Loopback Adapter on Windows 2000       2         Installing a Loopback Adapter on Windows 2003 or Windows XP       2         Installing a Loopback Adapter on Windows Vista       2         Installing a Loopback Adapter on Windows Vista       2         Installing a Loopback Adapter on Windows Vista       2         Installing a Loopback Adapter       2         Installing a Loopback Adapter       2         Installing a Loopback Adapter       2         Installing a Loopback Adapter       2         Installing a Loopback Adapter       2         Installing a Loopback Adapter       2         Installing a Loopback Adapter       2         Installing a Loopback Adapter       2         Installing a Loopback Adapter       2         Configuri                                | 2-6  |
| Web Browser Support       Oracle Database Network Topics         Installing Oracle Database on DHCP Computers       Installing Oracle Database on Computers with Multiple IP Addresses         Installing Oracle Database on Computers with Multiple Aliases       Installing Oracle Database on Non-Networked Computers         Installing a Loopback Adapter       2         Checking if a Loopback Adapter on Non-Networked Computer       2         Installing a Loopback Adapter on Windows 2000       2         Installing a Loopback Adapter on Windows 2003 or Windows XP       2         Installing a Loopback Adapter on Windows Vista       2         Installing a Loopback Adapter       2         Installing a Loopback Adapter       2         Installing a Loopback Adapter on Windows 2003 or Windows XP       2         Installing a Loopback Adapter       2         Installing a Loopback Adapter       2         Installing a Loopback Adapter       2         Installing a Loopback Adapter       2         Installing a Loopback Adapter       2         Configuring Disk Storage for Oracle Data Files and Recovery Files       2         Choosing a Storage Option for Oracle Data Files       2         Choosing a Storage Option for Oracle DataBase Recovery Files       2         Configuring Disk Storage       2                                                     | 2-6  |
| Oracle Database Network Topics         Installing Oracle Database on DHCP Computers         Installing Oracle Database on Computers with Multiple IP Addresses         Installing Oracle Database on Computers with Multiple Aliases         Installing Oracle Database on Non-Networked Computers         Installing Oracle Database on Non-Networked Computers         Installing a Loopback Adapter         2         Checking if a Loopback Adapter Is Installed on Your Computer         2         Installing a Loopback Adapter on Windows 2000         2         Installing a Loopback Adapter on Windows 2003 or Windows XP         2         Installing a Loopback Adapter on Windows Vista         2         Installing a Loopback Adapter         2         Installing a Loopback Adapter         2         Installing a Loopback Adapter         2         Installing a Loopback Adapter         2         Installing a Loopback Adapter         2         Installing a Loopback Adapter         2         Installing a Loopback Adapter         2         Individual Component Requirements         2         Choosing a Storage Option for Oracle Data Files and Recovery Files <td< td=""><td> 2-6</td></td<>                                                                                                    | 2-6  |
| Installing Oracle Database on DHCP Computers       Installing Oracle Database on Computers with Multiple IP Addresses         Installing Oracle Database on Computers with Multiple Aliases       Installing Oracle Database on Non-Networked Computers         Installing a Loopback Adapter       2         Checking if a Loopback Adapter Is Installed on Your Computer       2         Installing a Loopback Adapter on Windows 2000       2         Installing a Loopback Adapter on Windows 2003 or Windows XP       2         Installing a Loopback Adapter on Windows Vista       2         Installing a Loopback Adapter on Windows Vista       2         Installing a Loopback Adapter       2         Installing a Loopback Adapter       2         Installing a Loopback Adapter on Windows 2003 or Windows XP       2         Installing a Loopback Adapter       2         Installing a Loopback Adapter       2         Configuring Disk Storage for Oracle Data Files and Recovery Files       2         Choosing a Storage Option for Oracle Data Files       2         Choosing a Storage Option for Oracle Data Base Recovery Files       2         Configuring Disk Storage       2         Configuring Disk Storage       2                                                                                                    | 2-7  |
| Installing Oracle Database on Computers with Multiple IP Addresses         Installing Oracle Database on Computers with Multiple Aliases         Installing Oracle Database on Non-Networked Computers         Installing a Loopback Adapter         2         Checking if a Loopback Adapter Is Installed on Your Computer         2         Installing a Loopback Adapter on Windows 2000         2         Installing a Loopback Adapter on Windows 2003 or Windows XP         2         Installing a Loopback Adapter on Windows Vista         2         Installing a Loopback Adapter on Windows Vista         2         Installing a Loopback Adapter         2         Installing a Loopback Adapter on Windows Vista         2         Installing a Loopback Adapter         2         Installing a Loopback Adapter         2         Installing a Loopback Adapter         2         Removing a Loopback Adapter         2         Configuring Disk Storage for Oracle Data Files and Recovery Files         2         Choosing a Storage Option for Oracle Data Files         2         Choosing a Storage Option for Oracle Database Recovery Files         2         Configuring Disk St                                                                                                    | 2-8  |
| Installing Oracle Database on Computers with Multiple Aliases                                                                                                    | 2-8  |
| Installing Oracle Database on Non-Networked Computers       2         Installing a Loopback Adapter       2         Checking if a Loopback Adapter Is Installed on Your Computer       2         Installing a Loopback Adapter on Windows 2000       2         Installing a Loopback Adapter on Windows 2003 or Windows XP       2         Installing a Loopback Adapter on Windows Vista       2         Installing a Loopback Adapter on Windows Vista       2         Installing a Loopback Adapter       2         Installing a Loopback Adapter       2         Installing a Loopback Adapter       2         Installing a Loopback Adapter       2         Installing a Loopback Adapter       2         Installing a Loopback Adapter       2         Configuring a Loopback Adapter       2         Individual Component Requirements       2         Configuring Disk Storage for Oracle Data Files and Recovery Files       2         Choosing a Storage Option for Oracle Data Files       2         Choosing a Storage Option for Oracle Database Recovery Files       2         Configuring Disk Storage       2         Configuring Disk Storage       2                                                                                                    | 2-8  |
| Installing a Loopback Adapter2Checking if a Loopback Adapter Is Installed on Your Computer2Installing a Loopback Adapter on Windows 20002Installing a Loopback Adapter on Windows 2003 or Windows XP2Installing a Loopback Adapter on Windows Vista2Removing a Loopback Adapter on Windows Vista2Removing a Loopback Adapter2Individual Component Requirements2Configuring Disk Storage for Oracle Data Files and Recovery Files2Choosing a Storage Option for Oracle Data Files2Configuring Disk Storage2Configuring Disk Storage2Configuring Disk Storage2Configuring Disk Storage2Configuring Disk Storage2Configuring Disk Storage2Configuring Disk Storage2Configuring Disk Storage2Configuring Disk Storage2                                                                                                    | 2-9  |
| Checking if a Loopback Adapter Is Installed on Your Computer2Installing a Loopback Adapter on Windows 20002Installing a Loopback Adapter on Windows 2003 or Windows XP2Installing a Loopback Adapter on Windows Vista2Removing a Loopback Adapter on Windows Vista2Installing a Loopback Adapter2Configuring Disk Storage for Oracle Data Files and Recovery Files2Choosing a Storage Option for Oracle Data Files2Configuring Disk Storage2Configuring Disk Storage2Configuring Disk Storage2Configuring Disk Storage2Configuring Disk Storage2Configuring Disk Storage2Configuring Disk Storage2Configuring Disk Storage2Configuring Disk Storage2Configuring Disk Storage2                                                                                                    | 2-9  |
| Installing a Loopback Adapter on Windows 2000       2         Installing a Loopback Adapter on Windows 2003 or Windows XP       2         Installing a Loopback Adapter on Windows Vista       2         Removing a Loopback Adapter       2         Removing a Loopback Adapter       2         Individual Component Requirements       2         Configuring Disk Storage for Oracle Data Files and Recovery Files       2         Choosing a Storage Option for Oracle Data Files       2         Choosing a Storage Option for Oracle Data Files       2         Configuring Disk Storage       2         Configuring Disk Storage       2         Choosing a Storage Option for Oracle Data Files       2         Configuring Disk Storage       2         Configuring Disk Storage       2         Configuring Disk Storage       2                                                                                                    | 2-10 |
| Installing a Loopback Adapter on Windows 2003 or Windows XP       2         Installing a Loopback Adapter on Windows Vista       2         Removing a Loopback Adapter       2         Individual Component Requirements       2         Configuring Disk Storage for Oracle Data Files and Recovery Files       2         Choosing a Storage Option for Oracle Data Files       2         Configuring Disk Storage       2         Choosing a Storage Option for Oracle Data Files       2         Configuring Disk Storage       2         Choosing a Storage Option for Oracle Database Recovery Files       2         Configuring Disk Storage       2         Configuring Disk Storage       2                                                                                                    | 2-10 |
| Installing a Loopback Adapter on Windows Vista       2         Removing a Loopback Adapter       2         Individual Component Requirements       2         Configuring Disk Storage for Oracle Data Files and Recovery Files       2         Choosing a Storage Option for Oracle Data Files       2         Choosing a Storage Option for Oracle Data Files       2         Configuring Disk Storage       2         Choosing a Storage Option for Oracle Data Files       2         Configuring Disk Storage       2         Configuring Disk Storage       2                                                                                                    | 2-11 |
| Removing a Loopback Adapter       2         Individual Component Requirements       2         Configuring Disk Storage for Oracle Data Files and Recovery Files       2         Choosing a Storage Option for Oracle Data Files       2         Choosing a Storage Option for Oracle Data Bata Files       2         Choosing a Storage Option for Oracle Data Bata Files       2         Configuring Disk Storage       2         Configuring Disk Storage       2                                                                                                    | 2-12 |
| Individual Component Requirements       2         Configuring Disk Storage for Oracle Data Files and Recovery Files       2         Choosing a Storage Option for Oracle Data Files       2         Choosing a Storage Option for Oracle Data Babase Recovery Files       2         Configuring Disk Storage       2         Configuring Disk Storage       2                                                                                                    | 2-14 |
| Configuring Disk Storage for Oracle Data Files and Recovery Files                                                                                                    | 2-14 |
| Choosing a Storage Option for Oracle Data Files2Choosing a Storage Option for Oracle Database Recovery Files2Configuring Disk Storage2                                                                                                    | 2-14 |
| Choosing a Storage Option for Oracle Database Recovery Files       2         Configuring Disk Storage       2                                                                                                    | 2-15 |
| Configuring Disk Storage 2                                                                                                    | 2-15 |
|                                                                                                    | 2-15 |
| Creating Directories for Oragle Date Files on Become Files                                                                                                    | 2-15 |
| Creating Directories for Oracle Data Files or Recovery Files 2                                                                                                    | 2-15 |
| Guidelines for Placing Oracle Data Files on a File System                                                                                                    | 2-16 |

| Guidelines for Placing Oracle Recovery Files on a File System                | 2-16 |
|------------------------------------------------------------------------------|------|
| Creating Required Directories                                                | 2-17 |
| Preparing Disk Groups for an Automatic Storage Management Installation       | 2-17 |
| General Steps for Preparing Disk Groups for an ASM Installation              | 2-18 |
| Step 1: Identifying Storage Requirements for Automatic Storage Management    | 2-18 |
| Step 2 (Optional): Using an Existing Automatic Storage Management Disk Group | 2-20 |
| Step 3: Creating DAS or SAN Disk Partitions for an ASM Instance              | 2-21 |
| Step 4: Manually Configuring Disks for Automatic Storage Management          | 2-23 |
| Stopping Existing Oracle Services                                            | 2-25 |
| Oracle Advanced Security Requirements                                        | 2-25 |
| Oracle Enterprise Manager Requirements                                       | 2-26 |
| Oracle-Managed Files Requirements                                            | 2-26 |
| Oracle Real Application Clusters                                             | 2-26 |
| Oracle Snap-Ins to the Microsoft Management Console Requirements             | 2-26 |
|                                                                              |      |

## **3** Oracle Database Postinstallation Tasks

| Installing the Latest Patch Set Release                                                        | 3-1 |
|------------------------------------------------------------------------------------------------|-----|
| Validating Invalid PL/SQL Modules                                                              | 3-2 |
| Configuring Oracle Components                                                                  |     |
| Configuring Oracle Messaging Gateway                                                           | 3-3 |
| Configuring Oracle Administration Assistant for Windows                                        | 3-3 |
| Installing Natively Compiled Java Libraries for Oracle JVM and Oracle interMedia               | 3-3 |
| Running Oracle Cluster Synchronization Services from a Different Oracle Home                   | 3-3 |
| Configuring Oracle Counters for Windows Performance Monitor                                    | 3-4 |
| Configuring Oracle Label Security                                                              |     |
| Configuring Oracle Net Services                                                                | 3-4 |
| Installing Oracle Text Supplied Knowledge Bases                                                | 3-5 |
| Configuring or Reinstalling Oracle XML DB                                                      | 3-5 |
| Configuring PL/SQL External Procedures                                                         | 3-5 |
| Configuring Shared Server Support                                                              | 3-6 |
| Setting Credentials for the Job System to Work with Enterprise Manager                         | 3-6 |
| Configuring Oracle Database to Communicate with Automatic Storage Management                   | 3-7 |
| Configuring Databases to Use Oracle Enterprise Manager Database Control                        | 3-7 |
| Using Oracle9 <i>i</i> Language and Definition Files with Oracle Database 10g Release 2 (10.2) | 3-7 |
| Configuring GNU Compiler Collection as the Primary Compiler                                    | 3-8 |
| Installing Oracle Database Components from the Companion CD                                    | 3-9 |
|                                                                                                |     |

## 4 Installing Oracle Database

| Preinstallation Considerations for Installing Oracle Database | 4-1 |
|---------------------------------------------------------------|-----|
| Installation Considerations on Windows Vista                  | 4-1 |
| Performing Multiple Oracle Database Installations             | 4-2 |
| Installing onto Systems That Already Have Oracle Components   | 4-2 |
| Installing with Minimum Memory Requirements                   | 4-3 |
| Reviewing Component-Specific Installation Guidelines          | 4-3 |
| Accessing the Installation Software                           | 4-4 |
| Installing from a Remote DVD Drive                            | 4-4 |

| Step 1: On the Remote Computer, Share the DVD Drive                         | 4-4  |
|-----------------------------------------------------------------------------|------|
| Step 2: On the Local Computer, Map the DVD Drive                            | 4-5  |
| Installing on Remote Computers Through Remote Access Software               | 4-5  |
| Installing on Remote Computers from a Hard Drive                            | 4-6  |
| Installing on Remote Computers from a Remote DVD Drive                      | 4-6  |
| Downloading Oracle Software from the Oracle Technology Network Web Site     | 4-6  |
| Copying the Oracle Database Software to a Hard Disk                         | 4-7  |
| Installing the Oracle Database Software                                     | 4-7  |
| Installing Automatic Storage Management                                     | 4-12 |
| Step 1: Reviewing Automatic Storage Management Installation Considerations  | 4-13 |
| Step 2: Creating the ASM Instance and ASM Disk Groups                       | 4-13 |
| Step 3: Installing Oracle Database to Use with Automatic Storage Management | 4-15 |
| Step 4: Testing the Automatic Storage Management Installation               | 4-17 |
| Cloning an Oracle Home                                                      | 4-17 |

## 5 Getting Started with Oracle Database

| Checking the Installed Oracle Database Contents and Directory Location              | 5-1  |
|-------------------------------------------------------------------------------------|------|
| Logging in to Enterprise Manager Database Control                                   | 5-2  |
| Understanding Database Control Login Privileges                                     | 5-2  |
| Starting and Stopping an Oracle Database                                            | 5-3  |
| Starting and Stopping the Database with Oracle Enterprise Manager Database Control  | 5-3  |
| Starting and Stopping the Database with Oracle Administration Assistant for Windows | 5-3  |
| Starting and Stopping the Database from the Microsoft Windows Services Utility      | 5-4  |
| Managing Automatic Storage Management                                               | 5-4  |
| Starting and Stopping Automatic Storage Management                                  | 5-4  |
| Automatic Storage Management Utilities                                              | 5-5  |
| Accessing Oracle Database with SQL*Plus or <i>i</i> SQL*Plus                        | 5-5  |
| Reviewing User Accounts and Passwords                                               | 5-6  |
| Reviewing Administrative Accounts                                                   | 5-6  |
| Unlocking and Changing Passwords                                                    | 5-8  |
| Using SQL*Plus to Unlock and Change Passwords                                       | 5-9  |
| Using Enterprise Manager Database Control to Unlock and Change Passwords            | 5-9  |
| Identifying Databases                                                               | 5-9  |
| Locating the Server Parameter File 5                                                | 5-10 |
| Identifying Tablespaces and Data Files 5                                            | 5-11 |
| Locating Redo Log Files 5                                                           | 5-12 |
| Locating Control Files 5                                                            | 5-13 |
| Understanding Oracle Database Services on Windows                                   | 5-13 |

## 6 Removing Oracle Database Software

| Removing Oracle Cluster Synchronization Services           | 6-1 |
|------------------------------------------------------------|-----|
| Removing Oracle HTML DB from the Database                  |     |
| Removing All Oracle Database Components                    | 6-2 |
| Stopping Oracle Services                                   | 6-3 |
| Removing Components with Oracle Universal Installer        | 6-3 |
| Manually Removing the Remaining Oracle Database Components | 6-4 |
| Removing an Automatic Storage Management Instance          | 6-4 |
|                                                            |     |

| Removing Oracle Keys from the Microsoft Registry Editor | 6-5 |
|---------------------------------------------------------|-----|
| Updating the System Variable Path                       | 6-7 |
| Removing Oracle from the Start Menu                     | 6-8 |
| Removing Oracle Directories                             | 6-8 |

## A Frequently Asked Questions about Installation

| Installing Oracle Database or Oracle Database Client                   | A-1 |
|------------------------------------------------------------------------|-----|
| Installing Oracle Database Tools                                       | A-3 |
| Installing Oracle Database with Oracle Applications                    | A-7 |
| Installing Oracle Database Heterogeneous Connectivity Tools (Gateways) | A-8 |

## **B** Installing Java Access Bridge

| Introduction                                            | B-1 |
|---------------------------------------------------------|-----|
| Setup for JRE 1.4.2                                     | B-1 |
| Setup for Oracle Installed Components                   | B-1 |
| Installing Java Access Bridge                           | B-2 |
| Configuring Oracle Components to Use Java Access Bridge | B-2 |

## C Optimal Flexible Architecture

| Overview of the Optimal Flexible Architecture Standard                     | C-1  |
|----------------------------------------------------------------------------|------|
| Characteristics of an Optimal Flexible Architecture-Compliant Installation | C-2  |
| Changes to the Optimal Flexible Architecture for Oracle Database 10g       | C-2  |
| Directory Tree Differences by Release                                      | C-3  |
| Top-Level Oracle Directory                                                 | C-3  |
| Database File Names                                                        | C-3  |
| Database File Name Extensions                                              | C-3  |
| Optimal Flexible Architecture Directory Naming Conventions                 | C-4  |
| ORACLE_BASE Directory                                                      | C-4  |
| ORACLE_HOME Directory                                                      | C-4  |
| ADMIN Directory                                                            | C-4  |
| ORADATA Directory                                                          | C-5  |
| FLASH_RECOVERY_AREA Directory                                              | C-5  |
| Optimal Flexible Architecture and Multiple Oracle Home Configurations      | C-5  |
| Specifying an ORACLE_HOME Directory                                        | C-5  |
| Installing a Default Optimal Flexible Architecture Database: Example       | C-6  |
| Installing a Nondefault Optimal Flexible Architecture Database: Example 1  | C-6  |
| Installing a Nondefault Optimal Flexible Architecture Database: Example 2  | C-7  |
| Increasing Reliability and Performance                                     | C-8  |
| Disk Mirroring                                                             | C-8  |
| Disk Striping                                                              | C-9  |
| Using Raw Partitions for Tablespaces                                       | C-9  |
| Comparison Between Optimal Flexible Architecture on Windows and UNIX       | C-10 |
| Directory Naming                                                           | C-10 |
| ORACLE_BASE Directory                                                      | C-10 |
| Support for Symbolic Links on Windows                                      | C-10 |

## D Installing and Configuring Oracle Database Using Response Files

| How Response Files Work                                               | D-1 |
|-----------------------------------------------------------------------|-----|
| Reasons for Using Silent Mode or Noninteractive Mode                  | D-2 |
| General Procedure for Using Response Files                            | D-2 |
| Preparing a Response File                                             | D-3 |
| Editing a Response File Template                                      | D-3 |
| Recording a Response File                                             | D-4 |
| Running Oracle Universal Installer Using the Response File            |     |
| Running Net Configuration Assistant Using a Response File             |     |
| Running Oracle Database Configuration Assistant Using a Response File |     |

## E Configuring Oracle Database Globalization Support

| Installing and Using Oracle Components in Different Languages     |     |
|-------------------------------------------------------------------|-----|
| Running Oracle Universal Installer in Different Languages         | E-1 |
| Using Oracle Components in Different Languages                    | E-2 |
| Configuring Locale and Character Sets with the NLS_LANG Parameter |     |
| About the NLS_LANG Parameter                                      | E-2 |
| Default Values for NLS_LANG                                       | E-3 |
| NLS_LANG Settings in MS-DOS Mode and Batch Mode                   | E-4 |

## F Managing Oracle Database Port Numbers

| About Managing Ports                                          | F-1 |
|---------------------------------------------------------------|-----|
| Viewing Port Numbers and Access URLS                          | F-1 |
| Port Numbers and Protocols of Oracle Components               | F-2 |
| Changing the Oracle Enterprise Management Agent Port          | F-3 |
| Changing the Oracle Enterprise Manager Database Console Ports |     |
| Changing the <i>i</i> SQL*Plus Ports                          | F-4 |
| Changing the Oracle XML DB Ports                              | F-5 |
|                                                               |     |

## G Troubleshooting the Oracle Database Installation

| Verifying Requirements                                             | G-1 |
|--------------------------------------------------------------------|-----|
| Encountering Installation Errors                                   | G-1 |
| Reviewing the Log of an Installation Session                       | G-2 |
| Silent or Noninteractive Installation Response File Error Handling | G-2 |
| Troubleshooting Configuration Assistants                           |     |
| Configuration Assistant Failures                                   | G-3 |
| Fatal Errors                                                       | G-3 |
| Cleaning Up After a Failed Installation                            |     |

## Glossary

Index

# Preface

This guide provides instructions about installing and configuring Oracle Database for Microsoft Windows (32-Bit). Only the features of Oracle Database for Microsoft Windows (32-Bit) software installed on Windows Server 2000, Windows Server 2003, Windows Server 2003 R2, Windows XP Professional, and Windows Vista operating systems are discussed in this guide.

This preface contains these topics:

- Audience
- Documentation Accessibility
- Related Documentation
- Conventions

## Audience

*Oracle Database Installation Guide for Microsoft Windows (32-Bit)* is intended for anyone installing Oracle Database on a single computer. Additional installation guides for Oracle Database Client, Oracle Real Application Clusters, Oracle Clusterware, Oracle Companion CD, and Oracle Enterprise Manager Grid Control are available on the relevant installation media.

To use this document, you need the following:

- A supported Microsoft Windows operating system installed and tested on your computer system
- Administrative privileges on the computer where you are installing the Oracle Database software
- Familiarity with object-relational database management concepts

**See Also:** Oracle Database Quick Installation Guide for Microsoft Windows (32-Bit) to install Oracle Database using the default settings

## **Documentation Accessibility**

Our goal is to make Oracle products, services, and supporting documentation accessible, with good usability, to the disabled community. To that end, our documentation includes features that make information available to users of assistive technology. This documentation is available in HTML format, and contains markup to facilitate access by the disabled community. Accessibility standards will continue to evolve over time, and Oracle is actively engaged with other market-leading technology vendors to address technical obstacles so that our documentation can be accessible to all of our customers. For more information, visit the Oracle Accessibility Program Web site at

http://www.oracle.com/accessibility/

#### Accessibility of Code Examples in Documentation

Screen readers may not always correctly read the code examples in this document. The conventions for writing code require that closing braces should appear on an otherwise empty line; however, some screen readers may not always read a line of text that consists solely of a bracket or brace.

#### Accessibility of Links to External Web Sites in Documentation

This documentation may contain links to Web sites of other companies or organizations that Oracle does not own or control. Oracle neither evaluates nor makes any representations regarding the accessibility of these Web sites.

#### TTY Access to Oracle Support Services

Oracle provides dedicated Text Telephone (TTY) access to Oracle Support Services within the United States of America 24 hours a day, seven days a week. For TTY support, call 800.446.2398.

## **Related Documentation**

For more information, see these Oracle resources:

- Oracle Database Release Notes for Microsoft Windows (32-Bit)
- Oracle Database Client Installation Guide for Microsoft Windows (32-Bit)
- Oracle Database Companion CD Installation Guide for Microsoft Windows (32-Bit)
- Oracle Database Oracle Clusterware and Oracle Real Application Clusters Installation *Guide*
- Oracle Database Oracle Clusterware and Oracle Real Application Clusters Administration and Deployment Guide
- Oracle Enterprise Manager Grid Control Installation and Basic Configuration
- Oracle Database Platform Guide for Microsoft Windows (32-Bit)
- Oracle Database Upgrade Guide
- Oracle Database 2 Day DBA

For information about Oracle error messages, see *Oracle Database Error Messages*. Oracle error message documentation is available only in HTML. If you only have access to the Oracle Database 10g Release 2 (10.2) Online Documentation Library, you can browse the error messages by range. Once you find the specific range, use your browser's "find in page" feature to locate the specific message. When connected to the Internet, you can search for a specific error message using the error message search feature of the Oracle online documentation.

Many books in the documentation set use the sample schemas of the seed database, which is installed by default when you install Oracle. Refer to *Oracle Database Sample Schemas* for information on how these schemas were created and how you can use them yourself.

Printed documentation is available for sale in the Oracle Store at

http://oraclestore.oracle.com/

To download free release notes, installation documentation, white papers, or other collateral, please visit the Oracle Technology Network (OTN). You must register online before using OTN; registration is free and can be done at

http://www.oracle.com/technology/membership/

If you already have a user name and password for OTN, then you can go directly to the documentation section of the OTN Web site at

http://www.oracle.com/technology/documentation/

## **Conventions**

The following text conventions are used in this document:

| Convention | Meaning                                                                                                    |
|------------|----------------------------------------------------------------------------------------------------|
| boldface   | Boldface type indicates graphical user interface elements associated with an action, or terms defined in text or the glossary.            |
| italic     | Italic type indicates book titles, emphasis, or placeholder variables for which you supply particular values.                             |
| monospace  | Monospace type indicates commands within a paragraph, URLs, code<br>in examples, text that appears on the screen, or text that you enter. |

# What's New in Oracle Database for Windows?

This chapter describes new and deprecated features of Oracle Database 10g release 2 (10.2) for Windows and provides pointers to additional information. It also retains new and deprecated features information from previous releases to help those users migrating to the current release.

The following sections describe the new features in Oracle Database:

- Oracle Database Support on Windows Vista
- Oracle Database 10g Release 2 (10.2) New Features for Windows
- Oracle Data Provider for .NET New Features for Release 10.1.0.3
- Oracle Database 10g Release 2 (10.2) Deprecated Components
- Oracle Database 10g Release 1 (10.1) New Features for Windows
- Oracle Database 10g Release 1 (10.1) Deprecated Components

#### See Also:

- Oracle Database New Features for the list of new features, options, and enhancements of Oracle Database
- The README file at the root level of the documentation media for more information about the Oracle Documentation Library

## Oracle Database Support on Windows Vista

Oracle Database is supported on Windows Vista with the 10.2.0.3 release. Use the Oracle Database 10g Release 2 (10.2.0.3) for Microsoft Windows Vista media available in the 10.2.0.3 media pack and the Oracle Technology Network site. Do not install Oracle Database on Windows Vista using the media for Oracle Database 10g Release 2 (10.2) for Microsoft Windows.

#### .NET Requirements on Windows Vista

To run Oracle Data Provider for .NET on Windows Vista, you must install .NET Framework version 1.1.

#### See Also:

- "Managing User Accounts with User Account Control on Windows Vista"
- "Oracle Database Hardware Requirements"
- "Oracle Database Software Requirements"
- "Windows Telnet Services Support"
- "Components Supported on Windows XP and Windows Vista"
- "Installation Considerations on Windows Vista"
- "Installing Oracle Database on Computers with Multiple IP Addresses"
- "Installing a Loopback Adapter on Windows Vista"
- "Step 2: Creating the Disk Partitions"

## Oracle Database 10g Release 2 (10.2) New Features for Windows

This section contains this topic:

- Oracle Data Provider for .NET
- Oracle Database Extensions for .NET
- Oracle Services for Microsoft Transaction Server
- Oracle Cluster Ready Services (CRS) Name and Functionality Change

#### **Oracle Data Provider for .NET**

Oracle Data Provider for .NET 10g Release 2 (10.2) has the following enhancements:

Support for Application Context Client Identifier

This feature exposes the OracleConnection.ClientId property, which provides support for Oracle Virtual Private Database (VPD) and application context. Client identifier simplifies the Virtual Private Database configuration tasks.

Support for ActiveX Data Objects .NET (ADO.NET)

Oracle Data Provider for .NET now can take advantage of the .NET Framework 1.1 ActiveX Data Objects .NET (ADO.NET) functionality.

#### Enhanced Connection Pool Administration

This feature provides a way for applications to clear connections in one pool or all pools in an application domain. It can refresh the connections and clear the pool of any invalid connections. It also allows applications to destroy the pool all together.

#### Database Change Notification

Database Change Notification allows applications to receive notifications whenever there has been a change in a query result set, schema objects, or the state of the database. This allows your applications to maintain the validity of the database cache (for example, Oracle Data Provider for .NET middle-tier cache, the ADO.NET DataSet).

• Optimization of Connection Pooling in Oracle Real Application Clusters (RAC) and Grid Environments

The following new connection-related features are available with Oracle Data Provider for .NET:

- The Oracle Data Provider for .NET connection pool subscribes to notifications that indicate whether nodes and services are available or unavailable. Based on these notifications, the Oracle Data Provider for .NET connection pool now can free idle connections that were connected to bad nodes and create new connections to healthy ones.
- The Oracle Data Provider for .NET connection pool subscribes to notifications that describe how connections are to be divided for a service between different instances based on percentages. Connections now can be dispensed or removed from the connection pool based on this percentage service level.

#### Support for IN and IN/OUT REF Cursors

This feature enables Oracle Data Provider for .NET applications to retrieve REF CURSOR objects from a PL/SQL stored procedure or function and pass them to another stored procedure or function.

#### LOB Performance Enhancements

Oracle Data Provider for .NET now has the following enhancements for LOB performance:

- Oracle Data Provider for .NET accommodates your needs more easily when you need to decide whether to fetch LOB column data immediately or later. The performance for the worst-case scenario have been increased tremendously.
- OracleDataReader methods GetOracleBlob and GetOracleClob are now supported irrespective of the value in InitialLOBFetchSize. Therefore, an application no longer has to choose between performance and OracleBlob and OracleClob functionality.
- You now can set InitialLOBFetchSize up to 2 GB.

**See Also:** Oracle Data Provider for .NET Developer's Guide

#### Oracle Database Extensions for .NET

Oracle Database Extensions for .NET provides the following new functionality:

- A Common Language Runtime (CLR) host for Oracle Database
- Data access through server-side Oracle Data Provider for .NET classes
- A deployment wizard integrated with Visual Studio .NET
- Server-side Oracle Data Provider for .NET

Server-side Oracle Data Provider for .NET provides data access from .NET stored procedures and functions. Such procedures and functions are enabled by Oracle Database Extensions for .NET, a new feature included with Oracle Database on Windows.

Oracle Database hosts the Microsoft Common Language Runtime (CLR) in an external process, outside of the Oracle database process, but on the same computer. With the integration of Oracle Database with the Microsoft Common Language Runtime (CLR), applications can run .NET stored procedures on Oracle Database running under Windows 2000, Windows 2003, and Windows XP.

#### See Also:

- Oracle Data Provider for .NET Developer's Guide
- Oracle Database Extensions for .NET Developer's Guide
- PL/SQL Packages and Types Reference

#### **Oracle Services for Microsoft Transaction Server**

Distributed Transactions in an Oracle Real Application Clusters (RAC) environment detect failures and start the failover and failback processes automatically.

#### See Also:

- Oracle Database Oracle Clusterware and Oracle Real Application Clusters Administration and Deployment Guide
- Oracle Services for Microsoft Transaction Server Developer's Guide

#### Oracle Cluster Ready Services (CRS) Name and Functionality Change

Starting with this release, Oracle Cluster Ready Services (CRS) has the following changes:

- Its new name is Oracle Clusterware.
- You can install and use Oracle Clusterware without having to install Oracle Real Application Clusters. At least one server in the cluster must be licensed for Oracle Database 10g.

## Oracle Data Provider for .NET New Features for Release 10.1.0.3

New Oracle Data Provider for .NET release 10.1.0.3 features are as follows:

#### **Command Cancellation**

The following two new features enhance command cancellation:

- The CommandTimeout command cancels the execution of a command when a specified amount of time elapses after the command executes.
- The Cancel method can be called explicitly by the application to terminate the execution of a command.

#### Statement Caching

This feature provides and manages a cache of PL/SQL statements for each session. On the server, it means that cursors are ready to be used without the need to parse the statement again during that session. You can use statement caching with connection pooling to improve performance and scalability.

#### **DerivedParameters Method**

This method populates the parameter collection for the OracleCommand code that represents a stored procedure or function by querying the database for the parameter information.

#### Support for .NET 1.1 Enhancements

These enhancements expose new ADO.NET functionality that was introduced in Microsoft .NET Framework 1.1.

See Also: Oracle Data Provider for .NET Developer's Guide

## Oracle Database 10g Release 2 (10.2) Deprecated Components

The following Oracle Database 10g release 2 (10.2) components that were part of Oracle Database 10g release 1 (10.1) are not available for installation with Oracle Database 10g release 2 (10.2):

Legato Single Server Version (LSSV)

Instead, use Oracle Database Recovery Manager (RMAN)

- Distributed Computing Environment (DCE) component of Oracle Advanced Security
- Microsoft Visual C++ 6.0 compiler

## Oracle Database 10g Release 1 (10.1) New Features for Windows

This section contains these topics:

- Automatic Storage Management
- Database Password Encryption
- Data Pump Import and Data Pump Export
- Instant Client
- Large Page Support
- Oracle Data Provider for .NET
- Oracle Database Extensions for .NET
- Oracle Enterprise Manager 10g Database Control
- Oracle Home Selector
- Oracle Services for Microsoft Transaction Server
- Oracle Objects for OLE
- Oracle Provider for OLE DB
- Oracle Scheduler
- Oracle Services for Microsoft Transaction Server
- Renamed Components

#### Automatic Storage Management

Automatic Storage Management enables creation of a single disk group from a collection of individual disk devices.

**See Also:** Oracle Database Administrator's Guide for more information about Automatic Storage Management

#### **Database Password Encryption**

When a user attempts a remote login to an Oracle Database 10g Release 2 (10.2) database, the password is automatically encrypted before it is sent to the remote database.

**See Also:** "Administering a Database on Windows" in *Oracle Database Platform Guide for Microsoft Windows* (32-*Bit*)

#### Data Pump Import and Data Pump Export

Two new utilities, Data Pump Import and Data Pump Export, offer faster transfer of files to and from Oracle databases. The previous file transfer utilities, Import and Export, are retained for use with Oracle databases created with earlier versions of Oracle software.

**See Also:** "Database Tools on Windows" in Oracle Database Platform Guide for Microsoft Windows (32-Bit)

#### Instant Client

The Instant Client feature of Oracle Call Interface (OCI) simplifies OCI installation. The activation of Instant Client mode is only dependent on the ability to load the Instant Client data shared library. It requires only two dynamic link libraries to be loaded by the dynamic loader of the operating system.

#### See Also:

- "OCI Instant Client" in Oracle Call Interface Programmer's Guide
- Oracle Database Client Installation Guide for Microsoft Windows (32-Bit)

#### Large Page Support

Large page support provides a performance boost for memory-intensive database instances running on Windows Server 2003. By taking advantage of newly introduced operating system support, Oracle Database now can make more efficient use of processor memory addressing resources.

**See Also:** "Support for Very Large Memory (VLM) Configurations" in *Oracle Database Platform Guide for Microsoft Windows* (32-Bit)

#### **Oracle Data Provider for .NET**

Oracle Data Provider for .NET (ODP.NET) 10g Release 2 (10.2) includes the following new features:

Support for Oracle grids

Oracle Data Provider for .NET is grid-enabled, allowing developers to take advantage of Oracle database grid support without having to make changes to their application code.

Support for new data types in the database

Oracle Data Provider for .NET supports the new database native types BINARY\_ FLOAT and BINARY\_DOUBLE.

Support for multiple Oracle homes

You can install Oracle Data Provider for .NET in multiple Oracle homes. To make multiple homes available, some of the Oracle Data Provider for .NET files include a version number, and the use of a HOME *ID* is required.

Support for schema-based XMLType data type in the database

Oracle Data Provider for .NET supports the native schema-based XMLType.

**See Also:** Oracle Data Provider for .NET Developer's Guide

#### Oracle Enterprise Manager 10g Database Control

Oracle Enterprise Manager 10g Database Control is installed in the same Oracle home as the database and supports standalone Oracle Containers for Java (OC4J) instances.

#### See Also:

- "Logging in to Enterprise Manager Database Control" on page 5-2
- Oracle Database 2 Day DBA for details about Oracle Enterprise Manager 10g Database Control

#### **Oracle Home Selector**

Oracle Home Selector is no longer available from the **Start** menu. Instead, use Oracle Universal Installer, which has functionality similar to Oracle Home Selector.

#### Oracle Objects for OLE

Oracle Objects for OLE (OO4O) 10g Release 2 (10.2) has the following new and updated features:

Support for Oracle grids

Oracle Objects for OLE is grid-enabled, allowing developers to take advantage of Oracle database grid support without having to make changes to their application code.

Support for new data types

Oracle Objects for OLE 10g release 2 (10.2) now provides support for the BINARY\_DOUBLE and BINARY\_FLOAT data types. You can fetch instances of these types from the database or pass them as input or output variables to SQL statements and PL/SQL blocks, including stored procedures and functions.

Support for multiple Oracle homes

You can install Oracle Objects for OLE in multiple Oracle homes, starting with Oracle Database 10g Release 2 (10.2). However, being a COM component, only one instance can be active on the computer. This means that the current (latest) installation renders the previous one inactive.

To make multiple homes available, you must use a HOME *ID*. Also, some of the Oracle Objects for OLE files include a version number.

**See Also:** Oracle Objects for OLE Developer's Guide

#### Oracle Provider for OLE DB

Oracle Provider for OLE DB 10g Release 2 (10.2) includes the following new features:

Support for Oracle grids

Oracle Provider for OLE DB is grid-enabled, allowing developers to take advantage of Oracle database grid support without having to make changes to their application code.

- Support for the following data types introduced with Oracle Database 10g release 2 (10.2):
  - BINARY\_DOUBLE
  - BINARY\_FLOAT

Support for multiple Oracle homes

You can install Oracle Provider for OLE DB in multiple Oracle homes, starting with Oracle Database 10g Release 2 (10.2). However, being a COM component, only one instance can be active on the computer. This means that the current (latest) installation renders the previous one inactive.

To make multiple homes available, some of the Oracle Provider for OLE DB files now include a version number, and the use of a HOME *ID* is required.

See Also: Oracle Provider for OLE DB Developer's Guide

#### **Oracle Scheduler**

This release includes a new database scheduler, Oracle Scheduler, to provide enterprise scheduling functionality. You can use the OracleJobScheduler service to start external jobs. This service is disabled by default. To use the external jobs functionality, the administrator must set the user name and password for the user account under which this service must run, and then enable the service.

#### See Also:

- "The Scheduler" in Oracle Database New Features
- "Overview of Scheduler Concepts" in Oracle Database Administrator's Guide
- "Using the Scheduler" in Oracle Database Administrator's Guide
- "Managing the Scheduler" in Oracle Database Administrator's Guide

#### **Oracle Services for Microsoft Transaction Server**

Oracle Services for Microsoft Transaction Server supports .NET transactional applications with Oracle Data Provider for .NET through the Oracle Provider for OLE DB, and ODBC.NET through the Oracle ODBC driver.

#### **Renamed Components**

The following components were renamed in this release:

| Previous Name                                     | New Name                                           |
|---------------------------------------------------|----------------------------------------------------|
| Oracle Windows Performance Monitor                | Oracle Counters for Windows Performance<br>Monitor |
| Oracle Administration Assistant for<br>Windows NT | Oracle Administration Assistant for Windows        |
| Oracle Demos                                      | Oracle Examples                                    |

## Oracle Database 10g Release 1 (10.1) Deprecated Components

The following Oracle Database 10g Release 1 (10.1) components that were part of Oracle9*i* Release 2 (9.2.0) were not available for installation with Oracle Database 10g release 1 (10.1):

- INTYPE File Assistant (IFA)
- Migration Utility
- Oracle Names
- Oracle Trace (use SQL Trace and TKPROF in place of Oracle Traces)

- Pro\*C GUI
- Pro\*COBOL 1.8.77

1

## **Overview of Oracle Database Installation**

This chapter describes the different installation types of Oracle Database for Microsoft Windows (32-Bit) and issues to consider before you install Oracle Database:

- Planning Your Installation
- Oracle Database Installation Types
- Oracle Database Installation Methods
- Installation Considerations
- Database Configuration Options
- Database Storage Options
- Database Management Options
- Database Backup and Recovery Options
- E-mail Notification Options
- Upgrade Considerations

## **Planning Your Installation**

The Oracle Database installation process consists of six steps:

1. **Read the release notes**: Read the Oracle Database 10*g* release 2 (10.2) release notes before you begin the installation. The release notes are available with the platform-specific documentation. The latest version of the release notes is available on Oracle Technology Network at:

http://www.oracle.com/technology/documentation

**2. Plan the installation**: This overview chapter describes the Oracle products that you can install and issues that you must consider before starting the installation.

You also may want to refer to Appendix A, which covers frequently asked questions about installing Oracle Database components, such as how to install Oracle Database if your site uses Oracle applications or if you need multiple Oracle Database client connections.

If you plan to perform multiple installations, see Appendix D for information about silent or noninteractive installations using response files, and cloning the Oracle home.

- **3.** Complete preinstallation tasks: Chapter 2 describes tasks that you must complete before installing Oracle Database.
- 4. Install the software: Use the following sections to install Oracle Database:

- Chapter 4 describes how to use Oracle Universal Installer (OUI) to install Oracle Database and Automatic Storage Management (ASM), as well as how to clone an Oracle home.
- Appendix D describes how to perform silent or noninteractive installations using response files, which you may want to use if you need to perform multiple installations of Oracle Database.
- Appendix B describes how to install Java Access Bridge, which enables a screen reader with Oracle components.
- Appendix E describes how to install and use Oracle components in different languages.
- Appendix G provides troubleshooting advice in case you encounter problems with the installation.
- Chapter 6 describes how to remove Oracle Database.
- 5. Complete postinstallation tasks: Chapter 3 describes postinstallation tasks.
- **6. Get started using Oracle Database**: Use the following sections to get started using Oracle Database:
  - Chapter 5 describes how to check the contents of the installed Oracle Database, how to start the database and various other Oracle tools, and how to locate various files.
  - "Cloning an Oracle Home" on page 4-17 describes how you can clone an existing Oracle Database home.
  - Appendix C on the Optimal Flexible Architecture, which is a set of guidelines that ensure reliable Oracle installations that require little maintenance.
  - Appendix E describes globalization support information.
  - Appendix F explains how to manage Oracle Database port numbers.

## **Oracle Database Installation Types**

You can choose one of the following installation types when installing Oracle Database 10g:

- Enterprise Edition: Installs licensable Oracle Database options, and database configuration and management tools in addition to all of the products that are installed during a Standard Edition installation. It also installs products most commonly used for data warehousing and transaction processing.
- **Standard Edition:** Installs an integrated set of management tools, full distribution, replication, Web features, and facilities for building business-critical applications.

**Note:** If you purchased a Standard Edition license, and you perform a Custom installation, ensure that you install only the components covered by the Standard Edition license.

 Personal Edition: Installs the same software as the Enterprise Edition installation type, but supports only a single user development and deployment environment that requires full compatibility with Enterprise Edition and Standard Edition. Oracle Real Application Clusters is not installed with Personal Edition. **Note:** Oracle9*i* Release 1 (9.0.1.1.1) was the terminal release for Personal Edition on Windows 98.

 Custom: Enables you to select the individual components that you want to install from the list of all available components.

**Note:** Oracle Database Client is installed separately. You cannot install Oracle Database Client during an Oracle Database installation.

#### See Also:

- Oracle Database Client Installation Guide for Microsoft Windows (32-Bit) for Oracle Database Client installation instructions
- Oracle Database Licensing Information for more information about the features available with each Oracle Database edition and for information about licensing

## Oracle Database Installation Methods

There are two methods that you can use to install Oracle Database:

- Basic: Select this installation method if you want to quickly install Oracle
  Database. This installation method requires minimal user input. It installs the
  software and optionally creates a general-purpose database using the information
  that you specify on this window. It is the default installation method.
- Advanced: Select this installation method if you want to complete any of the following tasks:
  - Perform a custom software installation, in which you choose components individually, or choose a different database configuration

The Available Product Components installation window automatically selects the components most customers need in their Oracle Database installation. It also lists several components that are not selected by default, but which you may want to include. To find the listing of available components, select **Advanced**, and then in the Installation Type window, select **Custom**.

**See Also:** "Reviewing Component-Specific Installation Guidelines" on page 4-3

- Install Oracle Real Application Clusters
- Upgrade an existing database
- Select a database character set or different product languages
- Create the EXAMPLE tablespace during the installation
- Create a database on a different file system from the software
- Configure Automatic Storage Management (ASM) for database storage
- Specify different passwords for administrative schemas
- Configure automated backups or Oracle Enterprise Manager notifications

## **Installation Considerations**

This section provides information about Oracle Universal Installer and other concepts you should be aware of when you plan the installation.

- Licensing Information
- Installation Differences Between Windows and UNIX Systems
- Managing User Accounts with User Account Control on Windows Vista
- Oracle Cluster Synchronization Services
- Oracle Universal Installer Overview
- Oracle Base Directory
- Oracle Home Directory
- Multiple Oracle Home Support

#### Licensing Information

Although the installation media in your media pack contain many Oracle components, you are permitted to use only those components for which you have purchased licenses.

Oracle Support Services does not provide support for components for which licenses have not been purchased.

**See Also:** Oracle Database Licensing Information

#### Installation Differences Between Windows and UNIX Systems

If you are experienced with installing Oracle components in UNIX environments, note that many manual setup tasks required on UNIX are not required on Windows. The key differences between UNIX and Windows installations are:

Startup and shutdown services

With Windows, Oracle Universal Installer creates and sets start-up and shutdown services at installation time. With UNIX systems, administrators are responsible for creating these services.

Environment variables

With Windows, Oracle Universal Installer sets environment variables such as PATH, ORACLE\_BASE, ORACLE\_HOME, and ORACLE\_SID in the registry. In UNIX systems, you must manually set these environment variables.

DBA account for database administrators

With Windows, Oracle Universal Installer creates the ORA\_DBA group. In UNIX systems, you must create the DBA account manually.

Account for running Oracle Universal Installer

With Windows, you log in with Administrator privileges. You do not need a separate account. With UNIX systems, you must create this account manually.

**See Also:** "Oracle Database Windows/UNIX Differences" appendix of *Oracle Database Platform Guide for Microsoft Windows* (32-Bit)

#### Managing User Accounts with User Account Control on Windows Vista

To ensure that only trusted applications run on your computer, Windows Vista provides User Account Control. If you have enabled this security feature, then, depending on how you have configured it, Oracle Universal Installer prompts you for either your consent or your credentials when installing Oracle Database. Provide either the consent or your Windows Administrator credentials as appropriate.

You must have Administrator privileges to run some Oracle tools, such as Database Configuration Assistant, Net Configuration Assistant, and OPatch, or to run any tool or application that writes to any directory within the Oracle home. If User Account Control is enabled, and you are logged in as the local Administrator, then you can successfully run each of these commands in the usual way. However, if you are logged in as "a member of the Administrator group," then you must explicitly invoke these tasks with Windows Administrator privileges. Refer to "Starting Database Tools on Windows Vista" in *Oracle Database Platform Guide for Microsoft Windows (32-Bit)* for more information.

#### To run a Windows shortcut with Windows Administrator privileges:

- 1. Click the **Start** menu button.
- 2. Navigate to Programs, then to Oracle *HOME\_NAME*.
- **3.** Right-click the name of the command or application you want to run, then select **Run as administrator**.

#### To start a command prompt window with Windows Administrator privileges:

- 1. On your Windows Vista Desktop, create a shortcut for the command prompt window. An icon for that shortcut appears on the Desktop.
- **2.** Right click the icon for the newly created shortcut, and specify "Run as administrator."

When you open this window, the title bar reads Administrator: Command Prompt. Commands run from within this window are run with Administrator privileges.

#### Oracle Cluster Synchronization Services

The Oracle Cluster Synchronization Services (CSS) service synchronizes an Automatic Storage Management (ASM) instance and the database instances that rely on it for database file storage. By default, Oracle Universal Installer does not configure Oracle Cluster Synchronization Services; it only configures it if you select Automatic Storage Management as a storage or recovery option. Because Oracle Cluster Synchronization Services must be running before any Automatic Storage Management instance starts, Oracle Universal Installer configures it to start automatically when the system starts.

For Oracle Real Application Clusters installations, Oracle Universal Installer installs the CSS service with Oracle Clusterware in a separate Oracle home directory (also called the Oracle Clusterware home directory). For single-instance installations (not Oracle Real Application Clusters), you can install and run the CSS service from either a separate Oracle home for Automatic Storage Management, or from the same Oracle home as Oracle Database. For a single-instance Oracle Database installation, you can install Oracle Clusterware either before or after the database installation.

If you have installed Oracle Cluster Synchronization Services from the same Oracle home as Oracle Database, use caution when removing Oracle Database software from the system. Before you remove an Oracle home directory that contains Oracle Database, you must either delete the CSS service configuration, or if necessary, reconfigure the CSS service to run from another Oracle home directory. **Note:** If you plan to have more than one Oracle Database installation on a single system and you want to use Automatic Storage Management for database file storage, Oracle recommends that you run the CSS service and the Automatic Storage Management instance from the same Oracle home directory and use different Oracle home directories for the database instances.

#### See Also:

- "Automatic Storage Management" on page 1-10
- "Running Oracle Cluster Synchronization Services from a Different Oracle Home" on page 3-3
- "Removing Oracle Cluster Synchronization Services" on page 6-1

#### Oracle Universal Installer Overview

Oracle Universal Installer is a Java-based graphical user interface (GUI) tool that enables you to install and remove Oracle software. Oracle Universal Installer provides the following capabilities:

- Component and suite installations
- Globalization support
- Distributed installation support
- Unattended silent installations using response files
- Removal of installed components
- Multiple Oracle homes support

Oracle Universal Installer can run a silent or noninteractive installation of Oracle software using response files. See Appendix D, "Installing and Configuring Oracle Database Using Response Files" for more information.

You cannot use the earlier Oracle Installer (shipped with releases 7.*n* and 8.0.*n*) to install components into an Oracle Database 10*g* release 2 (10.2) Oracle home directory. Likewise, you cannot install Oracle Database 10*g* Release 2 (10.2) components into a release 7.*n*, 8.0.*n*, 8.1.3, 8.1.4, or 9.*n* Oracle home.

Oracle Universal Installer automatically installs the Oracle version of the Java Runtime Environment (JRE). This version is required to run Oracle Universal Installer and several Oracle assistants. Do *not* modify the JRE, unless doing so with a patch provided by Oracle*MetaLink*. Visit the following site to find Oracle patches to download:

#### https://metalink.oracle.com/

When Oracle Universal Installer runs, it creates an *OraHome\_n* directory, which keeps track of the components you are installing. Do not modify the contents of this directory. By default, this directory is located in on the same directory level as *ORACLE\_BASE\ORACLE\_HOME*.

See Also: Oracle Universal Installer and OPatch User's Guide

Oracle Universal Installer and OPatch User's Guide is included in your Oracle Documentation Library and is automatically installed on your hard drive during installation. To access this guide, from the **Start** menu, select **Programs**, then **Oracle - ORACLE\_HOME**, then **Oracle Installation Products**, then **Universal Installer Concepts Guide**.

#### Oracle Base Directory

If you install Oracle Database 10g release 2 (10.2) on a computer with no other Oracle software installed, Oracle Universal Installer creates an Oracle base directory for you. If Oracle software is already installed, then one or more Oracle base directories already exist. In the latter case, Oracle Universal Installer offers you a choice of Oracle base directories into which to install Oracle Database. You should install this release of Oracle Database into the same release used to create the existing Oracle base directory.

In a default Windows installation, the Oracle base directory appears as follows:

```
SYSTEM_DRIVE:\> oracle\product\10.2.0
```

You are not required to create an Oracle base directory before installation, but you can do so if you want. You can set the ORACLE\_BASE environment variable to point to this directory, which Oracle Universal Installer will recognize.

**Note:** You can choose to create a new Oracle base directory, even if other Oracle base directories exist on the system.

#### Oracle Home Directory

This section covers the following topics:

- Contents of the Oracle Home Environment
- Multiple Oracle Home Components
- Multiple Oracle Home Support

#### **Contents of the Oracle Home Environment**

The Oracle home directory is located under the Oracle base directory. For example, in a default Windows installation, if you name the Oracle home directory db\_1, it appears in the Oracle base directory as follows:

SYSTEM\_DRIVE:\> oracle\product\10.2.0\db\_1

An Oracle home corresponds to the environment in which Oracle components run. This environment includes the following:

- Location of installed component files
- PATH variable pointing to binary files of installed components
- Registry entries
- Service names
- Program groups

Oracle homes also have a name associated with them, which you specify along with their location during installation.

#### **Multiple Oracle Home Components**

You can install all Oracle components in multiple Oracle homes on the same computer. However, some components can only support one active instance at a time. This means that the current (latest) installation renders the previous one inactive. These components are:

- Oracle Administration Assistant for Windows
- Oracle Counters for Windows Performance Monitor
- Oracle Objects for OLE
- Oracle Provider for OLE DB

**Note:** All Oracle Database version 7 components and all Oracle Database release 8.0.3 components cannot have multiple Oracle homes.

#### **Multiple Oracle Home Support**

Oracle Database supports multiple Oracle homes. This means that you can install this release or previous releases of the software more than once on the same system, in different Oracle home directories.

You must install this product into a new Oracle home directory. You cannot install products from one release of Oracle Database into an Oracle home directory of a different release. For example, you cannot install Oracle Database 10g Release 2 (10.2) software into an existing Oracle9*i* Oracle home directory. If you attempt to install this release into an Oracle home directory that contains software from an earlier Oracle release, the installation fails.

You can install this release more than once on the same system as long as each installation is installed in a separate Oracle home directory.

## **Database Configuration Options**

During the installation, you can create an Oracle database during the installation process. If you choose to create an Oracle database, Oracle Universal Installer uses Oracle Database Configuration Assistant to create it. You can create one of the preconfigured database types, which are designed for a variety of different applications, modify one of the preconfigured database types, or create a customized database to suit your own requirements.

### **Preconfigured Database Types**

Oracle provides the following preconfigured database types that you can create or customize during the installation:

- General purpose
- Transaction processing
- Data warehouse

See the online help provided by either Oracle Universal Installer or Oracle Database Configuration Assistant for a description of these preconfigured database types.

#### Oracle Database Configuration Assistant Behavior During Database Installation

Oracle Universal Installer runs Oracle Database Configuration Assistant in one of two modes, depending on the choices that you make during the installation:

Noninteractive mode

If you choose the Enterprise Edition, Standard Edition, or Personal Edition installation type, and then choose a preconfigured database type, Oracle Universal Installer prompts you for the minimum amount of information required to create a database of the type you choose. It then runs Oracle Database Configuration Assistant as a background process, using the default settings for information not covered during the initial prompting session, to create the database after it installs the software.

**Note:** Oracle recommends that you use this method to create a database if you have not previously created one.

Interactive mode

If you choose the custom installation type or the advanced database configuration option, Oracle Universal Installer does not prompt you for database information. Instead, it installs the software and then runs Oracle Database Configuration Assistant in interactive mode. Using the screens in Oracle Database Configuration Assistant, you can either modify one of the preconfigured database types or create a custom database and specify precisely how you want to configure it.

**Note:** If you choose this method to create a database, click the **Help** button on any of the Oracle Database Configuration Assistant windows for a description of the information that you must specify on that window.

#### Creating a Database After Installation

If you decide not to create a database during the installation, you can use Oracle Database Configuration Assistant to create one after you have installed the software.

**See Also:** Oracle Database 2 Day DBA for more information about using Oracle Database Configuration Assistant to create a database after installation

## Database Storage Options

If you choose to create a database during the installation, you can specify one of three storage options for database files:

- File System
- Automatic Storage Management

#### File System

If you choose the file system option, Oracle Database Configuration Assistant creates the database files in a directory on a file system on your computer. Oracle recommends that the file system you choose be separate from the file systems used by the operating system or the Oracle software. The file system that you choose can be any of the following:

• A file system on a disk that is physically attached to the system

If you are creating a database on basic disks that are not logical volumes or RAID devices, Oracle recommends that you follow the Optimal Flexible Architecture (OFA) recommendations described in Appendix C and distribute the database files over more than one disk.

A file system on a logical volume manager (LVM) volume or a RAID device

If you are using multiple disks in an LVM or RAID configuration, Oracle recommends that you use the stripe-and-mirror-everything (SAME) methodology to increase performance and reliability. Using this methodology, you do not need to specify more than one file system mounting point for database storage.

If you choose the custom installation type or the advanced database creation option, you can also choose to use the Oracle-managed files feature with the new database. If you use this feature, you need only specify the database object name instead of file names when creating or deleting database files.

**See Also:** *Oracle Database Administrator's Guide* for more information about Oracle-managed files

#### **Automatic Storage Management**

Automatic Storage Management (ASM) is a high-performance storage management solution for Oracle database files that makes most manual I/O performance tuning tasks unnecessary. It simplifies the management of a dynamic database environment, such as creating and laying out databases and managing disk space.

Automatic Storage Management works well with single database installations, multiple database installations, and in Oracle Real Application Clusters (RAC) environments. It can be used with databases created in Oracle Database 10g Release 1 (10.1); conversely, Oracle Database 10g Release 2 (10.2) databases can use ASM from Oracle Database 10g Release 1 (10.1.0.3 and later). If your site has multiple single-instance databases, you can use Oracle Clusterware to consolidate multiple islands of databases into a single clustered pool of storage managed by Automatic Storage Management. ASM manages the storage of all database files, such as redo logs, control files, data pump export files, and so on. (However, it does not manage the Oracle Database executable binary files.)

In a nutshell, to use Automatic Storage Management, you allocate partitioned disks to Oracle with preferences for striping and mirroring. Automatic Storage Management manages the disk space for you, thus eliminating the need for traditional disk management tools such as logical volume managers (LVM), file systems, and the numerous commands necessary to manage both. The synchronization between Automatic Storage Management and the database instance is handled by Oracle Cluster Synchronization Services (CSS).

#### Automatic Storage Management Components

Automatic Storage Management uses the following components:

- ASM Disk Groups
- ASM Instance

#### **ASM Disk Groups**

A disk group is a set of disk devices that Automatic Storage Management manages as a single unit. Each disk device can be an individual physical disk, a multiple disk device such as a RAID storage array or a logical volume, or a partition on a physical disk. However, in most cases, disk groups consist of one or more individual physical disks. To enable Automatic Storage Management to balance I/O and storage appropriately within the disk group, make sure that all devices in the disk group have similar, if not identical, storage capacity and performance.

You can set the redundancy and striping attributes of individual file types within a disk group by using ASM disk group templates. When you create a disk group, Automatic Storage Management creates a set of default templates for that disk group. Default template settings depend on the disk group type. For example, the default template for control files for a normal redundancy disk group sets three-way mirroring. All other file templates are two-way mirrored. For a high redundancy disk group, the default mirroring cannot be changed; that is, all files are always three-way mirrored in a high redundancy disk group. You can modify the default templates to suit the unique needs of your site. See *Oracle Database Administrator's Guide* for more information.

Automatic Storage Management spreads data evenly across all of the devices in the disk group to optimize performance and utilization. You can add or remove disk devices from a disk group without shutting down the database. When you add or remove disks, Automatic Storage Management rebalances the files across the disk group. You can create multiple disk groups to handle specific tasks, such as backup and recovery operations, in addition to routine file storage activities.

When you add a device to a disk group, you can specify a failure group for that device. Failure groups identify disk devices that have common failure characteristics, for example, devices that are attached to the same controller. If the controller fails, then all devices attached to it become unavailable. By default, each device also belongs to its own failure group. By using the failure groups you specify, Automatic Storage Management can distribute data among the devices in the disk group to help minimize the risk of data loss caused by component failures.

#### ASM Instance

The ASM instance is a special Oracle instance that manages ASM disk groups. This instance must be in its own Oracle home and running before you can start a database instance that uses Automatic Storage Management. When you choose Automatic Storage Management as your database storage mechanism, this instance is created and started, if necessary. For a single-instance Oracle Database installation, you only need one ASM instance, regardless of the number of database instances on the computer. The ASM instance on any given node in a single cluster can handle any combination of disk group types.

#### General Steps for Installing Automatic Storage Management

To install Automatic Storage Management, you use Oracle Universal Installer. The following are the general steps for installing Automatic Storage Management:

1. Determine disk requirements for your site and if necessary, create one or more disk partitions for Automatic Storage Management.

"Preparing Disk Groups for an Automatic Storage Management Installation" on page 2-17 provides guidelines on how to determine disk requirements for your site. **2.** Run Oracle Universal Installer to install and create an ASM instance and to create one or more ASM disk groups that the ASM instance will manage.

"Step 1: Reviewing Automatic Storage Management Installation Considerations" on page 4-13 provides advice on where to install ASM and other installation considerations. "Step 2: Creating the ASM Instance and ASM Disk Groups" on page 4-13 describes how to create an ASM instance and disk groups.

After you have created an ASM instance and its associated disk groups, subsequent databases that you create will be able to use Automatic Storage Management for file storage management. If you have databases that were created before you installed ASM, you can migrate them to ASM by using the Enterprise Manager Migrate Database wizard. This wizard is available in Enterprise Manager Grid Control or Database Control. Alternatively, you can use Oracle Database Recovery Manager (RMAN) to perform the migration.

3. Create the databases that will use Automatic Storage Management.

"Step 3: Installing Oracle Database to Use with Automatic Storage Management" on page 4-15 describes how to create and a database for Automatic Storage Management.

4. Test the Automatic Storage Management installation.

"Step 4: Testing the Automatic Storage Management Installation" on page 4-17 provides a simple test to check that the ASM installation was successful.

"Managing Automatic Storage Management" on page 5-4 explains how to start and access ASM and which Oracle database tools you can use to manage it.

#### See Also:

- "Oracle Cluster Synchronization Services" on page 1-5
- *Oracle Database 2 Day DBA* for a general overview, from a non-platform perspective, of Automatic Storage Management
- Oracle Database New Features for information on new features in this release of Automatic Storage Management
- Oracle Database Administrator's Guide for a more detailed description of Automatic Storage Management
- http://www.oracle.com/technology/products/databas
   e/asm for additional information on Automatic Storage
   Management from Oracle Technology Network

## **Database Management Options**

Oracle provides several utilities you can use to manage Oracle databases:

- Oracle Enterprise Manager
- Oracle Enterprise Manager Database Control
- Management Options for Preconfigured Databases
- Management Options for Custom Databases

#### **Oracle Enterprise Manager**

To simplify database administration, Oracle provides a Web-based management tool called Oracle Enterprise Manager.

There are two ways that you can deploy Oracle Enterprise Manager:

Deploy Oracle Enterprise Manager centrally in your environment.

To deploy Oracle Enterprise Manager centrally, you must install at least one Oracle Management Repository and one Oracle Management Service within your environment, then install an Oracle Enterprise Management Agent on every computer that you want to manage. You then can use a single HTML interface to manage and monitor software and hardware targets on all of those systems. Targets can include Oracle databases, application servers, Net listeners, and third-party software. This single interface is called Oracle Enterprise Manager 10g Grid Control (or simply Grid Control).

**Note:** Oracle Enterprise Manager 10*g* is available separately on the Oracle Enterprise Manager Grid Control installation media.

Deploy Oracle Enterprise Manager Database Control locally on the database system.

Oracle Enterprise Manager Database Control software is installed by default with every Oracle Database installation except Custom. During a Custom installation, you can choose not to install Oracle Enterprise Manager Database Control. However, Oracle recommends that you install it. This local installation provides a Web-based interface called Oracle Enterprise Manager Database Control. Database Control is similar in function to Grid Control, but it can manage only a single database. If you want to administer more than one database on this system, you must either configure a separate Database Control for each database, or install Oracle Enterprise Manager 10g Grid Control.

**See Also:** Oracle Enterprise Manager 10g Concepts and Oracle Enterprise Manager 10g Installation and Basic Configuration for more information about Oracle Enterprise Manager 10g

#### Oracle Enterprise Manager Database Control

Oracle Enterprise Manager Database Control, which is installed by default with Oracle Database, provides a Web-based user interface that you can use to monitor, administer, and maintain an Oracle database. You can use it to perform all of your database administration tasks. You can also use it to determine information about the database, such as:

- Instance name, database version, Oracle home location, media recovery options, and other instance data
- Current instance availability
- Database alert information
- Automatic notification of security alerts
- Ability to apply patches
- Session and SQL-related performance information
- Space usage metrics

#### Management Options for Preconfigured Databases

When you create a preconfigured database during the installation, you must select the Oracle Enterprise Manager interface that you want to use to manage the database. The following options are available:

Use Grid Control for central database management.

This option is available only if an Oracle Management Agent is installed on the system. When Oracle Universal Installer detects Oracle Management Agent on the system, you can choose this option and specify the Oracle Management Service that you want to use to manage the database.

If an Oracle Management Agent is not installed, you must use Database Control to manage the database. However, if you install Oracle Management Agent after you install Oracle Database, you can use Grid Control to manage this database.

Use Database Control for local database management.

This option is selected by default if an Oracle Management Agent is not installed on the system. However, even if a Management Agent is installed, you can still configure Database Control to manage the database.

#### Management Options for Custom Databases

If you choose the Advanced database configuration option or choose to create a database during a Custom installation, Oracle Universal Installer runs Oracle Database Configuration Assistant in interactive mode. Use Oracle Database Configuration Assistant to specify the Oracle Enterprise Manager interface that you want to use to manage the database. Alternatively, you can choose not to configure the database with Enterprise Manager.

Oracle recommends that you configure the database to use Enterprise Manager during installation. However, if you choose not to configure the database to use Enterprise Manager during the installation, you can use Oracle Database Configuration Assistant after the installation to configure the database to use it.

## **Database Backup and Recovery Options**

If you use Oracle Enterprise Manager Database Control during the installation, you can optionally enable automated database backups that use the Oracle-suggested default backup strategy.

You do not have to enable automated backups during the installation. If you prefer, you can use Oracle Enterprise Manager Database Control or Grid Control to configure automated backups after you install the software and create a database.

This section covers the following topics:

- Enabling Automated Backups
- Backup Job Default Settings

#### **Enabling Automated Backups**

If you enable automated backups, Oracle Enterprise Manager schedules a daily backup job that uses Oracle Database Recovery Manager (RMAN) to back up all of the database files to an on disk storage area called the flash recovery area. The first time the backup job runs, it creates a full backup of the database. Subsequent backup jobs perform incremental backups, which enable you to recover the database to its state at any point during the preceding 24 hours.

To enable automated backup jobs during installation, you must specify the following information:

The location of the flash recovery area

You can use either a file system directory or an Automatic Storage Management disk group for the flash recovery area. The default disk quota configured for the flash recovery area is 2 GB. For Automatic Storage Management disk groups, the required disk space depends on the redundancy level of the disk group that you choose. Chapter 2 describes how to choose the location of the flash recovery area and identifies its disk space requirements.

• An operating system user name and password for the backup job

Oracle Enterprise Manager uses the operating system credentials that you specify when running the backup job. The user name that you specify must belong to the Windows group that identifies database administrators (the ORA\_DBA group).

## **Backup Job Default Settings**

If you enable automated backups after choosing one of the preconfigured databases during the installation, automated backup is configured with the following default settings:

- The backup job is scheduled to run nightly at 2 a.m.
- The disk quota for the flash recovery area is 2 GB.

If you enable automated backups by using Oracle Database Configuration Assistant, either during or after the installation, you can specify a different start time for the backup job and a different disk quota for the flash recovery area.

#### See Also:

- Oracle Database 2 Day DBA for information about using Oracle Enterprise Manager Database Control to configure or customize automated backups or to recover a backed up database
- Oracle Database Backup and Recovery Basics or Oracle Database Backup and Recovery Advanced User's Guide for more detailed information about defining a backup strategy and backing up and recovering Oracle databases
- Oracle Secure Backup Media Management Installation Guide if you plan to use Oracle Backup for your backup and recovery operations

## **E-mail Notification Options**

If you choose to use Oracle Enterprise Manager Database Control during the installation, you can configure Enterprise Manager to send e-mail when specific events occur. These events can include occurrences such as disk space reaching a critical limit (a threshold), or a database shutting down unexpectedly.

If you enable e-mail notifications, you must specify the following information:

- The host name of an simple mail transport protocol (SMTP) server.
- The e-mail address that should receive the alerts.

The e-mail address that you specify can belong to an individual, or can be a shared e-mail account, or can be a distribution list.

You can use Enterprise Manager Database Control to setup, change, or customize e-mail notifications after you have created the database.

## **Upgrade Considerations**

Oracle recommends installing Oracle Database 10*g* release 2 (10.2) into a new Oracle home directory. If you must install Oracle Database 10*g* release 2 (10.2) into an Oracle home directory that contains previously installed Oracle8*i* or Oracle9*i* components, then use Oracle Universal Installer to remove these components before beginning a new installation.

See *Oracle Database Upgrade Guide* before deciding to upgrade an existing database. Upgrade procedures on Windows are covered in *Oracle Database Upgrade Guide*. However, this section describes several Windows-specific issues to understand before following the instructions in *Oracle Database Upgrade Guide*.

See Also: Chapter 6, "Removing Oracle Database Software"

This section contains these topics:

- Upgrading Databases that Use the AL24UTFFSS Character Set
- Policies for Linking and Relinking Applications
- Oracle Real Application Clusters Upgrade Requirements
- Downgrading a Database

## Upgrading Databases that Use the AL24UTFFSS Character Set

To upgrade an existing database that uses the AL24UTFFSS character set, upgrade the database character set to UTF8 before upgrading to Oracle Database 10g release 2 (10.2). Oracle recommends that you use the Character Set Scanner (csscan) utility for data analysis before attempting to upgrade your existing database character set. The Character Set Scanner utility checks all character data in the database and tests for the effects of, and problems with, changing the character set encoding.

**Caution:** AL32UTF8 is the Oracle Database character set that is appropriate for XMLType data. It is equivalent to the IANA registered standard UTF-8 encoding, which supports all valid XML characters.

Do not confuse Oracle Database database character set UTF8 (no hyphen) with database character set AL32UTF8 or with character encoding UTF-8. Database character set UTF8 has been superseded by AL32UTF8. Do not use UTF8 for XML data. UTF8 supports only Unicode version 3.1 and earlier; it does not support all valid XML characters. AL32UTF8 has no such limitation.

Using database character set UTF8 for XML data could potentially cause a fatal error or affect security negatively. If a character that is not supported by the database character set appears in an input-document element name, a replacement character (usually a question mark) is substituted for it. This will terminate parsing and raise an exception.

## Policies for Linking and Relinking Applications

If you upgrade your Oracle database to 10g release 2 (10.2), then Oracle recommends that you upgrade the client software to Oracle Database 10g release 2 (10.2) as well. Keeping the server and client software at the same release number ensures maximum stability for your applications. In addition, the latest Oracle client software may provide added functionality and performance enhancements that were not available with previous releases.

**See Also:** Oracle Database Upgrade Guide for rules regarding linking and relinking applications when you perform a feature release upgrade of the client software

## **Oracle Real Application Clusters Upgrade Requirements**

Oracle recommends that you upgrade Oracle Real Application Clusters to Oracle Database 10g release 2 (10.2).

**See Also:** Oracle Database Oracle Clusterware and Oracle Real Application Clusters Installation Guide for information regarding Oracle Real Applications Clusters upgrade requirements

## Downgrading a Database

Steps to downgrade a database, including steps to change the word size, are covered in *Oracle Database Upgrade Guide*.

# Oracle Database Preinstallation Requirements

This chapter describes the installation requirements for a 32-bit Windows installation of Oracle Database:

- Oracle Database Hardware Requirements
- Oracle Database Software Requirements
- Oracle Database Hardware and Software Certification
- Oracle Database Network Topics
- Individual Component Requirements

## **Oracle Database Hardware Requirements**

This section describes hardware component and hard disk space requirements.

- Hardware Component Requirements
- Hard Disk Space Requirements
- Verifying Hardware Requirements

## Hardware Component Requirements

The following hardware components are required for Oracle Database:

| Requirement           | Value                                                |  |
|-----------------------|------------------------------------------------------|--|
| Physical memory (RAM) | 256 MB minimum; 512 MB recommended                   |  |
|                       | On Windows Vista, the minimum requirement is 512 MB  |  |
| Virtual memory        | Double the amount of RAM                             |  |
| Disk space            | Basic Installation Type total: 2.04 GB               |  |
|                       | Advanced Installation Types total: 1.94 GB           |  |
|                       | See Table 2–2 for details.                           |  |
| Video adapter         | 256 colors                                           |  |
| Processor             | 550 MHz minimum                                      |  |
|                       | On Windows Vista, the minimum requirement is 800 MHz |  |

Table 2–1 Hardware Requirements

#### See Also:

- "Configuring Disk Storage for Oracle Data Files and Recovery Files" on page 2-15
- "Creating Directories for Oracle Data Files or Recovery Files" on page 2-15
- "Preparing Disk Groups for an Automatic Storage Management Installation" on page 2-17
- "Installing with Minimum Memory Requirements" on page 4-3

#### Hard Disk Space Requirements

This section lists system requirements for Windows platforms that use the NT File System (NTFS) file systems. Oracle recommends installing Oracle components on NTFS.

The NTFS system requirements listed in this section are more accurate than the hard disk values reported by the Oracle Universal Installer Summary window. The Summary window does not include accurate values for disk space, the space required to create a database, or the size of compressed files that are expanded on the hard drive.

The hard disk requirements for Oracle Database components include 32 MB required to install Java Runtime Environment (JRE) and Oracle Universal Installer on the partition where the operating system is installed. If sufficient space is not detected, installation fails and an error message appears.

Table 2–2 lists the disk space requirements for NTFS. The starter database requires 1.03 GB of disk space. The figures in this table include the starter database. FAT32 space requirements are slightly larger.

| Installation Type                            | TEMP Space | <i>SYSTEM_DRIVE</i> :\Program<br>Files\Oracle | Oracle Home | Data Files * | Total      |
|----------------------------------------------|------------|-----------------------------------------------|-------------|--------------|------------|
| Basic Installation                           | 125 MB     | 3.1 MB                                        | 905 MB      | 1.03 GB      | 2.04 GB    |
| Advanced Installation:<br>Enterprise Edition | 125 MB     | 3.1 MB                                        | 905 MB **   | 950 MB **    | 1.94 GB ** |
| Advanced Installation:<br>Standard Edition   | 125 MB     | 3.1 MB                                        | 905 MB **   | 950 MB **    | 1.94 GB ** |
| Advanced Installation:<br>Personal Edition   | 125 MB     | 3.1 MB                                        | 905 MB **   | 950 MB **    | 1.94 GB ** |

#### Table 2–2 Disk Space Requirements for NTFS

\* Refers to the contents of the admin, flash\_recovery\_area, and oradata directories in the ORACLE\_BASE directory.

\*\* This size can be higher depending on the installation options selected, such as languages or additional components. If you choose to install Oracle Database with automated backups enabled, include at least 2 GB extra for data file disk space.

**See Also:** "NTFS File System and Windows Registry Permissions" in *Oracle Database Platform Guide for Microsoft Windows* (32-*Bit*)

### Verifying Hardware Requirements

To ensure that the system meets these requirements, follow these steps:

- Determine the physical RAM size. For a computer using Windows 2003, for example, double-click System in the Windows Control Panel and click the General tab. If the size of the physical RAM installed in the system is less than the required size, then you must install more memory before continuing.
- 2. Determine the size of the configured virtual memory (also known as paging file size). For a computer using Windows 2003, for example, double-click **System** in the Control Panel, click the **Advanced** tab, and click **Settings** in the **Performance** section. Then click the **Advanced** tab. The virtual memory is listed in the **Virtual Memory** section.

If necessary, see your operating system documentation for information about how to configure additional virtual memory.

- **3.** Determine the amount of free disk space on the system. For a computer using Windows 2003, for example, double-click **My Computer**, right-click the drive where the Oracle software is to be installed, and select **Properties**.
- 4. Determine the amount of disk space available in the temp directory. This is equivalent to the total amount of free disk space, minus what will be needed for the Oracle software to be installed.

If there is less than 125 MB of disk space available in the temp directory, then first delete all unnecessary files. If the temp disk space is still less than 125 MB, then set the TEMP or TMP environment variable to point to a different hard drive. For a computer using Windows 2003, for example, double-click **System** in the Control Panel, click the **Advanced** tab, and click **Environment Variables**.

## **Oracle Database Software Requirements**

Table 2–3 lists the software requirements for Oracle Database.

| Requirement Value   |                                                                                                    |  |  |
|---------------------|----------------------------------------------------------------------------------------------------|--|--|
| System Architecture | Processor: Intel (x86), AMD64, and Intel EM64T                                                                                                    |  |  |
|                     | <b>Note:</b> Oracle provides 32-bit (x86), 64-bit (Itanium), and 64-bit (x64) versions of Oracle Database for Microsoft Windows. The 32-bit database version, which this installation guide describes, runs on the 32-bit version of Windows on either x86 or x64 hardware. Oracle provides certification for 32-bit Oracle Database Client on 64-bit Windows (x64). For additional information, visit Oracle <i>MetaLink</i> at: |  |  |
|                     | https://metalink.oracle.com                                                                                                    |  |  |
| Operating System    | Oracle Database for 32-bit Windows is supported on the following operating systems:                                                                                                    |  |  |
|                     | <ul> <li>Windows 2000 with Service Pack 1 or later. All editions,<br/>including Terminal Services and Microsoft Windows 2000<br/>MultiLanguage Edition (MLE), are supported.</li> </ul>                                                                                                    |  |  |
|                     | <ul> <li>Windows Server 2003 - all editions</li> </ul>                                                                                                    |  |  |
|                     | <ul> <li>Windows Server 2003 R2</li> </ul>                                                                                                    |  |  |
|                     | <ul> <li>Windows XP Professional</li> </ul>                                                                                                    |  |  |
|                     | <ul> <li>Windows Vista - Business, Enterprise, and Ultimate editions</li> </ul>                                                                                                    |  |  |
|                     | Windows NT is not supported.                                                                                                    |  |  |
|                     | Windows Multilingual User Interface Pack is supported on<br>Windows Server 2003, Windows XP Professional, and Windows<br>Vista.                                                                                                    |  |  |

Table 2–3Software Requirements

| Requirement      | Value                                                                                                    |  |  |
|------------------|----------------------------------------------------------------------------------------------------|--|--|
| Compiler         | Pro*Cobol has been tested and certified with the following two compilers:                                                                                                    |  |  |
|                  | <ul> <li>ACUCOBOL-GT version 6.2</li> </ul>                                                                                                    |  |  |
|                  | <ul> <li>Micro Focus Net Express 4.0 (Not available on Windows<br/>Vista at the time of release)</li> </ul>                                                                                    |  |  |
|                  | Object Oriented COBOL (OOCOBOL) specifications are not supported.                                                                                                    |  |  |
|                  | The following components are supported with the Microsoft Visual C++ .NET 2002 7.0 and Microsoft Visual C++ .NET 2003 7.1 compilers:                                                           |  |  |
|                  | <ul> <li>Oracle C++ Call Interface</li> </ul>                                                                                                    |  |  |
|                  | Oracle Call Interface                                                                                                    |  |  |
|                  | <ul> <li>GNU Compiler Collection (Not available on Windows Vist<br/>at the time of release)</li> </ul>                                                                                         |  |  |
|                  | <ul> <li>External callouts</li> </ul>                                                                                                    |  |  |
|                  | <ul> <li>PL/SQL native compilation</li> </ul>                                                                                                    |  |  |
|                  | ■ XDK                                                                                                    |  |  |
|                  | <b>Note:</b> To use Oracle C++ Call Interface with Microsoft Visual C++ .NET 2005 8.0, download the compatible dlls from Oracle Technology Network:                                            |  |  |
|                  | http://www.oracle.com/technology/tech/oci/occi/<br>occidownloads.html                                                                                                    |  |  |
|                  | <b>Note:</b> If you plan to use GNU Compiler Collection as your primary compiler, see "Configuring GNU Compiler Collection a the Primary Compiler" on page 3-8 for configuration instructions. |  |  |
| Network Protocol | The <b>Oracle Net foundation layer</b> uses Oracle protocol support to communicate with the following industry-standard network protocols:                                                     |  |  |
|                  | ■ TCP/IP                                                                                                    |  |  |
|                  | TCP/IP with SSL                                                                                                    |  |  |
|                  | <ul> <li>Named Pipes</li> </ul>                                                                                                    |  |  |

Table 2–3 (Continued)Software Requirements

| Requirement            | Value                                                                                                    |  |  |
|------------------------|----------------------------------------------------------------------------------------------------|--|--|
| Oracle Database Client | If you plan to connect to Oracle Database 10g release 2 (10.2) from a release of Oracle Database Client that is earlier than 10g release 2 (10.2), you will not be able to do so if the following conditions exist:                                                                                                    |  |  |
|                        | <ul> <li>Oracle Database Client is running on the same computer as<br/>Oracle Database 10g Release 2 (10.2).</li> </ul>                                                                                                    |  |  |
|                        | <ul> <li>Microsoft Windows Terminal Services is not running on the<br/>same computer as Oracle Database Client. Typically,<br/>Terminal Services is installed and configured with Microsoft<br/>Windows 2003, but on Microsoft Windows 2000, Windows<br/>XP, or Windows Vista, it may not be installed or enabled.</li> </ul> |  |  |
|                        | <ul> <li>Oracle Database Client is version 8.0, 9.0–9.2.0.6, or<br/>10.1–10.1.0.3.</li> </ul>                                                                                                    |  |  |
|                        | <ul> <li>Oracle Database Client is not running as Administrator.</li> </ul>                                                                                                    |  |  |
|                        | To remedy this problem, upgrade Oracle Database Client by<br>using the latest Oracle Database Family patchset (9.2.0.4, or<br>10.1.0.4 or later). You can download the patchset from the<br>Patches and Updates section of Oracle <i>MetaLink</i> at:                                                                         |  |  |
|                        | https://metalink.oracle.com                                                                                                    |  |  |

 Table 2–3
 (Continued)Software Requirements

#### See Also:

- "Windows Telnet Services Support" on page 2-6
- "Windows Terminal Services and Remote Desktop Support" on page 2-6
- "Components Supported on Windows XP and Windows Vista" on page 2-6

## **Oracle Database Hardware and Software Certification**

The platform-specific hardware and software requirements included in this installation guide were current at the time this guide was published. However, because new platforms and operating system software versions might be certified after this guide is published, review the certification matrix on the Oracle*MetaLink* Web site for the most up-to-date list of certified hardware platforms and operating system versions. This Web site also provides compatible client and database versions, patches, and workaround information for bugs. The Oracle*MetaLink* Web site is available at:

#### https://metalink.oracle.com/

You must register online before using Oracle*MetaLink*. After logging in, click **Certify & Availability** from the left-hand column. From the Product Lifecycle page, click the **Certifications** button. Other Product Lifecycle options include **Product Availability**, **Desupport Notices**, and **Alerts**.

The following sections provide certification information:

- Windows Telnet Services Support
- Windows Terminal Services and Remote Desktop Support
- Components Supported on Windows XP and Windows Vista
- Web Browser Support

## Windows Telnet Services Support

Windows includes a Telnet Service that allows remote users to log on to the operating system and run console programs using the command line. Oracle supports database command line utilities such as sqlplus, sqlldr, import, and export using this feature, but does not support the database GUI tools such as Oracle Universal Installer, Database Configuration Assistant, and Oracle Net Configuration Assistant.

**See Also:** For detailed information about the Windows operating systems, visit the Microsoft Web site at:

http://www.microsoft.com/

**Note:** Ensure that the Telnet service is started on the Windows **Services** utility.

## Windows Terminal Services and Remote Desktop Support

Oracle supports installing, configuring, and running Oracle Database through Terminal Services on all the supported Windows operating systems. If you encounter problems with the installation through Terminal Server, Oracle recommends that you try connecting to the Terminal Services console session of the server (using mstsc/console).

Platform-specific support information is as follows:

- Windows 2000: Oracle supports installing, configuring, and running Oracle Database from a remote Terminal Services Client.
- Windows 2003: You can configure Windows 2003 to use Terminal Services in Remote Desktop for Administration Mode or Terminal Server Mode.
- Windows XP and Windows Vista: The Remote Desktop is only available in Single User Mode.

#### See Also:

The Microsoft Web site for more information about terminal services

http://www.microsoft.com/

• The Oracle*MetaLink* Web site for the latest Terminal Server certification information

https://metalink.oracle.com/

#### Components Supported on Windows XP and Windows Vista

All Oracle Database components are supported on Windows XP and Windows Vista with the following exceptions:

- DCE Adapter Support
- Entrust PKI Support
- Oracle Enterprise Integration Gateways are not supported on Windows Vista, which include the following:
  - Procedural Gateway for APPC

- Transparent Gateway for IBM DRDA
- Oracle Messaging Gateway
- Oracle Open System Gateways are not supported on Windows Vista, which include the following:
  - Transparent Gateway for Sybase
  - Transparent Gateway for Teradata
  - Transparent Gateway for Microsoft SQL Server
- Oracle Real Application Clusters, including Cluster File System and Server Management
- Oracle Clusterware
- nCipher Accelerator Support
- Oracle Services for Microsoft Transaction Server are not supported on Windows Vista. As a result, all Oracle Windows data access drivers on Windows Vista that use Oracle Services for Microsoft Transaction Server to enlist in Microsoft Distributed Transaction Coordinator (MSDTC) coordinated transactions cannot participate in those coordinated transactions. These data access drivers include Oracle Data Provider for .NET, Oracle Provider for OLE DB, Oracle Objects for OLE, and ODBC.
- Oracle Migration Workbench is not supported on Windows Vista.
- Oracle Fail Safe Server is not supported on Windows XP and Windows Vista.
   Oracle Fail Safe Manager Console is supported on Windows XP but not on Windows Vista.
- Oracle HTTP Server is not supported on Windows Vista.
- Oracle Workflow is not supported on Windows Vista.

#### Additional Components Supporting Windows Vista

Oracle Data Provider for .NET 10.2.0.2.20 or higher and Oracle Developer Tools for Visual Studio .NET 10.2.0.2.20 or higher are certified for Microsoft Vista beginning with Oracle Data Access Components (ODAC) 10.2.0.2.21. Oracle Data Access Components bundle these products together in a single installation and is available for download from Oracle Technology Network:

http://www.oracle.com/technology/software/tech/windows/odpnet/in
dex.html

These products provide support for .NET Framework 2.0 and 3.0 and Microsoft Visual Studio 2005 users. Oracle Data Provider for .NET for .NET Framework 1.x is already included with the Oracle Database Client and Server installations.

**Note:** To install this Oracle Data Access Components 10.2.0.2.21 release on Windows Vista , do not start Oracle Universal Installer from this bundle. Instead, use the Oracle Universal Installer that has been already installed on your system using the 10.2.0.3 database media for Windows Vista.

#### Web Browser Support

The following Web browsers are supported for *i*SQL\*Plus and Oracle Enterprise Manager Database Control:

- Netscape Navigator 7.2 and later
- Microsoft Internet Explorer 6.0 (Microsoft Internet Explorer 7.0 on Windows Vista)
- Mozilla version 1.7 and later
- Safari 1.2
- Firefox 1.0.4

## **Oracle Database Network Topics**

Typically, the computer on which you want to install Oracle Database is connected to the network, has local storage to contain the Oracle Database installation, has a display monitor, and has a media drive.

This section describes how to install Oracle Database on computers that do not meet the typical scenario. It covers the following topics:

- Installing Oracle Database on DHCP Computers
- Installing Oracle Database on Computers with Multiple IP Addresses
- Installing Oracle Database on Computers with Multiple Aliases
- Installing Oracle Database on Non-Networked Computers
- Installing a Loopback Adapter

## Installing Oracle Database on DHCP Computers

Dynamic Host Configuration Protocol (DHCP) assigns dynamic IP addresses on a network. Dynamic addressing allows a computer to have a different IP address each time it connects to the network. In some cases, the IP address can change while the computer is still connected. You can have a mixture of static and dynamic IP addressing in a DHCP system.

In a DHCP setup, the software tracks IP addresses, which simplifies network administration. This lets you add a new computer to the network without having to manually assign that computer a unique IP address. However, before installing Oracle Database onto a computer that uses the DHCP protocol, you need to install a loopback adapter to assign a local IP address to that computer.

**See Also:** "Checking if a Loopback Adapter Is Installed on Your Computer" on page 2-10

## Installing Oracle Database on Computers with Multiple IP Addresses

You can install Oracle Database on a computer that has multiple IP addresses, also known as a multihomed computer. Typically, a multihomed computer has multiple network cards. Each IP address is associated with a host name; additionally, you can set up aliases for the host name. By default, Oracle Universal Installer uses the ORACLE\_HOSTNAME environment variable setting to find the host name. If ORACLE\_ HOSTNAME is not set and you are installing on a computer that has multiple network cards, Oracle Universal Installer determines the host name by using the first name in the hosts file, typically located in *SYSTEM\_* 

*DRIVE*:\WINDOWS\system32\drivers\etc on supported Windows operating systems or SYSTEM\_DRIVE:\WINNT\system32\drivers\etc on Windows 2000.

Clients must be able to access the computer using this host name, or using aliases for this host name. To check, ping the host name from the client computers using the short

name (host name only) and the full name (host name and domain name). Both must work.

#### Setting the ORACLE\_HOSTNAME Environment Variable

To set the ORACLE\_HOSTNAME environment variable:

- 1. Display System in the Windows Control Panel.
- 2. In the System Properties dialog box, click Advanced.
- 3. In the Advanced tab, click Environment Variables.
- 4. In the Environment Variables dialog box, under System Variables, click New.
- 5. In the New System Variable dialog box, enter the following information:
  - Variable name: ORACLE\_HOSTNAME
  - Variable value: The host name of the computer that you want to use.
- 6. Click **OK**, then in the Environment Variables dialog box, click **OK**.
- 7. Click **OK** in the Environment Variables dialog box, then in the System Properties dialog box, click **OK**.

#### Installing Oracle Database on Computers with Multiple Aliases

A computer with multiple aliases is registered with the naming service under a single IP but with multiple aliases. The naming service resolves any of those aliases to the same computer. Before installing Oracle Database on such a computer, set the ORACLE\_HOSTNAME environment variable to the computer whose host name you want to use.

#### Installing Oracle Database on Non-Networked Computers

You can install Oracle Database on a non-networked computer. If the computer, such as a laptop, is configured for DHCP and you plan to connect the computer to the network after the Oracle Database installation, perform these steps before you install Oracle Database on the non-networked computer.

1. Install a loopback adapter on the computer.

The loopback adapter and local IP address simulate a networked computer. If you connect the computer to the network, Oracle Database still uses the local IP and host name.

**See Also:** "Installing a Loopback Adapter" on page 2-10

2. Ping the computer from itself, using only the host name and using the fully qualified name, which should be in the etc\host file.

For example, if you installed a loopback adapter on a computer called mycomputer on the mydomain.com domain, check the following:

| SYSTEM_DRIVE > ping mycomputer            | Ping itself using just the        |
|-------------------------------------------|-----------------------------------|
| hostname.                                 |                                   |
| Reply from 10.10.10.10                    | Returns local IP.                 |
| SYSTEM_DRIVE: \> ping mycomputer.mydomain | .com Ping using a fully qualified |
| name.                                     |                                   |
| Reply from 10.10.10.10                    | Returns local IP.                 |

**Note:** When you ping a computer from itself, the ping command should return the local IP address (the IP address of the loopback adapter).

If the ping command fails, contact your network administrator.

#### Connecting the Computer to the Network after Installation

If you connect the computer to a network after installation, the Oracle Database instance on your computer can work with other instances on the network. Remember that you must have installed a loopback adapter on your computer. Your computer can use a static IP or DHCP, depending on the network to which you are connected.

### Installing a Loopback Adapter

When you install a loopback adapter, the loopback adapter assigns a local IP address for your computer. After you install a loopback adapter on your computer, you have at least two network adapters on your computer: your own network adapter and the loopback adapter. Oracle Database needs to have Windows using the loopback adapter as the primary adapter.

The primary adapter is determined by the order in which you installed the adapters: it is the *last* adapter installed. If you install additional network adapters after you install the loopback adapter, you need to deinstall the loopback adapter and reinstall it.

A loopback adapter is required if:

You are installing on a DHCP computer, or

**See Also:** "Installing Oracle Database on DHCP Computers" on page 2-8

 You are installing on a non-networked computer and plan to connect the computer to a network after installation.

**See Also:** "Installing Oracle Database on Non-Networked Computers" on page 2-9

This section covers the following topics:

- Checking if a Loopback Adapter Is Installed on Your Computer
- Installing a Loopback Adapter on Windows 2000
- Installing a Loopback Adapter on Windows 2003 or Windows XP
- Installing a Loopback Adapter on Windows Vista
- Removing a Loopback Adapter

#### Checking if a Loopback Adapter Is Installed on Your Computer

To check if a loopback adapter is installed on your computer, run the ipconfig /all command:

SYSTEM\_DRIVE:\> ipconfig /all

If there is a loopback adapter installed, you would see a section that lists the values for the loopback adapter. For example:

#### Installing a Loopback Adapter on Windows 2000

Windows 2000 reports on the *last* network adapter installed. This means that if you install additional network adapters after you install the loopback adapter, you need to remove and reinstall the loopback adapter. The loopback adapter must be the last network adapter installed on the computer.

To install a loopback adapter on Windows 2000:

- 1. From the Start menu, select Settings, then Control Panel.
- **2.** Double-click **Add/Remove Hardware** to start the Add/Remove Hardware wizard.
- 3. In the Welcome window, click Next.
- **4.** In the Choose a Hardware Task window, select **Add/Troubleshoot a device**, and click **Next**.
- In the Choose a Hardware Device window, select Add a new device, and click Next.
- 6. In the Find New Hardware window, select No, I want to select the hardware from a list, and click Next.
- 7. In the Hardware Type window, select **Network adapters**, and click **Next**.
- 8. In the Select Network Adapter window, do the following:
  - a. Manufacturers: Select Microsoft.
  - b. Network Adapter: Select Microsoft Loopback Adapter.
  - c. Click Next.
- 9. In the Start Hardware Installation window, click Next.
- **10.** In the Completing the Add/Remove Hardware Wizard window, click **Finish**.
- **11.** Right-click **My Network Places** on the desktop and select **Properties**. This displays the Network and Dial-up Connections control panel.
- **12.** Right-click the connection that was just created. This is usually "Local Area Connection 2". Select **Properties**.
- **13.** On the **General** tab, select **Internet Protocol (TCP/IP)**, and click **Properties**.
- **14.** In the Properties dialog box, click **Use the following IP address** and do the following:
  - **a. IP Address**: Enter a non-routable IP address for the loopback adapter. Oracle recommends the following non-routable addresses:
    - 192.168.x.x (x is any value between 0 and 255)
    - 10.10.10.10
  - **b.** Subnet mask: Enter 255.255.25.0.
  - **c.** Record the values you entered, which you will need later in this procedure.

- d. Leave all other fields empty.
- e. Click OK.
- 15. Close the Network Connections window.
- **16.** Restart the computer.
- **17.** Add a line to the *SYSTEM\_DRIVE*: \WINNT\system32\drivers\etc\hosts file with the following format, right after the localhost line:

IP\_address hostname.domainname hostname

where:

- IP\_address is the non-routable IP address you entered in step 14.
- hostname is the name of the computer.
- *domainname* is the name of the domain.

For example:

10.10.10.10 mycomputer.mydomain.com mycomputer

- **18.** Check the network configuration:
  - a. Open System in the Control Panel, and select the Network Identification tab.

In **Full computer name**, make sure you see the host name and the domain name, for example, sales.us.mycompany.com.

b. Click Properties.

In **Computer name**, you should see the host name, and in **Full computer name**, you should see the host name and domain name. Using the previous example, the host name would be sales and the domain would be us.mycompany.com.

- c. Click More. In Primary DNS suffix of this computer, the domain name, for example, us.mycompany.com, should appear.
- d. Exit the System Control Panel.

#### Installing a Loopback Adapter on Windows 2003 or Windows XP

To install a loopback adapter on Windows 2003 or Windows XP:

- 1. Open the Windows Control Panel.
- 2. Double-click Add Hardware to start the Add Hardware wizard.
- 3. In the Welcome window, click Next.
- **4.** In the Is the hardware connected? window, select **Yes**, **I have already connected the hardware**, and click **Next**.
- 5. In the The following hardware is already installed on your computer window, in the list of installed hardware, select **Add a new hardware device**, and click **Next**.
- **6.** In the The wizard can help you install other hardware window, select **Install the hardware that I manually select from a list**, and click **Next**.
- **7.** From the list of hardware types, select the type of hardware you are installing window, select **Network adapters**, and click **Next**.
- 8. In the Select Network Adapter window, make the following selections:

- Manufacturer: Select Microsoft.
- Network Adapter: Select Microsoft Loopback Adapter.
- 9. Click Next.
- **10.** In the The wizard is ready to install your hardware window, click **Next**.
- 11. In the Completing the Add Hardware Wizard window, click Finish.
- 12. If you are using Windows 2003, restart your computer.
- **13.** Right-click **My Network Places** on the desktop and choose **Properties**. This displays the Network Connections Control Panel.
- **14.** Right-click the connection that was just created. This is usually named "Local Area Connection 2". Choose **Properties**.
- 15. On the General tab, select Internet Protocol (TCP/IP), and click Properties.
- **16.** In the Properties dialog box, click **Use the following IP address** and do the following:
  - **a. IP Address**: Enter a non-routable IP for the loopback adapter. Oracle recommends the following non-routable addresses:
    - 192.168.x.x (x is any value between 0 and 255)
    - 10.10.10.10
  - **b.** Subnet mask: Enter 255.255.25.0.
  - **c.** Record the values you entered, which you will need later in this procedure.
  - **d.** Leave all other fields empty.
  - e. Click OK.
- 17. Click OK.
- 18. Close Network Connections.
- **19.** Restart the computer.
- **20.** Add a line to the *SYSTEM\_DRIVE*:\WINDOWS\system32\drivers\etc\hosts file with the following format, after the localhost line:

IP\_address hostname.domainname hostname

where:

- IP\_address is the non-routable IP address you entered in step 16.
- hostname is the name of the computer.
- domainname is the name of the domain.

For example:

10.10.10.10 mycomputer.mydomain.com mycomputer

- **21.** Check the network configuration:
  - a. Open System in the Control Panel, and select the Computer Name tab. In Full computer name, make sure you see the host name and the domain name, for example, sales.us.mycompany.com.
  - **b.** Click **Change**. In **Computer name**, you should see the hostname, and in **Full computer name**, you should see the host name and domain name. Using the

previous example, the host name would be sales and the domain would be us.mycompany.com.

c. Click More. In Primary DNS suffix of this computer, you should see the domain name, for example, us.mycompany.com.

#### Installing a Loopback Adapter on Windows Vista

To install a loopback adapter on Windows Vista:

- 1. Open the Windows Control Panel.
- 2. Double-click Add Hardware to start the Add Hardware wizard.
- 3. In the Welcome window, click Next.
- 4. In the The wizard can help you install other hardware window, select **Install the hardware that I manually select from a list**, and click **Next**.
- **5.** From the list of hardware types, select the type of hardware you are installing window, select **Network adapters**, and click **Next**.
- 6. In the Select Network Adapter window, make the following selections:
  - Manufacturer: Select Microsoft.
  - Network Adapter: Select Microsoft Loopback Adapter.
- 7. Click Next.
- 8. In the The wizard is ready to install your hardware window, click Next.
- **9.** In the Completing the Add Hardware Wizard window, click **Finish**.

The remaining steps are same as given for Windows XP.

#### **Removing a Loopback Adapter**

To remove a loopback adapter:

- 1. Display **System** in the Windows Control Panel.
- 2. In the Hardware tab, click Device Manager.
- **3.** In the Device Manager window, expand **Network adapters**. You should see **Microsoft Loopback Adapter**.
- 4. Right-click Microsoft Loopback Adapter and select Uninstall.
- 5. Click OK.

## Individual Component Requirements

This section contains these topics:

- Configuring Disk Storage for Oracle Data Files and Recovery Files
- Creating Directories for Oracle Data Files or Recovery Files
- Preparing Disk Groups for an Automatic Storage Management Installation
- Oracle Advanced Security Requirements
- Oracle Enterprise Manager Requirements
- Oracle-Managed Files Requirements
- Oracle Real Application Clusters

Oracle Snap-Ins to the Microsoft Management Console Requirements

## Configuring Disk Storage for Oracle Data Files and Recovery Files

This section describes the storage options for storing Oracle data files and, optionally, Oracle database recovery files. After you choose the storage method that you want to use for each file type, use the following sections to configure the required storage:

- Choosing a Storage Option for Oracle Data Files
- Choosing a Storage Option for Oracle Database Recovery Files
- Configuring Disk Storage

**Note:** You do not have to use the same storage option for each type of file.

#### Choosing a Storage Option for Oracle Data Files

If you want to create a database during the installation, you must choose one of the following storage options for the data files:

- File system
- Automatic Storage Management

#### Choosing a Storage Option for Oracle Database Recovery Files

If you want to enable automated backups during the installation, you must choose one of the following storage options for recovery files (the flash recovery area):

- File system
- Automatic Storage Management

The storage option that you choose for recovery files can be the same as or different to the option you choose for the data files.

#### Configuring Disk Storage

For more information about these options, see the "Database Storage Options" section on page 1-9. For information about how to configure disk storage before you start the installation, see one of the following sections depending on your choice:

- To use a file system for database or recovery file storage, see the "Creating Directories for Oracle Data Files or Recovery Files" section on page 2-15.
- To use Automatic Storage Management for database or recovery file storage, see the "Preparing Disk Groups for an Automatic Storage Management Installation" section on page 2-17.

### Creating Directories for Oracle Data Files or Recovery Files

If you decide to place the Oracle database or recovery files on a file system, use the following guidelines when deciding where to place them:

- Guidelines for Placing Oracle Data Files on a File System
- Guidelines for Placing Oracle Recovery Files on a File System
- Creating Required Directories

#### Guidelines for Placing Oracle Data Files on a File System

- You can choose either a single file system or more than one file system to store the data files:
  - If you want to use a single file system, choose a file system on a physical device that is dedicated to the database.

For best performance and reliability, choose a redundant array of independent disks (RAID) device or a logical volume on more than one physical device and implement the stripe and mirror everything (SAME) methodology.

- If you want to use more than one file system, choose file systems on separate physical devices that are dedicated to the database.

Select this method to distribute physical I/O and create separate control files on different devices for increased reliability. It also enables full implementation of the Optimal Flexible Architecture guidelines described in Appendix C, "Optimal Flexible Architecture". You must choose either the Advanced database creation option or the Custom installation type during the installation to implement this method.

 If you intend to create a preconfigured database during the installation, the file system (or file systems) that you choose must have at least 950 MB of free disk space.

For production databases, you must estimate the disk space requirement depending how you plan to use database.

- For optimum performance, the file systems that you choose should be on physical devices that are used only by the database.
- The default location suggested by Oracle Universal Installer for the database file directory is a subdirectory of the Oracle base directory. However, this default location is not recommended for production databases.

#### Guidelines for Placing Oracle Recovery Files on a File System

**Note:** You must choose a location for recovery files only if you intend to enable automated backups during the installation.

If you place the Oracle recovery files on a file system, use the following guidelines when deciding where to place them:

• To prevent disk failure from making both the data files and the recovery files unavailable, place the recovery files in a file system on a different physical disk from the data files.

**Note:** Alternatively, for both data files and recovery files, use an Automatic Storage Management disk group.

• The file system that you choose should have at least 2 GB of free disk space.

The disk space requirement is the default disk quota configured for the flash recovery area (specified by the DB\_RECOVERY\_FILE\_DEST\_SIZE initialization parameter).

If you choose the Custom installation type or the Advanced database configuration option, you can specify a different disk quota value. After you create the database, you can also use Oracle Enterprise Manager Grid Control or Database Control to specify a different value.

**See Also:** *Oracle Backup and Recovery Basics* for more information about the flash recovery area

 The default location suggested by Oracle Universal Installer for the database file directory is a subdirectory of the Oracle base directory. However, this default location is not recommended for production databases.

#### **Creating Required Directories**

**Note:** You must complete this procedure only if you want to place the Oracle database or recovery files on a separate file system from the Oracle base directory.

To create directories for the Oracle database or recovery files on separate file systems from the Oracle base directory, follow these steps:

- 1. Use Windows Explorer to determine the free disk space on the file system.
- 2. From the display, identify the file systems that you want to use:

| File Type      | File System Requirements                                                     |  |
|----------------|------------------------------------------------------------------------------|--|
| Data files     | Choose either:                                                               |  |
|                | • A single file system with at least 950 MB of free disk space.              |  |
|                | • Two or more file systems with at least 950 MB of free disk space in total. |  |
| Recovery files | Choose a file system with at least 2 GB of free disk space.                  |  |

If you are using the same file system for more than one type of file, add the disk space requirements for each type to determine the total disk space requirement.

- **3.** Note the names of the directories for the file systems that you identified.
- 4. If you also want to use Automatic Storage Management, refer to "Preparing Disk Groups for an Automatic Storage Management Installation" on page 2-17 for instructions. Otherwise see the "Stopping Existing Oracle Services" section on page 2-25.

### Preparing Disk Groups for an Automatic Storage Management Installation

If you plan to use Automatic Storage Management (ASM) to manage database files for your databases, use the procedures in this section to prepare disk groups before you install an Automatic Storage Management instance.

This section covers the following topics:

- General Steps for Preparing Disk Groups for an ASM Installation
- Step 1: Identifying Storage Requirements for Automatic Storage Management
- Step 2 (Optional): Using an Existing Automatic Storage Management Disk Group
- Step 3: Creating DAS or SAN Disk Partitions for an ASM Instance
- Step 4: Manually Configuring Disks for Automatic Storage Management

## General Steps for Preparing Disk Groups for an ASM Installation

You will follow these general steps to configure Automatic Storage Management:

- 1. Identify your site's storage requirements.
- 2. Optionally, use an existing Automatic Storage Management disk group.
- **3.** If you are creating a new Automatic Storage Management disk group, create partitions for direct attached storage (DAS) or storage area network (SAN) disks.
- **4.** Use one of the following methods to complete the Automatic Storage Management configuration:
  - If you plan to install Oracle Database using interactive mode, Oracle Universal Installer prompts you for the Automatic Storage Management disk configuration information during the installation.
  - If you plan to install Oracle Database using silent or noninteractive mode, you will need to manually configure the disks before performing the installation.

### Step 1: Identifying Storage Requirements for Automatic Storage Management

To identify the storage requirements for using Automatic Storage Management, you must determine how many devices and the amount of free disk space that you require. To complete this task, follow these steps:

1. Determine whether you want to use Automatic Storage Management for Oracle data files, recovery files, or both.

**Note:** You do not have to use the same storage mechanism for data file and recovery files. One storage mechanism can use the file system while the other uses Automatic Storage Management. If you plan to use Automatic Storage Management for both data files and recovery files, you should create separate ASM disk groups for the data files and the recovery files.

If you plan to enable automated backups during the installation, you can choose Automatic Storage Management as the storage mechanism for recovery files by specifying an ASM disk group for the flash recovery area. Depending how you choose to create a database during the installation, you have the following options:

• If you select an installation method that runs Oracle Database Configuration Assistant in interactive mode, by choosing the Advanced database configuration option for example, then you can decide whether you want to use the same ASM disk group for data files and recovery files, or you can choose to use different disk groups for each file type. Ideally, you should create separate ASM disk groups for data files and recovery files.

The same choice is available to you if you use Oracle Database Configuration Assistant after the installation to create a database.

- If you select an installation type that runs Oracle Database Configuration Assistant in noninteractive mode, then you must use the same ASM disk group for data files and recovery files.
- **2.** Decide on the Automatic Storage Management redundancy level that you want to use for each Automatic Storage Management disk group you will create.

The redundancy level that you choose for the Automatic Storage Management disk group determines how ASM mirrors files in the disk group and determines

the number of disks and amount of disk space that you require. The redundancy levels are as follows:

External redundancy

An external redundancy disk group requires a minimum of one disk device. The effective disk space in an external redundancy disk group is the sum of the disk space in all of its devices.

Because Automatic Storage Management does not mirror data in an external redundancy disk group, Oracle recommends that you use only RAID or similar devices that provide their own data protection mechanisms as disk devices in this type of disk group.

Normal redundancy

In a normal redundancy disk group, by default Automatic Storage Management uses two-way mirroring for data files and three-way mirroring for control files, to increase performance and reliability. Alternatively, you can use two-way mirroring or no mirroring. A normal redundancy disk group requires a minimum of two failure groups (or two disk devices) if you are using two-way mirroring. The effective disk space in a normal redundancy disk group is *half* the sum of the disk space in all of its devices.

For most installations, Oracle recommends that you use normal redundancy disk groups.

High redundancy

In a high redundancy disk group, Automatic Storage Management uses three-way mirroring to increase performance and provide the highest level of reliability. A high redundancy disk group requires a minimum of three disk devices (or three failure groups). The effective disk space in a high redundancy disk group is *one-third* the sum of the disk space in all of its devices.

While high redundancy disk groups do provide a high level of data protection, you must consider the higher cost of additional storage devices before deciding to use this redundancy level.

**3.** Determine the total amount of disk space that you require for the data files and recovery files.

| Redundancy<br>Level | Minimum Number<br>of Disks | Data Files | Recovery<br>Flles | Both File<br>Types |
|---------------------|----------------------------|------------|-------------------|--------------------|
| External            | 1                          | 1.15 GB    | 2.3 GB            | 3.45 GB            |
| Normal              | 2                          | 2.3 GB     | 4.6 GB            | 6.9 GB             |
| High                | 3                          | 3.45 GB    | 6.9 GB            | 10.35 GB           |

Use the following table to determine the minimum number of disks and the minimum disk space requirements for the installation:

If an ASM instance is already on the system, you can use an existing disk group to meet these storage requirements. If necessary, you can add disks to an existing disk group during the installation.

The following step describes how to identify existing disk groups and determine the free disk space that they contain.

4. Optionally identify failure groups for the ASM disk group devices.

**Note:** You need to complete this step only if you intend to use an installation method that runs Oracle Database Configuration Assistant in interactive mode, for example, if you intend to choose the Custom installation type or the Advanced database configuration option. Other installation types do not allow you to specify failure groups.

If you intend to use a normal or high redundancy disk group, you can further protect your database against hardware failure by associating a set of disk devices in a custom failure group. By default, each device comprises its own failure group. However, if two disk devices in a normal redundancy disk group are attached to the same SCSI controller, the disk group becomes unavailable if the controller fails. The controller in this example is a single point of failure.

To avoid failures of this type, you could use two SCSI controllers, each with two disks, and define a failure group for the disks attached to each controller. This configuration would enable the disk group to tolerate the failure of one SCSI controller.

**Note:** If you define custom failure groups, you must specify a minimum of two failure groups for normal redundancy disk groups and three failure groups for high redundancy disk groups.

- **5.** If you are sure that a suitable disk group does not exist on the system, install or identify appropriate disk devices to add to a new disk group. Use the following guidelines when identifying appropriate disk devices:
  - All of the devices in an ASM disk group should be the same size and have the same performance characteristics.
  - Do not specify more than one partition on a single physical disk as a disk group device. Automatic Storage Management expects each disk group device to be on a separate physical disk.
  - Although you can specify a logical volume as a device in an Automatic Storage Management disk group, Oracle does not recommend their use. Logical volume managers can hide the physical disk architecture, preventing Automatic Storage Management from optimizing I/O across the physical devices.

**See Also:** "Step 4: Manually Configuring Disks for Automatic Storage Management" on page 2-23 for information about completing this task

#### Step 2 (Optional): Using an Existing Automatic Storage Management Disk Group

If you want to use Automatic Storage Management as the storage option for either database or recovery files, and an existing Automatic Storage Management disk group exists, you have the following choices, depending on the installation method that you select:

 If you select an installation method that runs Oracle Database Configuration Assistant in interactive mode, by choosing the Advanced database configuration option for example, you can decide whether you want to create a new disk group or use an existing one. The same choice is available to you if you use Oracle Database Configuration Assistant after the installation to create a database.

 If you select an installation type that runs Oracle Database Configuration Assistant in noninteractive mode, you must choose an existing disk group for the new database. You cannot create a new disk group. However, you can add disk devices to an existing disk group if it has insufficient free space for your requirements.

**Note:** The Automatic Storage Management instance that manages the existing disk group can be running in a different Oracle home directory.

To determine whether an existing ASM disk group exists, or to determine whether there is sufficient disk space in a disk group, you can use Oracle Enterprise Manager Grid Control or Database Control. Alternatively, you can use the following procedure:

- 1. In the Services Control Panel, make sure that the OracleASMService+ASM service has started.
- **2.** Open a Windows command prompt and temporarily set the ORACLE\_SID environment variable to specify the appropriate value for the ASM instance that you want to use.

For example, if the ASM SID, which is named +ASM, is located in the asm directory, you would enter the following setting:

SYSTEM\_DRIVE: >> set ORACLE\_SID = +ASM

**3.** Connect to the ASM instance as the SYS user with the SYSDBA privilege and start the instance if necessary:

```
SYSTEM_DRIVE:\> sqlplus sys/SYS_password as sysdba
SQL> STARTUP
```

**4.** Enter the following command to view the existing disk groups, their redundancy level, and the amount of free disk space in each one:

SQL> SELECT NAME, TYPE, TOTAL\_MB, FREE\_MB FROM V\$ASM\_DISKGROUP;

- **5.** From the output, identify a disk group with the appropriate redundancy level and note the free space that it contains.
- **6.** If necessary, install, or identify the additional disk devices required to meet the storage requirements listed in the previous section.

**Note:** If you are adding devices to an existing disk group, Oracle recommends that you use devices that have the same size and performance characteristics as the existing devices in that disk group.

#### Step 3: Creating DAS or SAN Disk Partitions for an ASM Instance

In order to use a DAS or SAN disk in Automatic Storage Management, the disk must have a partition table. Oracle recommends creating exactly one partition for each disk containing the entire disk. **Note:** You can use any physical disk for Automatic Storage Management, as long as it is partitioned. You cannot use NAS or Microsoft dynamic disks, however.

This section covers the following topics.

- Step 1: Enabling Disk Automounting for Windows Server 2003
- Step 2: Creating the Disk Partitions

#### Step 1: Enabling Disk Automounting for Windows Server 2003

Before you can configure partitions or logical drives on Windows Server 2003, you must enable disk automounting. Enable disk automounting when using:

- Disk partitions on both single-instance and Oracle Real Application Clusters (RAC) installations
- Cluster file system for Oracle Real Application Clusters
- Oracle Clusterware
- Raw partitions for a single-node database installation
- Primary or logical partitions for Automatic Storage Management (ASM)

To enable automounting:

1. Enter the following commands at a command prompt:

SYSTEM\_DRIVE: >> diskpart DISKPART> automount enable DISKPART> exit

2. Restart your computer.

#### Step 2: Creating the Disk Partitions

To create disk partitions, use the disk administration tools provided by the operating system or third party vendors. The following administration tools are provided by the operating system:

The graphical user interface Disk Management snap-in to manage disks.

To access this tool, type diskmgmt.msc at the command prompt. Alternatively, from the **Start** menu, select **Programs**, then **Administrative Tools**, then **Computer Management**. Then select the **Disk Management** node in the Storage tree.

On Windows Vista, create primary partitions and logical drives in extended partitions by selecting the **New Simple Volume** option. To create a raw device, select **Do not assign a drive letter or drive path.** To mount the raw device, assign and remove a drive letter. Do not use spanned volumes or striped volumes. These options will convert the volume to a dynamic disk. Automatic Storage Management does not support dynamic disks.

 The command line tool diskpart.exe, which lets you create primary partitions, extended partitions, and logical drives.

diskpart.exe is supported on Windows 2000, Windows 2003, Windows XP, and Windows Vista. This tool is not included with the Windows 2000 operating system. You can download it from the Microsoft Windows 2000 Resource Kit. The examples in this section use diskpart.exe.

To access this tool, enter diskpart.exe at the command prompt. The syntax for using diskpart.exe for the procedures in this section is as follows:

```
SYSTEM_DRIVE:\> diskpart
DISKPART> select disk diskn
DISKPART> create partition primary | extended | logical size=sizen
DISKPART>
```

where:

- diskpart.exe is the command line tool for managing disks.
- *diskn* is the disk number where the partitions are created.
- *sizen* is the size of the partition, for example 500 represents 500 MB.

**See Also:** The online help or documentation for the administration tool you are using

You can enter the diskpart.exe commands directly at the command line; alternatively, you can enter the commands in a text file, and then run diskpart /s using this file as a script.

In 32-bit Windows, you cannot create more than four primary disk partitions on disk. If you need more, you can get around this limitation by creating three primary partitions and then creating the fourth partition as an extended partition with as many logical partitions within as you need.

For example, to create the disk partitions on Disk 5 and assign them each a size:

```
DISKPART> select disk 5
DISKPART> create partition primary size=500
DISKPART> ...
DISKPART> create partition extended
DISKPART> create partition logical size=800
DISKPART> ...
DISKPART> create partition logical size=500
```

#### Step 4: Manually Configuring Disks for Automatic Storage Management

To use Automatic Storage Management with direct attached storage (DAS) or storage area network (SAN) storage, the disks must be stamped with a header. If you install Oracle Database in interactive mode, Oracle Universal Installer configures the disks' headers during the installation process. However, if you plan to install Oracle Database in noninteractive mode, you need to manually configure the disks before installation by using either asmtoolg (GUI version) or asmtool (command-line version). You can also use these tools to reconfigure the disks later on after installation. The asmtoolg and asmtool utilities only work on partitioned disks—you cannot use Automatic Storage Management on unpartitioned disks.

The asmtoolg and asmtool tools associate meaningful, persistent names with disks to facilitate using those disks with Automatic Storage Management. Automatic Storage Management uses disk strings to more easily operate on groups of disks at once, so the names that asmtoolg or asmtool creates make this easier than using Windows drive letters.

All disk names created by asmtoolg or asmtool begin with the prefix ORCLDISK followed by a user-defined prefix (the default is DATA) and a disk number for identification purposes. You can use them as raw devices in the Automatic Storage Management instance by specifying a name \\.\ORCLDISKprefixn where prefix can be either DATA or a value you supply, and *n* represents the disk number.

#### Using the asmtoolg Tool (Graphical User Interface)

The asmtoolg tool is a graphical interface for creating device names. Use asmtoolg to add, change, delete, and examine the devices available for use in Automatic Storage Management.

To add or change disk stamps:

1. In the installation media labeled Oracle Database 10g Release 2 (10.2), navigate to database\asmtool and double-click asmtoolg.

If Oracle Database is already installed, go to ORACLE\_BASE\ORACLE\_HOME\bin and double-click asmtoolg.

2. Select the Add or change label option, then click Next.

The asmtoolg tool will show the devices available on the system. Unrecognized disks are labeled as "Candidate device", raw device files as "Oracle raw device file", stamped Automatic Storage Management disks as "Stamped ASM disk", and unstamped Automatic Storage Management disks as "Unstamped ASM disks." The tool also shows disks that are recognized by Windows as a file system (such as NTFS). These are not available for use as disks and cannot be selected. In addition, Microsoft Dynamic disks are not available for use as ASM disks.

If necessary, follow the steps under "Step 3: Creating DAS or SAN Disk Partitions for an ASM Instance" on page 2-21 to create a disk partition for the ASM instance.

**3.** In the Stamp Disks window, select the disks to stamp.

Automatic Storage Management can generate unique stamps for all of the devices selected for a given prefix. The stamps are generated by concatenating a number with the prefix specified. For example, if the prefix is DATA, then the first Automatic Storage Management link name is ORCLDISKDATA0.

You can also specify the stamps of individual devices.

- **4.** Optionally, select a disk to edit the individual stamp (Automatic Storage Management link name).
- 5. Click Next.
- 6. Click Finish.

To delete disk stamps:

1. Select the **Delete labels** option, then click **Next**.

The delete option is only available if disks exist with stamps. The delete window shows all stamped Automatic Storage Management disks.

- 2. In the Delete Stamps window, select the disks to unstamp.
- 3. Click Next.
- 4. Click Finish.

#### Using the asmtool Utility (Command Line)

The asmtool utility is a command-line interface for stamping disks. It has the following options:

| Option     | Description                                                                                                    | Example                                                                                                    |
|------------|----------------------------------------------------------------------------------------------------|----------------------------------------------------------------------------------------------------|
| -add       | Adds or changes stamps. You must<br>specify the hard disk, partition, and new<br>stamp name. If the disk is a raw device or<br>has an existing Automatic Storage<br>Management stamp, then you must<br>specify the -force option. Also sets ASM<br>instances to rescan the available disks.                                                                            | asmtool -add [-force]<br>\Device\Harddisk1\Partition1 ORCLDISKASM0<br>\Device\Harddisk2\Partition1 ORCLDISKASM2 |
|            | If you need to partition a disk, follow the<br>procedures under "Step 3: Creating DAS<br>or SAN Disk Partitions for an ASM<br>Instance" on page 2-21.                                                                                                    |                                                                                                    |
| -addprefix | Adds or changes stamps using a common<br>prefix to generate stamps automatically.<br>The stamps are generated by<br>concatenating a number with the prefix<br>specified. If the disk is a raw device or has<br>an existing Automatic Storage<br>Management stamp, then you must<br>specify the -force option. Also sets ASM<br>instances to rescan the available disks | asmtool -addprefix ORCLDISKASM [-force]<br>\Device\Harddisk1\Partition1<br>\Device\Harddisk2\Partition1         |
| -list      | List available disks. The stamp, windows<br>device name, and disk size in megabytes<br>are shown. Some disks may be file<br>systems, and cannot be stamped. If the<br>disk is a raw device or has an existing<br>ASM stamp, then you must specify the<br>-force option.                                                                                                | asmtool -list [-force]                                                                                          |
| -delete    | Removes existing stamps from disks. Also<br>sets ASM instances to rescan the available<br>disks                                                                                                    | asmtool -delete ORCLDISKASM0 ORCLDISKASM1                                                                       |

## **Stopping Existing Oracle Services**

**Note:** If you are installing additional Oracle Database components in an existing Oracle home, stop all processes running in the Oracle home. You must complete this task to enable Oracle Universal Installer to relink certain executables and libraries.

If you choose to create a database during the installation, most installation types configure and start a default Oracle Net listener using TCP/IP port 1521 and the IPC key value EXTPROC. However, if an existing Oracle Net listener process is using the same port or key value, Oracle Universal Installer can only configure the new listener; it cannot start it. To ensure that the new listener process starts during the installation, you must shut down any existing listeners before starting Oracle Universal Installer.

See Also: "Stopping Oracle Services" on page 6-3

### Oracle Advanced Security Requirements

Satisfy hardware and software requirements so that you can use authentication support with Oracle components. Some Oracle Advanced Security components can use a Lightweight Directory Access Protocol (LDAP) directory such as Oracle Internet Directory.

See Also: Oracle Advanced Security Administrator's Guide

## **Oracle Enterprise Manager Requirements**

All Oracle Enterprise Manager products must be the same release. Older versions of Enterprise Manager are not supported with the new release.

**Note:** All Oracle Enterprise Manager products, except Oracle Enterprise Manager Database Control and the Enterprise Manager Java Console, are released on the Enterprise Manager Grid Control installation media. Enterprise Manager Database Control is available on the Oracle Database installation media and Enterprise Manager Java Console is available on the Oracle Client installation media.

**See Also:** Oracle Enterprise Manager Grid Control Installation and Basic Configuration available on the Enterprise Manager Grid Control installation media

## **Oracle-Managed Files Requirements**

If you choose the Custom installation type or the Advanced database creation option, you can use the Oracle-managed files feature with the new database. If you use this feature, you need only specify the database object name instead of file names when creating or deleting database files. Configuration procedures are required to enable Oracle Managed Files.

**See Also:** "Using Oracle-Managed Files" in *Oracle Database Administrator's Guide* 

## Oracle Real Application Clusters

If you plan to install Oracle Real Application Clusters, you must first install Oracle Clusterware.

**See Also:** Oracle Database Oracle Clusterware and Oracle Real Application Clusters Installation Guide for your platform, available on the Oracle Clusterware installation media

## Oracle Snap-Ins to the Microsoft Management Console Requirements

Oracle Database ships several Snap-Ins for the Microsoft Management Console (MMC). These Snap-ins require MMC version 1.2 or later.

Install Internet Explorer version 5.0 (IE 5.0) or later before installing Oracle Snap-ins. If you install any Oracle Snap-ins before installing IE 5.0, then reinstall the Oracle Snap-ins.

The following components depend on Oracle Snap-in components:

- Oracle Administration Assistant for Windows
- Oracle Counters for Windows Performance Monitor

**Note:** Installing Oracle Administration Assistant for Windows automatically installs each Oracle Snap-in component.

Download the MMC add-on from the Microsoft Web site at

http://www.microsoft.com/

# **Oracle Database Postinstallation Tasks**

This chapter describes the following postinstallation configuration tasks:

- Installing the Latest Patch Set Release
- Validating Invalid PL/SQL Modules
- Configuring Oracle Components

## Installing the Latest Patch Set Release

Oracle recommends installing the latest patch set release after successful installation of Oracle Database.

You must register online before using Oracle*MetaLink*. After logging in to Oracle*MetaLink*, select Patches from the left-hand column.

To find and download patches:

1. Go to the Oracle*MetaLink* Web site at

https://metalink.oracle.com/

**2.** Log in to Oracle*MetaLink*.

**Note:** If you are not an Oracle*MetaLink* registered user, then click **Register for MetaLink!** and follow the registration instructions.

- **3.** Click **Patches** on the main Oracle*MetaLink* page.
- 4. Select Simple Search.
- 5. Specify the following information, then click Go:
  - In the Search By field, select Product or Family, then specify RDBMS Server.
  - In the Release field, specify the current release number.
  - In the Patch Type field, specify Patchset/Minipack
  - In the Platform or Language field, select your platform.
- 6. Find the latest patch set for Oracle Database using Oracle*MetaLink*.
- 7. From the list of available patches, select a patch to download.

Patch sets for Oracle databases are identified as *x.x.x* PATCH SET FOR ORACLE DATABASE SERVER.

**8.** Review the README file before proceeding with the download.

Each patch has a README file with installation requirements and instructions. Some patches install with Oracle Universal Installer; others require special procedures. Oracle recommends that you always read the README file before proceeding.

9. Download and install the patch.

## Validating Invalid PL/SQL Modules

Oracle recommends running the utlrp.sql script after creating or upgrading a database. This script recompiles all PL/SQL modules that may be in an INVALID state, including packages, procedures, types, and so on. This step is optional, but recommended so that the performance cost of recompilation is incurred during the installation rather than in the future.

**Note:** There should be no other data definition language (DDL) statements running on the database while the script is running, and packages STANDARD and DBMS\_STANDARD must already be valid.

1. Start SQL\*Plus:

SYSTEM\_DRIVE:\> sqlplus /nolog

**2.** Connect to the database with the SYS account:

SQL> CONNECT SYS/PASSWORD@service\_name AS SYSDBA

where *PASSWORD* is the password you assigned to the SYS account during installation.

**3.** Start the database (if necessary):

SQL> STARTUP

4. Run the utlrp.sql script, which by default is located in ORACLE\_ BASE\ORACLE\_HOME\rdbms\admin\utlrp.sql. For example:

SQL> @c:\oracle\product\10.2.0\rdbms\admin\utlrp.sql

## **Configuring Oracle Components**

You must configure many Oracle components and options before you can use them. Before using individual Oracle Database components or options, see the appropriate manual available on the Oracle Database 10g Release 2 (10.2) Online Documentation Library and the Oracle Technology Network Web site.

This section contains these topics:

- Configuring Oracle Messaging Gateway
- Configuring Oracle Administration Assistant for Windows
- Installing Natively Compiled Java Libraries for Oracle JVM and Oracle interMedia
- Running Oracle Cluster Synchronization Services from a Different Oracle Home
- Configuring Oracle Counters for Windows Performance Monitor
- Configuring Oracle Label Security
- Configuring Oracle Net Services

- Installing Oracle Text Supplied Knowledge Bases
- Configuring or Reinstalling Oracle XML DB
- Configuring PL/SQL External Procedures
- Configuring Shared Server Support
- Setting Credentials for the Job System to Work with Enterprise Manager
- Configuring Oracle Database to Communicate with Automatic Storage Management
- Configuring Databases to Use Oracle Enterprise Manager Database Control
- Using Oracle9i Language and Definition Files with Oracle Database 10g Release 2 (10.2)
- Configuring GNU Compiler Collection as the Primary Compiler
- Installing Oracle Database Components from the Companion CD

**Note:** You need only perform postinstallation tasks for components that you intend to use.

## Configuring Oracle Messaging Gateway

Oracle Messaging Gateway, an Oracle Database Advanced Queuing feature, requires additional configuration after you install Oracle Database if you plan to use Oracle Database Advanced Queuing.

**See Also:** "Loading and Setting Up Oracle Messaging Gateway" in *Oracle Streams Advanced Queuing User's Guide and Reference* 

### Configuring Oracle Administration Assistant for Windows

Oracle Administration Assistant for Windows requires the Microsoft Management Console and HTML Help 1.2 or later to run. Microsoft Management Console (MMC) 1.2 is included with Windows 2000; version 2.0 of MMC ships with Windows 2003 and Windows XP; version 3.0 of MMC is available with Windows Vista. Oracle recommends the latest MMC version available.

See Also: Microsoft documentation at

http://www.microsoft.com/

#### Installing Natively Compiled Java Libraries for Oracle JVM and Oracle interMedia

If you plan to use Oracle Java Virtual Machine (JVM) or Oracle *inter*Media, Oracle recommends that you install the natively compiled Java libraries (NCOMPs) used by those components from the Oracle Database Companion CD. These libraries are required to improve the performance of the components on your platform.

**See Also:** "Installing Oracle Database Components from the Companion CD" on page 3-9 for more information about installing components from the Companion CD

#### Running Oracle Cluster Synchronization Services from a Different Oracle Home

To reconfigure Oracle Cluster Synchronization Services (CSS) to run from a different Oracle home, enter the following at the command prompt:

localconfig reset [destination\_Oracle\_home]

where *destination\_Oracle\_home* is required if you run this command from the Oracle home where the CSS service is currently configured.

**See Also:** "Removing Oracle Cluster Synchronization Services" on page 6-1

## **Configuring Oracle Counters for Windows Performance Monitor**

Before using Oracle Counters for Windows Performance Monitor to view Oracle-specific counters, you must specify the SYSTEM password using the Operfcfg.exe executable located in the ORACLE\_BASE\ORACLE\_HOME\bin directory.

To set the system password, enter the following:

SYSTEM\_DRIVE: >> ORACLE\_BASE \ORACLE\_HOME \bin \operfcfg.exe -U SYSTEM -P password -D TNS\_Alias\_for\_database

**See Also:** Oracle Database Platform Guide for Microsoft Windows (32-Bit) for additional information about Oracle Counters for Windows Performance Monitor

### Configuring Oracle Label Security

If you installed Oracle Label Security, you must configure it in a database before you use it. You can configure Oracle Label Security with or without Oracle Internet Directory integration. If you configure Oracle Label Security without Oracle Internet Directory integration, you cannot configure it to use Oracle Internet Directory at a later stage.

**Note:** To configure Oracle Label Security with Oracle Internet Directory integration, Oracle Internet Directory must be installed in your environment and the Oracle database must be registered in the directory.

**See Also:** Oracle Label Security Administrator's Guide for more information about Oracle Label Security enabled with Oracle Internet Directory

### Configuring Oracle Net Services

If you have a previous release of Oracle software installed on this system, you can copy information from the Oracle Net tnsnames.ora and listener.ora configuration files from the previous release to the corresponding files for the new release.

**Note:** The default location for the tnsnames.ora and listener.ora files is the *ORACLE\_BASE\ORACLE\_HOME*\network\admin\ directory.

#### Modifying the listener.ora File

If you are upgrading from a previous release of Oracle Database, Oracle recommends that you use the current release of Oracle Net listener instead of the listener from the previous release.

To use the listener from the current release, you may need to copy static service information from the listener.ora file from the previous release to the version of that file used by the new release.

For any database instances earlier than release 8.0.3, add static service information to the listener.ora file. Oracle Database releases later than release 8.0.3 do not require static service information.

#### Modifying the tnsnames.ora File

Unless you are using a central tnsnames.ora file, copy Oracle Net service names and connect descriptors from the previous release tnsnames.ora file to the version of that file used by the new release.

If necessary, you can also add connection information for additional database instances to the new file.

## Installing Oracle Text Supplied Knowledge Bases

An Oracle Text knowledge base is a hierarchical tree of concepts used for theme indexing, ABOUT queries, and deriving themes for document services. If you plan to use any of these Oracle Text features, you can install two supplied knowledge bases (English and French) from the Oracle Database Companion CD.

#### See Also:

- Oracle Text Reference for information about creating and extending knowledge bases, such as extending the supplied knowledge bases to accommodate your requirements, or creating your own knowledge bases in languages other than English and French
- "Installing Oracle Database Components from the Companion CD" on page 3-9 for more information about installing components from the Companion CD

## Configuring or Reinstalling Oracle XML DB

See Oracle XML DB Developer's Guide for more information about the following tasks:

- Reinstalling Oracle XML DB
- Configuring or customizing the Oracle XML DB tablespace
- Configuring FTP, HTTP/WebDAV port numbers

**See Also:** Appendix A of Oracle XML DB Developer's Guide

#### Configuring PL/SQL External Procedures

Configuring PL/SQL depends on the network configuration files used. In nearly all cases, configuration is automatic. However, if you are using pre-8.0.3 tnsnames.ora and listener.ora files with your 10g Release 2 (10.2) database, you need to manually configure them.

**See Also:** "Developing Applications for Windows" of Oracle Database Platform Guide for Microsoft Windows (32-Bit)

# **Configuring Shared Server Support**

Configuring shared server support depends on how support was installed. If you installed Oracle Database through the Enterprise Edition, Standard Edition, or Personal Edition installation types, then shared support was *not* configured. If you created your database through Oracle Database Configuration Assistant, then you were offered a choice of shared or dedicated server support.

**See Also:** "Postinstallation Configuration Tasks on Windows" of *Oracle Database Platform Guide for Microsoft Windows* (32-Bit)

## Setting Credentials for the Job System to Work with Enterprise Manager

Windows systems require that you set the correct credentials for the Jobs system to work properly in Enterprise Manager. By default, the Management Agent service is installed as a LocalSystem user. When submitting jobs, such as stopping or starting the database, the user submitting the job must have the **Log on as a batch job** privilege enabled.

Perform the following steps to establish that privilege for any operating system user who needs to submit an Enterprise Manager job.

- 1. Start the Local Security Policy tool:
  - Windows 2000: From the Start menu, select Control Panel, Administrative Tools, then Local Security Policy.
  - Windows 2003: From the Start menu, select Administrative Tools, then Local Security Policy.
  - Windows XP: From the Start menu, select Control Panel, Administrative Tools, then Local Security Policy.
  - Windows Vista: From the Start menu, select Programs, Administrative Tools, then Local Security Policy.
- 2. Under the Security Settings list, expand the list to Local Policies.
- 3. Under Local Policies, double-click User Rights Assignment.
- 4. Under Policy, search for the Log on as a batch job policy.

If the Management Agent service is installed as any other user (that is, not LocalSystem), then, in addition to granting the **Log on as a batch job** privilege, you must grant the "Windows service" user the following three privileges:

- Act as part of the operating system
- Adjust memory quotas for a process (This setting is named Increase memory quotas on Windows 2000.)
- Replace a process level token
- **5.** With each policy, perform the following steps:
  - a. Double-click the policy name.
  - **b.** In the Properties dialog box, click **Add User or Group**.
  - **c.** In the Select Users or Groups dialog box, enter the name of the user (for example, jsmith, administrator, and so on.)

**Note:** On Windows Vista, the name of the dialog box is Select Users, Computers, or Groups.

- Click Check Names to check that you have entered the name correctly.
- e. Click OK.
- **6.** Click **OK** to exit the Properties dialog box, then exit Local Security Settings and Administrative Tools.
- **7.** Restart your computer.

If a user exists locally and at the domain level, Windows gives the local user precedence. To use the domain user, qualify the user name with the domain name. For example, to use the user joe in the ACCOUNTS domain specify the user name as ACCOUNTS\joe.

## Configuring Oracle Database to Communicate with Automatic Storage Management

On Windows, Oracle Database installations that use Automatic Storage Management must use Windows native authentication. By default, Windows native authentication is enabled. To ensure that it is, check the sqlnet.ora file, by default located in ORACLE\_BASE\ORACLE\_HOME\network\admin, and make sure that it has NTS enabled. For example:

sqlnet.authentication\_services=(NTS)

**See Also:** Oracle Database Platform Guide for Microsoft Windows (32-Bit) for more information about Windows native authentication

## Configuring Databases to Use Oracle Enterprise Manager Database Control

You have the option to configure Oracle Enterprise Manager Database Control automatically when creating a new database using Database Control Assistant. This lets you administer your entire database using Enterprise Manager Database Control.

**See Also:** Oracle Enterprise Manager Advanced Configuration for information on configuring a database to use Database Control

## Using Oracle9*i* Language and Definition Files with Oracle Database 10*g* Release 2 (10.2)

You can use Oracle9*i* database language and territory definition files with Oracle Database 10g Release 2 (10.2).

To enable this functionality:

 Run the cr9idata.pl script, by default located in ORACLE\_BASE\ORACLE\_ HOME\nls\data\old.

Alternatively, before you install Oracle Database, you can run the Oracle Universal Installer setup command with the b\_cr9idata variable set to true, as follows:

setup.exe oracle.rsf.nlsrtl\_rsf:b\_cr9idata=true

- 2. Set the ORA\_NLS10 environment variable to point to the directory where you installed the new language and territory definition files, which by default are in *ORACLE\_BASE\ORACLE\_HOME*\nls\data.
- **3.** Restart Oracle Database.

#### See Also:

- Appendix D, "Installing and Configuring Oracle Database Using Response Files" for information about response files, in which you can set the b\_cr9idata variable and then run the response file with Oracle Universal Installer
- Appendix E, "Configuring Oracle Database Globalization Support" for information about globalization support that is affected by this release of Oracle Database
- Oracle Database Globalization Support Guide for information about the NLS\_LANG parameter and Globalization Support initialization parameters

## **Configuring GNU Compiler Collection as the Primary Compiler**

You can speed up the performance of PL/SQL modules such as packages by compiling them into native code that resides in shared libraries. This method translates the module into C code, compiles it with a C compiler, and then links it into the Oracle process. Remember that you must use one compiler to compile all your Oracle modules. You cannot compile some modules with the primary compiler and others with a different compiler.

If both the primary compiler for Windows and GNU Compiler Collection (GCC) are available, use the primary compiler. However, if the primary compiler is not available, use GCC.

**See Also:** "Oracle Database Software Requirements" on page 2-3 for list of supported compilers for Windows

To configure GCC as the primary compiler:

- Using a text editor, open the spnc\_commands configuration file. In a default
  installation, the spnc\_commands file is located in the \ORACLE\_BASE\ORACLE\_
  HOME\plsql directory.
- **2.** Look for the following line of text and comment it out:

cl.exe %(src) /nologo /Zm200 /Og /Oy /MD /Fo%(obj) /I\$(ORACLE\_ HOME)/plsql/public /I\$(ORACLE\_HOME)/plsql/include /link /nologo /dll \$(ORACLE\_ HOME)/lib/orapls10.lib /out:%(dll)

**3.** Look for the following lines, which pertain to GCC, and uncomment them:

#c:/MinGW/bin/gcc -c %(src) -01 -I\$(ORACLE\_HOME)/plsql/public -I\$(ORACLE\_ HOME)/plsql/include -o %(obj)

#c:/MinGW/bin/ld -shared -e 0x0 %(obj) \$(ORACLE\_HOME)/plsql/lib/libpncrt.a
\$(ORACLE\_HOME)/lib/orapls10.lib -o %(dll)

**4.** Modify the paths to point to the executable file and shared libraries of your installation of GCC.

For example, if GCC is installed in c:\MinGW\bin, you modify the lines as follows:

c:/MinGW/bin/gcc -c %(src) -O1 -I\$(ORACLE\_HOME)/plsql/public -I\$(ORACLE\_ HOME)/plsql/include -o %(obj)

c:/MinGW/bin/ld -shared -e 0x0 %(obj) \$(ORACLE\_HOME)/plsql/lib/libpncrt.a

```
$(ORACLE_HOME)/lib/orapls10.lib -o %(dll)
```

5. Save and exit the spnc\_commands configuration file.

#### See Also:

- PL/SQL User's Guide and Reference for more information about PL/SQL native compilation and the spnc\_commands configuration file
- http://www.mingw.org for more information about GCC, including downloads

## Installing Oracle Database Components from the Companion CD

The Oracle Database Companion CD contains additional database-related components that you can install. Whether you need to install these components depends on which Oracle Database components or features you plan to use. If you plan to use the following components or features, Oracle recommends that you install the components from the Companion CD:

- JPublisher
- Oracle Database Examples (formerly Oracle Demos)
- Oracle JVM
- Oracle *inter*Media
- Oracle Text Supplied Knowledge Bases
- Oracle Ultra Search
- Oracle HTTP Server
- Oracle HTML DB
- Oracle Workflow server and middle-tier components

**See Also:** Oracle Database Companion CD Installation Guide, available on the Companion CD, for detailed installation information

# **Installing Oracle Database**

This chapter covers the following topics:

- Preinstallation Considerations for Installing Oracle Database
- Reviewing Component-Specific Installation Guidelines
- Accessing the Installation Software
- Installing the Oracle Database Software
- Installing Automatic Storage Management
- Cloning an Oracle Home

# **Preinstallation Considerations for Installing Oracle Database**

The Oracle Database software is available on installation media or you can download it from the Oracle Technology Network (OTN) Web site. In most cases, you use the graphical user interface (GUI) provided by Oracle Universal Installer to install the software. However, you can also use Oracle Universal Installer without the GUI by supplying a response file with silent or noninteractive mode.

**Note:** Windows Vista requires Administrator privileges at the command prompt.

**See Also:** "Managing User Accounts with User Account Control on Windows Vista"

Complete the requirements described in Chapter 2, "Oracle Database Preinstallation Requirements" and "Reviewing Component-Specific Installation Guidelines" on page 4-3 before you begin the installation.

Next, consider the following issues:

- Installation Considerations on Windows Vista
- Performing Multiple Oracle Database Installations
- Installing onto Systems That Already Have Oracle Components
- Installing with Minimum Memory Requirements

## Installation Considerations on Windows Vista

Following are the installation considerations on Windows Vista:

- Open a command prompt with Administrator privileges.
- Use the separate installation media available for Windows Vista.

## Performing Multiple Oracle Database Installations

If you need to perform multiple installations of Oracle Database, you may want to use either of the following methods to install Oracle Database:

 Response files: At each node, you run Oracle Universal Installer from the command line using silent or noninteractive mode and you supply a response file to provide information Oracle Universal Installer will need. The response file is a text file containing the settings you normally enter in the Oracle Universal Installer GUI dialog boxes.

**See Also:** Appendix D, "Installing and Configuring Oracle Database Using Response Files"

 Cloning the Oracle home of an existing Oracle Database installation: With this method, you install one instance of Oracle Database, and then clone its Oracle home for each additional installation.

See Also: "Cloning an Oracle Home" on page 4-17

## Installing onto Systems That Already Have Oracle Components

#### See Also:

- "Upgrade Considerations" on page 1-16 before running Oracle Universal Installer
- "Pre-Installation Tasks for Installing Oracle Real Applications Clusters on Windows-Based Systems" in Oracle Database Oracle Clusterware and Oracle Real Application Clusters Installation Guide before running Oracle Universal Installer

Follow these steps when other components exist on your computer:

**1.** Log on as a member of the Administrators group for the computer on which you want to install Oracle components.

If you are installing on a Primary Domain Controller (PDC) or a Backup Domain Controller (BDC), log on as a member of the Domain Administrators group.

**2.** Delete the ORACLE\_HOME environment variable if it exists. See the Microsoft online help for more information about deleting environment variables.

**Note:** The ORACLE\_HOME environment variable is automatically set in the registry. Manually setting this variable prevents installation.

- **3.** Back up any databases you need to upgrade. Review "Upgrade Considerations" on page 1-16.
- **4.** If you are installing in an existing Oracle Database 10*g* release 2 (10.2) home, stop all Oracle services.

If any Oracle services (their names begin with Ora) exist and have the status *Started*, then stop them. In particular, ensure that all Oracle listener services are stopped.

**See Also:** Your Microsoft online help for more information about stopping services

## Installing with Minimum Memory Requirements

Installations of Oracle Database on computers with 256 MB of RAM and 512 MB of virtual memory have the following limitations:

- Computers with 256 MB of memory cannot run Oracle Database Upgrade Assistant, Oracle Database Configuration Assistant, or Oracle Net Services Configuration Assistant during an Oracle Universal Installer installation session.
- Depending on how many applications are running on the computer, you may need to further increase the paging file size or reduce the size of the System Global Area (SGA) if you run out of virtual memory. If temporary files and the paging file are both stored on the same physical drive, the space requirements for one may limit the size of another. If your system has limited free space, first install the Oracle Database software. After the installation is finished, create a database with Oracle Database Configuration Assistant.

Do not install the database on computer systems that barely meet the minimum memory and virtual memory requirements, 256 MB and 512 MB respectively. Depending on the installation type you choose, follow these guidelines:

- Select Basic Installation and deselect Create Starter Database.
- Select Advanced Installation, select Do not create a starter database from the Select Database Configuration window.
- Select Advanced Installation, select the Custom installation type from the Select Installation Type window, and select No on the Create Database window when prompted to create the database.
- Cancel Oracle Database Configuration Assistant from the Configuration Assistants window.

After installation, run the appropriate configuration assistant for your needs:

- To create a new database, run Oracle Database Configuration Assistant. From the Start menu, select Programs, then Oracle - HOME\_NAME, then Configuration and Migration Tools, then Database Configuration Assistant.
- To upgrade an existing database, run Oracle Database Upgrade Assistant. From the Start menu, select Programs, then Oracle *HOME\_NAME*, then Configuration and Migration Tools, then Database Upgrade Assistant.

# **Reviewing Component-Specific Installation Guidelines**

Review the following guidelines before starting Oracle Universal Installer:

Oracle Universal Installer

Do not use Oracle Universal Installer from an earlier Oracle release to install components from this release.

Installations on a cluster

If Oracle Clusterware or Oracle Real Application Clusters is already installed on the system, Oracle Universal Installer displays the Specify Hardware Cluster Installation Mode window. You must select **Local Installation** on this window, unless you want to install Oracle Real Application Clusters.

**See Also:** Oracle Database Oracle Clusterware and Oracle Real *Application Clusters Installation Guide* for your platform, available on the Oracle Clusterware installation media

- Products not installed by default: select Advanced Installation and then the Custom installation type. These products are:
  - Oracle Connection Manager
  - Oracle Label Security

To configure Oracle Label Security to use Oracle Internet Directory, choose the Oracle Internet Directory option when running Oracle Database Configuration Assistant. If you are installing Oracle Label Security in an existing Oracle home, then shut down each database in the Oracle home.

- Oracle COM Automation feature
- Data Mining Scoring Engine
- Oracle Windows Interfaces
- Oracle Counters for Windows Performance Monitor
- Reinstalling Oracle software

If you reinstall Oracle software into an Oracle home directory where Oracle Database is already installed, you must also reinstall any components, such as Oracle Partitioning, that were installed before you began the reinstallation.

# Accessing the Installation Software

The Oracle Database software is available on installation media, or you can download it from the Oracle Technology Network (OTN) Web site. You can access and install Oracle Database by using the following scenarios:

- Installing from a Remote DVD Drive
- Installing on Remote Computers Through Remote Access Software
- Downloading Oracle Software from the Oracle Technology Network Web Site
- Copying the Oracle Database Software to a Hard Disk

# Installing from a Remote DVD Drive

If the computer where you want to install Oracle Database does not have a DVD drive, you can perform the installation from a remote DVD drive. You will need to complete the following steps:

- Step 1: On the Remote Computer, Share the DVD Drive
- Step 2: On the Local Computer, Map the DVD Drive

## Step 1: On the Remote Computer, Share the DVD Drive

The remote DVD drive that you want to use must allow shared access. To set this up, perform these steps on the remote computer that has the DVD drive:

- 1. Log in to the remote computer as an Administrator user.
- 2. Start Windows Explorer.
- **3.** Right-click the DVD drive letter and select **Sharing** (or **Sharing and Security**).
- 4. Click the **Sharing** tab and do the following:
  - a. Select Share this folder.
  - **b.** In **Share name**, give it a share name such as dvd. You will use this name when you map the DVD drive on the local computer. Under "Step 2: On the Local Computer, Map the DVD Drive" on page 4-5 see Step d under Step 1.
  - **c.** Click **Permissions**. You need at least read permission for the user who will be accessing the drive to install Oracle Database.
  - d. Click OK when you are finished.
- 5. Insert the Oracle Database installation media into the DVD drive.

#### Step 2: On the Local Computer, Map the DVD Drive

Perform these steps on the local computer to map a remote DVD drive and to run Oracle Universal Installer from the mapped drive:

- **1.** Map the remote DVD drive.
  - a. Start Windows Explorer on the local computer.
  - **b.** From the **Tools** menu, select **Map Network Drive** to display the Map Network Drive dialog box.
  - **c.** Select a drive letter to use for the remote DVD drive.
  - **d.** In **Folder**, enter the location of the remote DVD drive using the following format:

\\remote\_hostname\share\_name

where:

- *remote\_hostname* is the name of the remote computer with the DVD drive.
- share\_name is the share name that you entered in Step 4 of the previous procedure. For example:

\\computer2\dvd

- **e.** If you need to connect to the remote computer as a different user, click **different user name**, and enter the user name.
- f. Click Finish.
- 2. Run Oracle Universal Installer from the mapped DVD drive.
- **3.** Go to the "Installing the Oracle Database Software" section on page 4-7.

#### Installing on Remote Computers Through Remote Access Software

If you want to install and run Oracle Database on a remote computer (that is, the remote computer has the hard drive and will run Oracle Database components), but you do not have physical access to the computer, you still can perform the installation on the remote computer if it is running remote access software such as VNC or

Symantec pcAnywhere. You also need the remote access software running on your local computer.

You can install Oracle Database on the remote computer in one of two ways:

- If you have copied the contents of the Oracle Database DVD to a hard drive, you can install the software from the hard drive.
- You can insert the DVD into a drive on your local computer, and install the software from the DVD.

## Installing on Remote Computers from a Hard Drive

If you have copied the contents of the Oracle Database DVD to a hard drive, you can install the software from the hard drive.

To install the software on a remote computer from a hard drive:

- 1. Make sure that the remote access software is installed and running on the remote and local computers.
- 2. Share the hard drive that contains the Oracle Database DVD.
- **3.** On the remote computer, map a drive letter to the shared hard drive. You use the remote access software to do this on the remote computer.
- **4.** Through the remote access software, run Oracle Universal Installer on the remote computer. You access Oracle Universal Installer from the shared hard drive.
- 5. Go to the "Installing the Oracle Database Software" section on page 4-7.

## Installing on Remote Computers from a Remote DVD Drive

You can insert the DVD into a drive on your local computer, and install from the DVD.

To install the software on a remote computer from a remote DVD drive:

- **1.** Make sure that the remote access software is installed and running on the remote and local computers.
- **2.** On the local computer, share the DVD drive.

On the remote computer, map a drive letter to the shared DVD drive. You use the remote access software to do this on the remote computer.

These steps are described in the "Installing from a Remote DVD Drive" section on page 4-4.

- **3.** Through the remote access software, run Oracle Universal Installer on the remote computer. You access Oracle Universal Installer from the shared DVD drive.
- 4. Go to the "Installing the Oracle Database Software" section on page 4-7.

# Downloading Oracle Software from the Oracle Technology Network Web Site

You can download the installation files from the Oracle Technology Network (OTN) and extract them on your hard disk.

To download the installation files:

- Use a browser to access the Oracle Technology Network software download page: http://www.oracle.com/technology/software/
- 2. Navigate to each of the download pages for the product that you want to install.

- **3.** On each download page, identify the required disk space by adding the file sizes for each required file. The file sizes are listed next to the file names.
- **4.** Select a file system with enough free space to store and expand the files. In most cases, the available disk space must be at least twice the size of each compressed file.
- **5.** On the file system that you just selected, create a parent directory for each product you plan to install, for example OraDB10g, to hold the installation directories.
- 6. Download all of the installation files to the directories that you just created.
- **7.** Verify that the files you downloaded are the same size as the corresponding files on Oracle Technology Network.
- 8. Extract the files in each directory that you just created.
- **9.** After you have extracted the required installation files, see the "Installing the Oracle Database Software" section on page 4-7.

## Copying the Oracle Database Software to a Hard Disk

To copy the contents of the installation media to a hard disk:

**1.** Create a directory on your hard drive. For example:

c:<> install/database

- **2.** Copy the contents of the installation media to the directory that you just created.
- **3.** After you have copied all of the required installation files, see the "Installing the Oracle Database Software" section on page 4-7.

# Installing the Oracle Database Software

In most cases, you use the graphical user interface (GUI) provided by Oracle Universal Installer to install Oracle Database. The instructions in this section explain how to run the Oracle Universal Installer GUI to perform most database installations.

#### See Also:

- "Installing Automatic Storage Management" on page 4-12 if you want to install Oracle Database and use Automatic Storage Management
- Appendix D, "Installing and Configuring Oracle Database Using Response Files" if you want to install Oracle Database using response files and silent or noninteractive mode, without the GUI. It also explains how to clone an existing Oracle home. These methods are useful if you need to perform multiple installations of Oracle Database.

To install the Oracle Database software:

1. Log on as a member of the Administrators group to the computer on which to install Oracle components.

If you are installing on a Primary Domain Controller (PDC) or a Backup Domain Controller (BDC), log on as a member of the Domain Administrators group.

 If you are installing Oracle Database on a computer with multiple homes or multiple aliases, use System in the Control Panel to create the ORACLE\_HOSTNAME system environment variable. Set this variable to point to the host name of the computer on which you are installing Oracle Database.

#### See Also:

- "Setting the ORACLE\_HOSTNAME Environment Variable" on page 2-9
- "Installing Oracle Database on Computers with Multiple IP Addresses" on page 2-8
- "Installing Oracle Database on Computers with Multiple Aliases" on page 2-9
- **3.** Insert Oracle Database installation media and navigate to the database directory. Alternatively, navigate to the directory where you downloaded or copied the installation files.

Use the same installation media to install Oracle Database on all supported Windows platforms.

- 4. Double-click setup.exe to start Oracle Universal Installer.
- **5.** In the Welcome window, select either **Basic Installation** or **Advanced Installation**, and then answer the prompts as needed.

**See Also:** "Oracle Database Installation Methods" on page 1-3 for more information on the **Basic** and **Advanced** installation methods

The subsequent windows that appear, which are listed in Table 4–1 on page 4-10, depend on the installation method you have chosen. The order in which the windows appear depends on the options you select.

- **6.** Follow these guidelines to complete the installation:
  - Do not install Oracle Database 10g Release 2 (10.2) software into an existing Oracle home that contains Oracle9*i* or earlier software.
  - Follow the instructions displayed in the Oracle Universal Installer windows. If you need additional information, click **Help**.
  - When prompted for a password, follow these guidelines:
    - Make the password be between 8 and 30 characters long.
    - Use the database character set for the password's characters, which can include the underscore (\_), dollar (\$), and pound sign (#) characters.
    - Do not start passwords with a numeral.
    - Do not use a user name for a password.
    - Do not use Oracle reserved words for the password.
    - Do not use change\_on\_install for the SYS account password.
    - Do not use manager for the SYSTEM account password.
    - Do not use sysman for the SYSMAN account password.
    - Do not use dbsnmp for the DBSNMP account password.
    - If you choose to use the same password for all the accounts, do not use change\_on\_install, manager, sysman, or dbsnmp as a password.

- Have the password include at least 1 alphabetic, 1 numeric, and 1 punctuation mark character
- Do not use simple or obvious words, such as welcome, account, database, and user for the password.

**Note:** You must remember the passwords that you specify.

- Do not modify the Java Runtime Environment (JRE) except by using a patch provided by Oracle Support Services. Oracle Universal Installer automatically installs the Oracle-supplied version of the JRE. This version is required to run Oracle Universal Installer and several Oracle assistants.
- If you encounter errors while installing the software, see Appendix G for information about troubleshooting.
- If you chose an installation type that runs Oracle Database Configuration Assistant and Oracle Net Configuration Assistant in interactive mode, you must provide detailed information about configuring your database and network.

If you need assistance when using the Oracle Database Configuration Assistant or Oracle Net Configuration Assistant in interactive mode, click **Help** on any window.

**Note:** If you chose a default installation, Oracle Database Configuration Assistant and Oracle Net Configuration Assistant do not run interactively.

- **7.** When the configuration tools finish, click **Exit**, then click **Yes** to exit from Oracle Universal Installer.
- **8.** When Oracle Enterprise Manager Database Control opens a Web browser, enter the user name and password you created during the installation.

You can log in as SYS, SYSTEM, or SYSMAN. If you log in as SYS, then you must connect as SYSDBA. Enter the password you specified for the account during installation.

**9.** Optionally, delete the OraInstalldate\_time directory if you want to remove the temporary files that were created during the installation process. The OraInstalldate\_time directory holds about 45 MB of files. This directory is created in the location set by the TEMP environment variable setting.

Restarting your computer also removes the OraInstalldate\_time directory.

**10.** See Chapter 3, "Oracle Database Postinstallation Tasks" for information about tasks that you must complete after you have installed Oracle Database.

| Window                                  | Recommended Action                                                                                                    |  |
|-----------------------------------------|----------------------------------------------------------------------------------------------------|--|
| Select Installation Method              | Select one of the following, then click <b>Next</b> :                                                                                                    |  |
|                                         | • <b>Basic Installation</b> : Lets you quickly install Oracle Database using minimal input. It installs the software and optionally creates a general-purpose database using the information that you specify on this window.                                                                                                    |  |
|                                         | • Advanced Installation: Lets you perform more complex installations, such as creating individual passwords for different accounts, creating specific types of starter databases (for example, for transaction processing or data warehouse systems), using different language groups, specifying e-mail notifications, and so on.                                                                                                    |  |
| Select Installation Type                | Select Enterprise Edition, Standard Edition, Personal Edition, or Custom. Click Next.                                                                                                    |  |
| Specify Home Details                    | In the <b>Destination</b> section, accept the default values or enter the Oracle home name<br>and directory path in which to install Oracle components. The directory path should<br>not contain spaces.                                                                                                    |  |
|                                         | Click Next.                                                                                                    |  |
| Available Product<br>Components         | If you selected <b>Custom</b> for the Installation Type, this window appears. Select from the list and click <b>Next</b> . To learn more about each component, position the mouse over the component name.                                                                                                    |  |
| Product-specific<br>Prerequisite Checks | This window checks that your system meets the minimum requirements for the installation. Click <b>Next</b> .                                                                                                    |  |
| Upgrade an Existing<br>Database         | If you have a previous updatable version of Oracle Database or Automatic Storage<br>Management (ASM) installed, this window appears. For in-place database<br>installations where Automatic Storage Management is running, ASM is upgraded<br>automatically.                                                                                                    |  |
|                                         | Click <b>Yes</b> if you want to upgrade or <b>No</b> if not. If you click <b>Yes</b> , the Summary window appears next.                                                                                                    |  |
|                                         | For more information about upgrades, see Oracle Database Upgrade Guide.                                                                                                    |  |
| Select Configuration                    | Select one of the following:                                                                                                    |  |
| Option                                  | <ul> <li>Create a database: Select this option if you are creating a database using the<br/>following types: General purpose, Transaction processing, and Data<br/>warehousing. The Advanced option lets you perform a custom installation.</li> </ul>                                                                                                    |  |
|                                         | • <b>Configure Automatic Storage Management (ASM):</b> Select this option to create an Automatic Storage Management instance only. To create an ASM instance, you must provide an ASM SYS Password. After you provide this password, Oracle Universal Installer lets you create an ASM disk group. After you complete this Oracle Universal Installer session, you can run it again to install and configure one or more Oracle databases that will use ASM. |  |
|                                         | • <b>Install database Software only</b> : Select this option to install the database software only but not create a database or configure Automatic Storage Management.                                                                                                    |  |
| Select ASM Management<br>Option         | If you selected <b>Configure Automatic Storage Management (ASM)</b> from the Select<br>Configuration Option window, and if you have Oracle Enterprise Manager 10g Grid<br>Control installed, this window appears. Select <b>Yes</b> or <b>No</b> , depending on if you want to<br>use Grid Control to manage Automatic Storage Management. If you select <b>Yes</b> , then<br>select from the list of Enterprise Management agents to use.                   |  |

| Window                                    | Recommended Action                                                                                                    |
|-------------------------------------------|----------------------------------------------------------------------------------------------------|
| Configure Automatic<br>Storage Management | If you selected <b>Configure Automatic Storage Management (ASM)</b> from the Select<br>Configuration Option window, this window appears. Enter the disk group name. The<br>disk group list shows both candidate and member disks; you can click <b>Show</b><br><b>Candidates</b> or <b>Show All</b> to filter their display. Then, select theredundancy level and<br>member disks for the disk group.                        |
|                                           | For <b>Redundancy Level</b> , choose one of the following. If you do not choose a redundancy level, the disk group defaults to normal redundancy.                                                                                                    |
|                                           | <ul> <li>High: With this option, the contents of the disk group are three-way mirrored by<br/>default. To create a disk group with high redundancy, you must specify at least<br/>three failure groups (a minimum of three devices).</li> </ul>                                                                                                    |
|                                           | <ul> <li>Normal: In a normal redundancy level, by default the data files of the disk group<br/>are two-way mirrored and the control files are three-way mirrored. You can<br/>choose to create certain files that are three-way mirrored or not mirrored. To<br/>create a disk group with normal redundancy, you must specify at least two<br/>failure groups (a minimum of two devices) for two-way mirroring.</li> </ul>   |
|                                           | • <b>External</b> : If you select this option, Automatic Storage Management does not mirror the contents of the disk group. Choose this redundancy level when the disk group contains devices, such as RAID devices, that provide their own data protection; or your use of the database does not require uninterrupted access to data, for example, in a development environment where you have a suitable backup strategy. |
| Select Database<br>Configuration          | Select the database configuration that best meets your needs: General Purpose,<br>Transaction Processing, Data Warehouse, or Advanced.                                                                                                    |
|                                           | See the online Help provided by either Oracle Universal Installer or Oracle Database Configuration Assistant for a description of these preconfigured database types.                                                                                                    |
|                                           | Click Next.                                                                                                    |
| Specify Database                          | Specify the following information, then click Next:                                                                                                    |
| Configuration Options                     | Database Naming                                                                                                    |
|                                           | Specify the Global Database Name using the following syntax:                                                                                                    |
|                                           | database_name.domain                                                                                                    |
|                                           | where:                                                                                                    |
|                                           | <ul> <li>database_name is the name of the database. It can contain no more than 30 characters (alphanumeric, underscore (_), dollar (\$), and pound (#)).</li> </ul>                                                                                                    |
|                                           | <ul> <li><i>domain</i> is the domain used for the database. It can contain no more than 128<br/>characters (alphanumeric, underscore (_), and pound (#)), inclusive of all periods.</li> </ul>                                                                                                    |
|                                           | For example:                                                                                                    |
|                                           | sales.us.mycompany.com                                                                                                    |
|                                           | When you enter the Global Database Name, Oracle Universal Installer automatically populates the <b>SID</b> field with the database name, but you can change this SID to another name. The SID can have no more than 64 characters (alphanumeric, dollar (\$), and pound (#)).                                                                                                    |
|                                           | Database Character Set                                                                                                    |
|                                           | Determine how character data is encoded in the database. The default is based on the operating system language. Select Unicode (AL32UTF8) to store multiple languages. See <i>Oracle Database Globalization Support Guide</i> for information on choosing a character set.                                                                                                    |
|                                           | Database Examples                                                                                                    |
|                                           | Choose this option to create the EXAMPLE tablespace that contains the Sample Schemas (optional, but recommended).                                                                                                    |

| Window                                  | Recommended Action                                                                                                    |  |
|-----------------------------------------|----------------------------------------------------------------------------------------------------|--|
| Select Database<br>Management Option    | Select one of the following, then click <b>Next</b> :                                                                                                    |  |
|                                         | <ul> <li>Use Grid Control for Database Management if you have Oracle Enterprise<br/>Manager installed.</li> </ul>                                                                                                    |  |
|                                         | <ul> <li>Use Database Control for Database Management. Optionally, select Enable<br/>Email Notifications and then enter the outgoing SMTP server and e-mail<br/>address.</li> </ul>                                               |  |
| Specify Database File<br>Storage Option | Select one of the following, then click Next.                                                                                                    |  |
|                                         | • <b>File System</b> : Specify the database file location.                                                                                                    |  |
|                                         | <ul> <li>Automatic Storage Management (ASM)</li> </ul>                                                                                                    |  |
| Specify Backup and                      | Select one of the following, then click Next.                                                                                                    |  |
| Recovery Options                        | <ul> <li>Do not enable Automated backups</li> </ul>                                                                                                    |  |
|                                         | <ul> <li>Enable Automated Backups: Specify the recovery area storage location and<br/>backup job credentials</li> </ul>                                                                                                    |  |
| Specify Database Schema                 | Enter and confirm passwords for the privileged database accounts, then click Next.                                                                                                    |  |
| Passwords                               | <b>Note:</b> Optionally, you can use the same password for all accounts. However, Oracle recommends that you specify a different password for each account. You must remember the passwords that you specify.                     |  |
| Summary                                 | Review the information displayed, then click <b>Install</b> .                                                                                                    |  |
| Install                                 | The Install window displays status information while the product is being installed.                                                                                                    |  |
| Configuration Assistants                | The Configuration Assistants window displays status information for the configuration assistants that configure the software and create a database.                                                                               |  |
|                                         | After Oracle Database Configuration Assistant finishes, review the information on the window. Make a note of the following information:                                                                                           |  |
|                                         | Enterprise Manager URL                                                                                                    |  |
|                                         | <ul> <li>Database creation log file location</li> </ul>                                                                                                    |  |
|                                         | <ul> <li>Global Database Name</li> </ul>                                                                                                    |  |
|                                         | <ul> <li>System Identifier (SID)</li> </ul>                                                                                                    |  |
|                                         | <ul> <li>Server parameter file name and location</li> </ul>                                                                                                    |  |
|                                         | Click <b>OK</b> to continue or click <b>Password Management</b> to unlock accounts and set passwords.                                                                                                    |  |
| End of Installation                     | The configuration assistants configure several Web-based applications, including<br>Oracle Enterprise Manager Database Control. This window displays the URLs<br>configured for these applications. Make a note of the URLs used. |  |
|                                         | The port numbers used in these URLs are recorded in the following file:                                                                                                    |  |
|                                         | ORACLE_BASE\ORACLE_HOME\install\portlist.ini                                                                                                    |  |
|                                         | To exit from Oracle Universal Installer, click <b>Exit</b> , then click <b>Yes</b> . Oracle Enterprise<br>Manager Database Control displays in a Web browser.                                                                     |  |

Table 4–1 (Continued)Oracle Universal Installer Windows

# Installing Automatic Storage Management

Follow the procedures in this section to install and configure Automatic Storage Management (ASM), and to install Oracle Database so that it can use ASM. If you do not plan to use Automatic Storage Management, use the procedure in "Installing the Oracle Database Software" on page 4-7 to install Oracle Database.

This section covers the following topics:

- Step 1: Reviewing Automatic Storage Management Installation Considerations
- Step 2: Creating the ASM Instance and ASM Disk Groups
- Step 3: Installing Oracle Database to Use with Automatic Storage Management
- Step 4: Testing the Automatic Storage Management Installation

## Step 1: Reviewing Automatic Storage Management Installation Considerations

When you install Automatic Storage Management, follow these guidelines:

- Before you begin the installation, make sure that you have completed the steps in "Preparing Disk Groups for an Automatic Storage Management Installation" on page 2-17 to prepare a disk partition to use for the ASM disk groups.
- Oracle recommends that you install Automatic Storage Management into its own Oracle home, regardless of whether you plan to have one or multiple database instances. Installing Automatic Storage Management into its own Oracle home helps ensure higher availability and manageability.

With separate Oracle homes, you can upgrade Automatic Storage Management and databases independently, and you can deinstall database software without impacting the Automatic Storage Management instance. Make sure that the Automatic Storage Management instance version is the same or later than the Oracle Database version.

If an Automatic Storage Management instance does not already exist and you select the Oracle Universal Installer option to install and configure Automatic Storage Management only, Oracle Universal Installer installs Automatic Storage Management in its own Oracle home.

- Each computer that has one or more Oracle Database instances that will use Automatic Storage Management must have one ASM instance. For example, if a computer has two Oracle Database instances that use ASM, you only need one ASM instance for that computer, to manage the two database instances that use ASM.
- When you install Automatic Storage Management, Oracle Database Configuration Assistant creates a separate server parameter file (SPFILE) and password file for the Automatic Storage Management instance.

## Step 2: Creating the ASM Instance and ASM Disk Groups

The following steps explain how to create an ASM instance and an ASM disk group for storing the Oracle database files. You can create multiple disk groups for the ASM instance to manage, if you want. If you plan to use ASM for backup and recovery operations, Oracle recommends that you create a separate disk group for this purpose.

To install an ASM instance and configure its disk groups:

**1.** Log on as a member of the Administrators group to the computer on which to install Oracle components.

If you are installing on a Primary Domain Controller (PDC) or a Backup Domain Controller (BDC), log on as a member of the Domain Administrators group.

2. Insert Oracle Database installation media and navigate to the database directory. Alternatively, navigate to the directory where you downloaded or copied the installation files. Double-click setup.exe to start Oracle Universal Installer.

Use the same installation media to install Oracle Database on all supported Windows platforms.

3. In the Welcome window, select Advanced Installation and click Next.

**See Also:** Table 4–1 for a detailed description of the windows used in this procedure

- **4.** In the Select Installation Type window, select either **Enterprise Edition**, **Standard Edition**, or **Personal Edition**, and then click **Next**.
- **5.** In the Specify Home Details window, enter an Automatic Storage Management-specific name and directory location for the ASM instance.

For example, you could change OraDB10g\_home1 to OraDB10g+asm for the ASM home, and DRIVE\_LETTER:\oracle\product\10.2.0\db\_1 to DRIVE\_LETTER:\oracle\product\10.2.0\asm.

- 6. Click Next.
- **7.** In the Product-Specific Prerequisite Checks window, check for and correct any errors that may have occurred when Oracle Universal Installer checked your system. Then click **Next**.
- 8. In the Select Configuration Option window, select **Configure Automatic Storage Management (ASM)** and then specify and confirm the ASM SYS password. Then click **Next**.
- **9.** In the Configure Automatic Storage Management window, enter the following settings:

This window lets you create the disk groups to use with the ASM instance. You must have an available partition to create disk groups.

- **Disk Group Name**: Enter a name for the disk group.
- **Redundancy**: Select one of the following choices to set the redundancy level for the disks within the disk group. If you do not specify a redundancy level, the disk group defaults to normal redundancy.
  - High: With this option, the contents of the disk group are three-way mirrored by default. To create a disk group with high redundancy, you must specify at least three failure groups (a minimum of three devices).
  - Normal: In a normal redundancy level, by default the data files of the disk group are two-way mirrored and the control files are three-way mirrored. You can choose to create certain files that are three-way mirrored or not mirrored. To create a disk group with normal redundancy, you must specify at least two failure groups (a minimum of two devices) for two-way mirroring.
  - External: If you select this option, Automatic Storage Management does not mirror the contents of the disk group. Choose this redundancy level when the disk group contains devices, such as RAID devices, that provide their own data protection; or your use of the database does not require uninterrupted access to data, for example, in a development environment where you have a suitable backup strategy.
- Add Disks: Click Stamp Disks to start the asmtoolg GUI tool. In the asmtool operation dialog box, select Add or change label, and then click Next. From the list, select the disks that you want to use for the disk group. To select multiple disks, hold down the Control key and click to pick individual

disks, or hold down the **Shift** key to select disks in a group. To use a specific prefix for this disk group, select **Generate stamps with this prefix** and enter a name. Click **Next**, and in the next window, click **Finish**.

After you click **Finish**, the Configure Automatic Storage Management window returns, with the disks you selected in the Add Disks list. From this list, select the disks you want to include in the disk group. To filter the display of disks, you can select **Change Disk Discovery Path** and enter a wildcard subset. For example, to list all disks ending with ORCLDISKDATA from 0 to 3, you enter  $\$   $\$   $\$  ORCLDISKDATA[0-3].

- 10. Click Next.
- 11. In the Install window, check the installed contents, and then click Install.
- **12.** To create another disk group for this instance, run Oracle Database Configuration Assistant and select the **Configure Automatic Storage Management** option.

At this stage, subsequent databases that you create are able to use Automatic Storage Management. If you have databases that were created before you installed ASM, you now can migrate them to ASM by using the Enterprise Manager Migrate Database wizard. This wizard is available in Enterprise Manager Grid Control or Database Control. Alternatively, you can use Oracle Database Recovery Manager (RMAN) to perform the migration.

#### See Also:

- Enterprise Manager Migrate Database wizard online Help instructions on how to migrate an existing Oracle database to Automatic Storage Management
- Oracle Database Backup and Recovery Advanced User's Guide for information on migrating an existing Oracle database to Automatic Storage Management using Oracle Database Recovery Manager.

## Step 3: Installing Oracle Database to Use with Automatic Storage Management

After you have created the ASM instance and ASM disk groups, you are ready to create a database instance that can use Automatic Storage Management.

**1.** Log on as a member of the Administrators group to the computer on which to install Oracle components.

If you are installing on a Primary Domain Controller (PDC) or a Backup Domain Controller (BDC), log on as a member of the Domain Administrators group.

 If you are installing Oracle Database on a computer with multiple home or multiple aliases, use System in the Control Panel to create the ORACLE\_HOSTNAME system environment variable. Set this variable to point to the host name of the computer on which you are installing Oracle Database.

#### See Also:

- "Setting the ORACLE\_HOSTNAME Environment Variable" on page 2-9
- "Installing Oracle Database on Computers with Multiple IP Addresses" on page 2-8
- "Installing Oracle Database on Computers with Multiple Aliases" on page 2-9

- 3. Start Oracle Universal Installer.
- 4. In the Welcome window, select Advanced Installation and click Next.

**See Also:** Table 4–1 for a detailed description of the windows used in this procedure

- In the Select Installation Type window, select from the installation types (Enterprise Edition, Standard Edition, Personal Edition, or Custom), and then click Next.
- **6.** In the Specify Home Details window, select a different Oracle home from the home used for Automatic Storage Management.
- 7. If you selected the Custom installation type, select from the products to install.
- In the Product-Specific Prerequisite Checks window, check for and correct any errors that may have occurred when Oracle Universal Installer checked your system. Then, click Next.
- 9. In the Select Configuration Option window, select **Create a Database**.
- **10.** In the Select Database Configuration window, select from the database types displayed and click **Next**.
- **11.** In the Specify Database Configuration Options window, enter the following settings and then click **Next**.
  - Database Naming: Enter a name for the database.
  - Database Character Set: Select the database character set to use. The default
    offered is based on the character set that your operating system uses.
  - Database Examples: Select this option to create the EXAMPLE tablespace, which contains sample schemas. (Optional, but recommended)
- 12. In the Select Database Management Option window, select either Use Grid Control for Database Management if you have Oracle Enterprise Manager installed, or if you do not have Enterprise Manager, select Use Database Control for Database Management. Optionally, select Enable Email Notifications and then enter the outgoing SMTP server and e-mail address. Then, click Next.

After you complete the installation, you can use either of these utilities to manage the Automatic Storage Management instance.

- **13.** In the Specify Database Storage Option window, select **Automatic Storage Management (ASM)** and click **Next**.
- 14. In the Specify Backup and Recovery Options window, select the following:
  - Enable Automated Backups: Select this option, and then select Automatic Storage Management.
  - Backup Job Credentials: Enter the user name and password of the person responsible for managing backups.
- 15. Click Next.
- **16.** In the Select ASM Disk Group window, select the ASM disk group that you created in "Step 2: Creating the ASM Instance and ASM Disk Groups" on page 4-13 for recovery and backups.

If the ASM disks that you selected do not provide enough space, the Configure Storage Management window appears so that you can select additional disks as needed. As you select the disks, the Required Storage Space area adjusts the sizes displayed. Ideally, the **Additional Space Needed** value is a negative number.

- 17. Click Next.
- **18.** In the Specify Database Schema Passwords window, enter and confirm passwords for the privileged database accounts, then click **Next**.
- **19.** In the Summary window, check that the contents to be installed are correct, and then click **Install**.

#### Step 4: Testing the Automatic Storage Management Installation

To test the Automatic Storage Management installation, try logging on to the ASM instance by using SQL\*Plus or *i*SQL\*Plus.

Follow these steps:

- 1. In the Services Control Panel, make sure that the OracleASMService+ASM service has started.
- **2.** Open a Windows command prompt and temporarily set the ORACLE\_HOME and ORACLE\_SID to point to your ASM instance.

For example, if the ASM SID, which is named +ASM, is located in the asm directory under the *ORACLE\_BASE* directory, you would enter commands similar to the following:

SYSTEM\_DRIVE:\> set ORACLE\_SID = +ASM
SYSTEM\_DRIVE:\> set ORACLE\_HOME = c:\oracle\product\10.2.0\asm

**3.** From the same Windows command prompt session, connect to the ASM instance as the SYS user with SYSDBA privilege and start the instance if necessary:

SYSTEM\_DRIVE:\> sqlplus sys/SYS\_password as sysdba
SQL> STARTUP

**4.** Enter the following command to view the existing disk groups, their redundancy level, and the amount of free disk space in each one:

SQL> SELECT NAME, TYPE, TOTAL\_MB, FREE\_MB FROM V\$ASM\_DISKGROUP;

#### See Also:

- Oracle Database Utilities for more information about the asmcmd utility
- "Managing Automatic Storage Management" on page 5-4 for other tools that you can use to manage ASM
- Oracle Database Administrator's Guide for a more detailed description of Automatic Storage Management

# **Cloning an Oracle Home**

You can copy an existing Oracle home and then configure it for a new environment. This process is called cloning. If you are performing multiple Oracle Database installations, you may want to use this method to create each new Oracle home, because copying files from an existing Oracle Database installation takes less time than creating a new version of them. This method is also useful if the Oracle home that you are cloning has had patches applied to it. When you clone an Oracle home, the new Oracle home will have the patch updates. **Note:** In addition to cloning an Oracle home, you can clone individual Oracle databases, by using Enterprise Manager Database Control. *Oracle Database Administrator's Guide* covers cloning Oracle databases in detail, as well as cloning Oracle homes.

To clone an Oracle home:

**1.** Ensure that the Oracle Database installation whose home you want to clone has been successful.

You can check the success of the installation by reviewing the installActions*date\_time*.log file for the installation session, which is normally located in the c:\Program Files\Oracle\Inventory\logs directory.

If you have installed patches, you can check their status by running the following commands at a command prompt:

c:\ORACLE\_BASE\ORACLE\_HOME\OPatch> set ORACLE\_HOME = ORACLE\_HOME\_using\_patch c:\ORACLE\_BASE\ORACLE\_HOME\OPatch> opatch lsinventory

2. Stop the Oracle-related services on this computer.

You can stop Oracle services by using one of the following methods:

- Oracle Administration Assistant for Windows: From the Start menu, select Programs, then Oracle - HOME\_NAME, then Configuration and Migration Tools, then Administrative Assistant for Windows.
- Microsoft Windows Services utility: From the Start menu, select Programs, then Administrative Tools, then Services. Right-click any service that begins with Oracle, and then from the menu, select Stop.
- **3.** Create a ZIP file with the Oracle home (but not Oracle base) directory, selecting the **Save full path info** option.

For example, if the source Oracle installation is in c:\oracle\product\10.2.0\db\_1, you would zip the db\_1 directory, leaving out the admin, flash\_recovery\_area, and oradata directories that are under 10.2.0. These directories will be created in the target installation later on when you create a new database there.

- 4. Copy the ZIP file to the root directory of the target computer.
- 5. Extract the ZIP file contents, selecting the Use folder names option.
- **6.** Repeat Steps 4 and 5 for each computer where you want to clone the Oracle home, unless the Oracle home is on a shared storage device.
- 7. In the source Oracle home, restart the services that you stopped in Step 2.
- **8.** On the target computer, cd to the unzipped Oracle home directory, and perform the following steps:
  - **a.** Remove the \*.ora files that are present in unzipped ORACLE\_ BASE\ORACLE\_HOME\network\admin directory, such as listener.ora, sqlnet.ora, and tnsnames.ora.
  - **b.** From the oui\bin directory, run Oracle Universal Installer in clone mode for the unzipped Oracle home. Use the following syntax:

c:\ORACLE\_BASE\ORACLE\_HOME\oui\bin> setup.exe -silent -clone ORACLE\_ HOME="target location" ORACLE\_HOME\_NAME="unique\_name\_on node" [-responseFile full\_directory\_path]

For example:

c:\ORACLE\_BASE\ORACLE\_HOME\oui\bin> setup.exe -silent -clone ORACLE\_ HOME="c:\oracle\product\10.2.0\db\_1" ORACLE\_HOME\_NAME="db\_1"

The -responseFile parameter is optional. You can supply clone-time parameters on the command line or by using the response file named on the command line.

Oracle Universal Installer starts, and then records the cloning actions in the cloneActionstimestamp.log file. This log file is normally located in c:\Program Files\Oracle\Inventory\logs.

**9.** To create a new database for the newly cloned Oracle home, run Oracle Database Configuration Assistant.

To start Oracle Database Configuration Assistant, select **Start**, then **Programs**, then **Oracle -** *HOME\_NAME*, then **Configuration and Migration Tools**, and then **Database Configuration Assistant**.

**10.** To configure connection information for the new database, run Net Configuration Assistant.

To start Net Configuration Assistant, select **Start**, then **Programs**, then **Oracle** - *HOME\_NAME*, then **Configuration and Migration Tools**, and then **Net Configuration Assistant**.

See Also:

- Oracle Database Administrator's Guide for information about cloning Oracle homes and Oracle databases
- Oracle Universal Installer and OPatch User's Guide for additional information about cloning an Oracle home

# **Getting Started with Oracle Database**

This chapter describes where to go after you have completed an Oracle Database installation, such as how to check the installed contents, start various tools, and identify and locate various files. It covers these topics:

- Checking the Installed Oracle Database Contents and Directory Location
- Logging in to Enterprise Manager Database Control
- Starting and Stopping an Oracle Database
- Managing Automatic Storage Management
- Accessing Oracle Database with SQL\*Plus or iSQL\*Plus
- Reviewing User Accounts and Passwords
- Identifying Databases
- Locating the Server Parameter File
- Identifying Tablespaces and Data Files
- Locating Redo Log Files
- Locating Control Files
- Understanding Oracle Database Services on Windows

# Checking the Installed Oracle Database Contents and Directory Location

Use Oracle Universal Installer to check the contents and directory location of your Oracle Database installation.

Follow these steps:

- 1. From the **Start** menu, select **Programs**, then **Oracle** *HOME\_NAME*, then **Oracle Installation Products**, then **Universal Installer**.
- **2.** In the Welcome window, click **Installed Products** to display the Inventory dialog box.
- 3. To check the installed contents, find the Oracle Database product in the list.

To find additional information about an installed product, click Details.

- 4. To check the directory location of the installed contents, click the Environment tab.
- 5. Click Close to exit the Inventory dialog box.
- 6. Click Cancel to exit Oracle Universal Installer, then click Yes to confirm.

# Logging in to Enterprise Manager Database Control

Oracle Enterprise Manager Database Control provides a Web-based user interface that you can use to monitor, administer, and maintain an Oracle database, including Automatic Storage Management.

To log in to Oracle Enterprise Manager 10g Database:

1. Open your Web browser and enter the following URL

http://hostname:port/em

In a default installation, the port number is 1158. If you are unsure of the correct port number to use, look for the following line in the ORACLE\_BASE\ORACLE\_HOME\install\portlist.ini file:

Enterprise Manager Console HTTP Port (db\_name) = port

**Note:** The portlist.ini file if not updated if you change a port number after you install Oracle Database. "Changing the Oracle Enterprise Manager Database Console Ports" on page F-4 explains how to find the Oracle Enterprise Manager Database Control port number in this situation

For example, if you installed the database on a host computer named mgmt42, and the port number listed in the portlist.ini file is 5500, then enter the following URL:

http://mgmt42:5500/em

Enterprise Manager displays the Database Control Login Page.

**2.** Log in to the database using the SYSMAN database user account. Enterprise Manager displays the Oracle Database home page.

Use the password you specified for the SYSMAN account during the Oracle Database installation.

#### See Also:

- "Setting Credentials for the Job System to Work with Enterprise Manager" on page 3-6 if you have difficulty logging into Enterprise Manager Database Control
- "Reviewing User Accounts and Passwords" on page 5-6

## Understanding Database Control Login Privileges

When you log in to Oracle Enterprise Manager 10g Database using the SYSMAN user account, you are logging in as the Oracle Enterprise Manager super user. The SYSMAN account is automatically granted the roles and privileges required to access all the management functionality provided with Database Control.

You can also use the SYS and SYSTEM accounts to log in to Database Control. In addition, you can grant login privileges to other database users. To grant management access for other database users, use the following procedure:

**1.** Log in to Database Control.

**See Also:** "Logging in to Enterprise Manager Database Control" on page 5-2

- 2. Click **Setup** at the top of the Database Control home page.
- 3. Click Administrators in the left navigation bar.
- **4.** Click **Create** to create a new Enterprise Manager user.
- **5.** In the **Name** field, enter the user name of an existing database user, or click the flashlight icon and select a user from the pop-up window.
- 6. Enter the password for this user, then click Finish.

Enterprise Manager assigns login privileges to the specified user and includes this user in the list of Enterprise Manager users on the Setup Administrators page.

# Starting and Stopping an Oracle Database

You can start and stop an Oracle database by using any of the following methods:

- Starting and Stopping the Database with Oracle Enterprise Manager Database Control
- Starting and Stopping the Database with Oracle Administration Assistant for Windows
- Starting and Stopping the Database from the Microsoft Windows Services Utility

#### Starting and Stopping the Database with Oracle Enterprise Manager Database Control

To start or stop the database:

**1.** From a Web browser, start Enterprise Manager Database Control and log in, for example:

http://myserver:1158/em

**See Also:** "Logging in to Enterprise Manager Database Control" on page 5-2

- Click Home to go to the home page.
- 3. Under General, click **Start** to start the database or click **Shutdown** to shut it down.

#### Starting and Stopping the Database with Oracle Administration Assistant for Windows

Oracle Administration Assistant is available from the Custom installation type.

To start or stop the database:

- From the Start menu, select Programs, then Oracle HOME\_NAME, then Configuration and Migration Tools, and then Administrative Assistant for Windows.
- **2.** In the console window, expand the Oracle Administration Assistant for Windows tree structure.
- **3.** Under Databases, right-click the name of the database that you want, and from the menu, select from the following options:
  - Connect Database

- Start Service
- Disconnect Database
- Stop Service
- Startup/Shutdown Options

# Starting and Stopping the Database from the Microsoft Windows Services Utility

To start or stop the database:

- 1. From the **Start** menu, select **Programs**, then **Administrative Tools**, and then **Services**.
- **2.** In the Services dialog box, locate the name of the database you want to start or stop.
- **3.** Right-click the name of the database, and from the menu, select either **Start**, **Stop**, or **Pause**.

To set its start-up properties, right-click **Properties**, and in the dialog box, select either **Automatic**, **Manual**, or **Disabled**.

# Managing Automatic Storage Management

This section covers the following topics:

- Starting and Stopping Automatic Storage Management
- Automatic Storage Management Utilities

# Starting and Stopping Automatic Storage Management

To start and stop Automatic Storage Management, in addition to using SQL\*Plus or *i*SQL\*Plus, you can use the Windows **Services** utility.

To start Automatic Storage Management using the Services utility:

- 1. From the **Start** menu, select **Programs**, then **Administrative Tools**, and then **Services**.
- **2.** In the Services dialog box, start the following services by right-clicking their names and in the menu, select **Start**:
  - OracleCSService
  - OracleASMService+ASM

To set the startup properties for these services, right-click **Properties**, and in the Properties dialog box, under Startup Type, select **Automatic**, **Manual**, or **Disabled**.

3. Exit Services.

To stop Automatic Storage Management using the Services utility:

- 1. From the Start menu, select Programs, then Administrative Tools, then Services.
- 2. In the Services dialog box, Shut down any databases that use ASM. Names of Oracle databases are preceded with OracleService.
- **3.** Right-click the OracleCSService and Oracle ASMService+ASM services and from the menu, select **Stop**.

4. Exit Services.

**See Also:** Oracle Database Administrator's Guide for information on starting and stopping ASM instances by using SQL\*Plus or *i*SQL\*Plus

## Automatic Storage Management Utilities

To manage Automatic Storage Management, you can use the following tools:

- asmcmd: This command-line tool lets you manage ASM disk group files and directories.
- Oracle Enterprise Manager Grid Control: If you have Oracle Enterprise Manager installed, you can use Grid Control to manage Automatic Storage Management functions such as migrating an existing database to ASM, checking the status of the ASM instance, checking the performance of the ASM disk groups, creating or dropping ASM disk groups, and so on.
- Oracle Enterprise Manager Database Control: This utility lets you perform functions similar to Grid Control.
- SQL\*Plus or iSQL\*Plus: You can use Automatic Storage Management-specific commands from either of these tools. To connect to the ASM instance, you use the same methods that you use to connect to an Oracle Database instance.

#### See Also:

- "Logging in to Enterprise Manager Database Control" on page 5-2
- Oracle Database Administrator's Guide for more information about managing Automatic Storage Management
- Oracle Database Utilities for more information about the asmcmd utility

# Accessing Oracle Database with SQL\*Plus or iSQL\*Plus

To issue SQL and PL/SQL statements to Oracle Database, you can use either SQL\*Plus or its Web version, *i*SQL\*Plus. These tools enable you to perform the same database management operations, as well as to query, insert, update, or delete data directly in the database.

To start SQL\*Plus:

- 1. From the **Start** menu, select **Programs**, then **Oracle** *HOME\_NAME*, then **Application Development**, and then **SQL Plus**.
- **2.** In the Log On dialog box, enter the user name, password, and for the host string, the name of the database to which you want to connect.

Alternatively, at the command line, you can enter the following command at a Windows command prompt:

SYSTEM\_DRIVE:\> sqlplus user\_name/password

For example, to log on as SYSTEM using the password welcome, you enter:

SYSTEM\_DRIVE:\> sqlplus system/welcome

If you are logging on as SYS, you would need to connect as SYSDBA:

SYSTEM\_DRIVE: >> sqlplus sys/welcome as sysdba

To start *i*SQL\*Plus:

1. Open your Web browser and enter the following URL:

http://hostname:port/isqlplus

If you are unsure of the correct port number to use, check the ORACLE\_ BASE\ORACLE\_HOME\install\portlist.ini file.

**Note:** The portlist.ini file if not updated if you change a port number after you install Oracle Database. "Changing the iSQL\*Plus Ports" on page F-4 explains how to find the *i*SQL\*Plus port number in this situation

**2.** In the Login window, enter the user name, password, and for the connect identifier, the name of the database to which you want to connect.

#### See Also:

- SQL\*Plus User's Guide and Reference
- SQL\*Plus Quick Reference

# **Reviewing User Accounts and Passwords**

All databases created by Oracle Database Configuration Assistant include the SYS, SYSTEM, SYSMAN, and DBSNMP database accounts. In addition, Oracle provides several other administrative accounts. Before using these other accounts, you must unlock them and reset their passwords. Table 5–1 describes these accounts, listing their user names and passwords.

#### See Also:

- "Unlocking and Changing Passwords" on page 5-8 for information about using Oracle Enterprise Manager 10g Database to view a complete list of the user accounts defined for your database
- "Modifying Oracle Counters for Windows Performance Monitor Parameters" in Oracle Database Platform Guide for Microsoft Windows (32-Bit) for instructions on how to change the password for Oracle Counters for Windows Performance Monitor
- Oracle Database Administrator's Guide for information about Oracle security procedures and security best practices

## **Reviewing Administrative Accounts**

Table 5–1 describes the administrative user names.

| User Name | Description                                                                                                    | See Also                       |
|-----------|----------------------------------------------------------------------------------------------------|--------------------------------|
| ANONYMOUS | Allows HTTP access to Oracle XML DB.                                                                                                    | Not applicable                 |
| BI        | Owns the Business Intelligence schema included<br>in the Oracle Sample Schemas. It is only available<br>if you loaded the Sample Schemas. | Oracle Database Sample Schemas |
| CTXSYS    | The Oracle Text account.                                                                                                    | Oracle Text Reference          |

 Table 5–1
 Administrative Accounts

| User Name              | Description                                                                                                    | See Also                                                                       |
|------------------------|----------------------------------------------------------------------------------------------------|--------------------------------------------------------------------------------|
| DBSNMP                 | Used by Management Agent of Oracle Enterprise<br>Manager to monitor and manage the database.<br>This account is created only if you configure the<br>database to use Database Control.  | Oracle Enterprise Manager Grid Control<br>Installation and Basic Configuration |
| DIP                    | Used by Directory Integration Platform (DIP) to<br>synchronize the changes in Oracle Internet<br>Directory with the applications in the database.                                       | Oracle Internet Directory Administrator's<br>Guide                             |
| DMSYS                  | Performs data mining operations.                                                                                                    | Oracle Data Mining Administrator's<br>Guide                                    |
| EXFSYS                 | Owns the Expression Filter schema.                                                                                                    | None                                                                           |
| HR                     | Owns the Human Resources schema included in<br>the Oracle Sample Schemas. It is available only if<br>you loaded the Sample Schemas.                                                     | Oracle Database Sample Schemas                                                 |
| IX                     | Owns the Information Transport schema included<br>in the Oracle Sample Schemas. This account is<br>available only if you loaded the Sample Schemas.                                     | Oracle Database Sample Schemas                                                 |
| LBACSYS                | The Oracle Label Security administrator account.                                                                                                    | Oracle Label Security Administrator's<br>Guide                                 |
| MDDATA                 | Used by Oracle Spatial for storing Geocoder and router data.                                                                                                    | Oracle Spatial User's Guide and Reference                                      |
| MDSYS                  | The Oracle Spatial and Oracle Locator administrator account.                                                                                                    | Oracle Spatial User's Guide and Reference                                      |
| MGMT_VIEW              | Used by Oracle Enterprise Manager Database<br>Control.                                                                                                    | None                                                                           |
| OE                     | Owns the Order Entry schema included in the<br>Oracle Sample Schemas. This account is available<br>only if you loaded the Sample Schemas.                                               | Oracle Database Sample Schemas                                                 |
| OLAPSYS                | Owns the OLAP catalogs                                                                                                    | Oracle OLAP Application Developer's Guide                                      |
| ORDPLUGINS             | The Oracle <i>inter</i> Media Audio and Video account.<br>Plug-ins supplied by Oracle and third party<br>plug-ins are installed in this schema.                                         | Oracle interMedia Reference                                                    |
| ORDSYS                 | The Oracle <i>inter</i> Media Audio, Video, Locator, and Image administrator account.                                                                                                   | Oracle interMedia Reference                                                    |
| OUTLN                  | Centrally manages metadata associated with<br>stored outlines. Supports plan stability, which<br>enables maintenance of the same execution plans<br>for the same SQL statements.        | Oracle Database Performance Tuning<br>Guide                                    |
| PM                     | Owns the Product Media schema included in the<br>Oracle Sample Schemas. This account is created<br>only if you loaded the Sample Schemas.                                               | Oracle Database Sample Schemas                                                 |
| SCOTT                  | An account used by Oracle sample programs and examples.                                                                                                    | Oracle Database Administrator's Guide                                          |
| SH                     | Owns the Sales History schema included in the<br>Oracle Sample Schemas. This account is available<br>only if you loaded the Sample Schemas during an<br>Enterprise Edition installation | Oracle Database Sample Schemas                                                 |
| SI_INFORMTN_<br>SCHEMA | Stores the information views for the SQL/MM Still Image Standard.                                                                                                    | Oracle interMedia Reference                                                    |

Table 5–1 (Continued)Administrative Accounts

| User Name | Description                                                                                                    | See Also                                                                       |
|-----------|----------------------------------------------------------------------------------------------------|--------------------------------------------------------------------------------|
| SYS       | Used for performing database administration tasks.                                                                                                    | Oracle Database Administrator's Guide                                          |
| SYSMAN    | The account used to perform Oracle Enterprise<br>Manager database administration tasks. This<br>account is created only if you configure the<br>database to use the Database Control. | Oracle Enterprise Manager Grid Control<br>Installation and Basic Configuration |
| SYSTEM    | Used for performing database administration tasks.                                                                                                    | Oracle Database Administrator's Guide                                          |
| WMSYS     | The account used to store the metadata information for Oracle Workspace Manager.                                                                                                    | Oracle Database Application Developer's<br>Guide - Workspace Manager           |
| XDB       | Used for storing Oracle XML DB data and metadata.                                                                                                    | Oracle XML DB Developer's Guide                                                |

 Table 5–1 (Continued)Administrative Accounts

#### See Also:

- "Privileges, Roles, and Security Policies" of Oracle Database Concepts
- "The Oracle Database Administrator" of Oracle Database Administrator's Guide
- "Administering External Users and Roles on Windows" of Oracle Database Platform Guide for Microsoft Windows (32-Bit)

## Unlocking and Changing Passwords

Passwords for all Oracle system administration accounts except SYS, SYSTEM, SYSMAN, and DBSNMP are revoked after installation. Before you use a locked account, you must unlock it and reset its password. If you created a starter database during the installation, Oracle Database Configuration Assistant displays a screen with your database information and the Password Management button. Use the Password Management button to unlock only the user names you will use.

If you created a starter database during the installation, but you did not unlock the required account, unlock the account using one of the following methods:

- Using SQL\*Plus to Unlock and Change Passwords
- Using Enterprise Manager Database Control to Unlock and Change Passwords

**Note:** To permit unauthenticated access to your data through HTTP, unlock the ANONYMOUS account.

**See Also:** *Oracle Database Administrator's Guide* for more information about:

- Unlocking and changing passwords after installation
- Oracle security procedures
- Security best practices

#### Using SQL\*Plus to Unlock and Change Passwords

Use SQL\*Plus to unlock accounts and change passwords any time after the installation process.

To change a password after installation:

1. Start SQL\*Plus:

c:\> sqlplus /NOLOG

2. Connect as SYSDBA:

SQL> connect sys/SYS\_password as sysdba

**3.** Enter a command similar to the following, where *account* is the user account that you want to unlock and *password* is the new password:

SQL> ALTER USER account [IDENTIFIED BY password] ACCOUNT UNLOCK;

In this example:

- The ACCOUNT UNLOCK clause unlocks the account.
- The IDENTIFIED BY *password* clause resets the password.

Using Enterprise Manager Database Control to Unlock and Change Passwords

To unlock and reset user account passwords with Oracle Enterprise Manager 10g Database:

**1.** Log in to Database Control.

**See Also:** "Logging in to Enterprise Manager Database Control" on page 5-2

- 2. Click Administration.
- 3. In the Security section of the Administration page, click Users.

Enterprise Manager displays a table containing all database accounts. The Account Status column indicates whether the account is locked and whether the password is expired.

- 4. Select the user account you want to modify, then click Edit.
- **5.** Use the General page of the Users property sheet to change the password and lock or unlock the selected account. Click **Help** for additional information.

# **Identifying Databases**

The Oracle Database 10g software identifies a database by its global database name. A global database name consists of the database name and database domain. Usually, the database domain is the same as the network domain, but it need not be. The global database name uniquely distinguishes a database from any other database in the same network. You specify the global database name when you create a database during the installation, or when using Oracle Database Configuration Assistant. For example:

sales.us.mycompany.com

In this example:

 sales is the name of the database. The database name portion is a string of no more than 30 characters that can contain alphanumeric, underscore (\_), dollar (\$), and pound (#) characters. The DB\_NAME initialization parameter specifies the database name.

 us.mycompany.com is the network domain in which the database is located. Together, the database name and the network domain make the global database name unique. The domain portion is a string of no more than 128 characters that can contain alphanumeric, underscore (\_), and pound (#) characters. The DB\_ DOMAIN initialization parameter specifies the domain name.

The DB\_NAME parameter and the DB\_DOMAIN name parameter combine to create the global database name value assigned to the SERVICE\_NAMES parameter in the initialization parameter file.

The system identifier (SID) identifies a specific database instance. The SID uniquely distinguishes the instance from any other instance on the same computer. Each database instance requires a unique SID and database name.

For example, if the SID and database name for an Oracle database are ORCL, then each database file is located in the ORACLE\_BASE\ORACLE\_HOME\orcl directory, and the initialization parameter file is located in the ORACLE\_BASE\admin\orcl\pfile directory.

# Locating the Server Parameter File

The starter database contains one database initialization parameter file. The initialization parameter file, init.ora.xxxx, must exist for an instance to start. A parameter file is a text file that contains a list of instance configuration parameters. The starter database init.ora file has preconfigured parameters. You do not need to edit this file to use the starter database.

The server parameter file (SPFILE) is created from the initialization parameter file, then the initialization parameter file is renamed. The SPFILE file name is spfileSID.ora and is located in the ORACLE\_BASE\ORACLE\_HOME\database directory.

You can use Oracle Enterprise Manager Database Control to view the location of the server parameter file and list all of the initialization parameters, as follows:

**1.** Log in to Database Control.

**See Also:** "Logging in to Enterprise Manager Database Control" on page 5-2

- 2. Click Administration.
- **3.** In the Instance section of the Administration page, click **All Initialization Parameters**.

Database Control displays a table listing the current value of each initialization parameter.

4. Click SPFile.

Database Control displays a table listing the value of each initialization parameter specified in the server parameter file. The location of the server parameter file is displayed before the table.

#### See Also:

- "Oracle Database Specifications for Windows" of Oracle Database Platform Guide for Microsoft Windows (32-Bit) for a list of Oracle Database-specific initialization parameters for Windows and their default values
- Oracle Database Reference for more information about initialization parameters

## Identifying Tablespaces and Data Files

An Oracle Database is divided into smaller logical areas of space known as tablespaces. Each tablespace corresponds to one or more physical data files. Data files contain the contents of logical database structures such as tables and indexes. A data file can be associated with only one tablespace and database.

**Note:** The SYSAUX and SYSTEM tablespaces must be present in all Oracle Database 10g release 2 (10.2) databases.

Table 5–2 list the tablespaces and data files in the Oracle Database. By default, the data files are located in the *ORACLE\_BASE*\oradata\*DB\_NAME* directory.

| Tablespace | Data File     | Description                                                                                                    |
|------------|---------------|----------------------------------------------------------------------------------------------------|
| EXAMPLE    | EXAMPLE01.DBF | Stores the Sample Schemas, if you included them.                                                                                                    |
| SYSAUX     | SYSAUX01.DBF  | Serves as an auxiliary tablespace to the SYSTEM<br>tablespace. Some products and options that previously<br>used the SYSTEM tablespace now use the SYSAUX<br>tablespace to reduce the load on the SYSTEM tablespace.                                             |
| SYSTEM     | SYSTEM01.DBF  | Stores the data dictionary, including definitions of tables,<br>views, and stored procedures needed by the Oracle<br>Database. Information in this area is maintained<br>automatically.                                                                          |
| TEMP       | TEMP01.DBF    | Stores temporary tables and indexes created during the processing of your SQL statement. If you are running a SQL statement that involves a lot of sorting, such as the constructs GROUP BY, ORDER BY, or DISTINCT, then you may need to expand this tablespace. |
| UNDOTBS    | UNDOTBS01.DBF | Stores undo information. The <b>undo tablespace</b> contains<br>one or more undo segments that maintain transaction<br>history that is used to roll back, or undo, changes to the<br>database.                                                                   |
|            |               | All starter databases are configured to run in automatic undo management mode.                                                                                                    |
| USERS      | USERS01.DBF   | Stores database objects created by database users.                                                                                                    |

Table 5–2 Tablespaces and Data Files

To use Oracle Enterprise Manager 10g Database to view the list of tablespaces currently available in your database:

**1.** Log in to Database Control.

**See Also:** "Logging in to Enterprise Manager Database Control" on page 5-2

- 2. Click Administration.
- 3. In the Storage section of the Administration page, click Tablespaces.

Enterprise Manager displays a table containing all the tablespaces currently defined for this database instance. For more information about using Database Control to view, modify, and create tablespaces, click **Help**.

#### See Also:

- "Tablespaces, Data Files, and Control Files" of Oracle Database Concepts
- "Managing Tablespaces" and "Managing Data Files and Tempfiles" of Oracle Database Administrator's Guide
- "Managing the Undo Tablespace" of *Oracle Database Administrator's Guide*

## Locating Redo Log Files

A redo log can be either an online redo log or an archived redo log. The online redo log is a set of two or more redo log groups that records all changes made to Oracle data files and control files. An archived redo log is a copy of an online redo log that has been copied to an offline destination. If the database is in ARCHIVELOG mode and automatic archiving is enabled, then the archive process or processes copy each online redo log to one or more archive log destinations after it is filled.

The starter database and the custom database each contain three redo log files located in the *ORACLE\_BASE*\oradata\*DB\_NAME* directory. Redo log files hold a record of all changes made to data in the database buffer cache. If an instance fails, then Oracle Database uses the redo log files to recover the modified data in memory.

To use Oracle Enterprise Manager 10*g* Database to view or modify the redo log files for your starter database:

1. Start your Web browser and log in to Database Control.

**See Also:** "Logging in to Enterprise Manager Database Control" on page 5-2

- 2. Click Administration.
- 3. In the Storage section of the Administration page, click Redo Log Groups.

Enterprise Manager displays a table containing the control files currently defined for this database instance.

**4.** To view the name and location of the redo log file associated with a particular group, select that group then click **View**.

For more information about using Database Control to view, modify, and create tablespaces, click **Help**.

#### See Also:

- Oracle Database Backup and Recovery Basics
- "Managing Archived Redo Logs" in Oracle Database Administrator's Guide

## **Locating Control Files**

The starter database and the custom database contain three control files located in the *ORACLE\_BASE*\oradata\*DB\_NAME* directory. Oracle recommends that you keep at least three control files (on separate physical drives) for each database, and set the CONTROL\_FILES initialization parameter to list each control file.

A control file is an administrative file required to start and run the database. The control file records the physical structure of the database. For example, a control file contains the database name, and the names and locations of the database data files and redo log files.

To use Oracle Enterprise Manager 10g Database to view or modify the control files for your starter database:

**1.** Log in to Database Control.

**See Also:** "Logging in to Enterprise Manager Database Control" on page 5-2

- 2. Click Administration.
- 3. In the Storage section of the Administration page, click **Controlfiles**.

Enterprise Manager displays a table containing the control files currently defined for this database instance. For more information about using control files and backing up control files, click **Help**.

**See Also:** "Managing Control Files" of *Oracle Database Administrator's Guide* for information about setting this initialization parameter value

## Understanding Oracle Database Services on Windows

Two main Oracle services are automatically started after installation when you create a database:

- OracleServiceSID (Oracle Database service)
- OracleHOME\_NAMETNSListener (Oracle Database listener service)

If you installed Oracle Enterprise Manager Database Control, then the OracleDBConsole*SID* service is automatically started. In you configured Automatic Storage Management, the OracleCSService and OracleASMService+ASM services are listed as well. However, other services for networking or other individual components may not automatically start.

## **Removing Oracle Database Software**

This chapter describes how to remove Oracle databases, instances, and software:

- Removing Oracle Cluster Synchronization Services
- Removing Oracle HTML DB from the Database
- Removing All Oracle Database Components

**Note:** Always use Oracle Universal Installer to remove Oracle components. To avoid installation and configuration problems with new Oracle installations, follow the instructions in this chapter.

#### See Also:

- Oracle Database Oracle Clusterware and Oracle Real Application Clusters Installation Guide for information about removing an Oracle Real Application Clusters installation
- Oracle Database Companion CD Installation Guide for Microsoft Windows (32-Bit) for information about removing an Oracle HTML DB installation
- Component-specific documentation for individual requirements and restrictions

## **Removing Oracle Cluster Synchronization Services**

The first time you install Oracle Database, if you selected Automatic Storage Management as a storage and recovery option, Oracle Universal Installer configures and starts a single-instance version of the Oracle Cluster Synchronization Services (CSS) service.

If you did not choose Automatic Storage Management as a storage or recovery option, you can delete the OracleCSService service. To delete this service without deleting the Oracle home, perform the following:

- 1. Open a command prompt window.
- **2.** Temporarily set the ORACLE\_HOME environment variable. For example:

set ORACLE\_HOME=c:\oracle\product\10.2.0\db\_1

**3.** Run the localconfig batch file with the delete option to delete the OracleCSService service. For example:

SYSTEM\_DRIVE: > oracle\product\10.2.0\db\_1\bin\localconfig delete

**Note:** You do not need to complete this step if you are removing the Oracle home.

**See Also:** "Running Oracle Cluster Synchronization Services from a Different Oracle Home" on page 3-3

## Removing Oracle HTML DB from the Database

This section describes how to remove the Oracle HTML DB schema, synonyms, and users from the database without deleting the database. If you are going to delete the database, then you do not need to complete these steps.

After using Oracle Universal Installer to remove Oracle HTML DB from its Oracle home, you can remove Oracle HTML DB components from the database. Perform the following steps:

1. Use SQL\*Plus to connect to the database as a privileged user, such as SYS or SYSTEM, for example:

SYSTEM\_DRIVE: >> sqlplus sys/SYSpassword as sysdba

2. Execute the following commands:

SQL> ALTER SESSION SET CURRENT\_SCHEMA = flows\_010500; SQL> EXEC wwv\_flow\_upgrade.drop\_public\_synonyms; SQL> ALTER SESSION SET CURRENT\_SCHEMA = SYSTEM; SQL> DROP USER flows\_010500 CASCADE; SQL> DROP USER flows\_files CASCADE; SQL> DROP USER htmldb\_public\_user CASCADE;

## **Removing All Oracle Database Components**

Use Oracle Universal Installer to remove Oracle components from the inventory on the computer. Afterward, you need to manually remove the remaining components.

Do not delete Oracle home files or directories (for example, using Windows Explorer or the command prompt) without first using Oracle Universal Installer unless you exit Oracle Universal Installer during an installation. Otherwise, the components in the Oracle home remain registered in the Oracle Universal Installer inventory. If you manually delete Oracle home files and you attempt an installation in the same Oracle home, then some or all of the selected components may not be installed or properly configured.

Oracle Universal Installer does not register the installation in its inventory if the installation is unexpectedly interrupted. However, files may have been copied to your Oracle home. Remove these files manually and restart the installation.

**Note:** You can use Oracle Database Configuration Assistant to remove an instance and related services. For information about Oracle Database Configuration Assistant, see "Installing Oracle and Building the Database" chapter of *Oracle Database 2 Day DBA*.

This section contains these steps:

- 1. Stopping Oracle Services
- 2. Removing Components with Oracle Universal Installer
- 3. Manually Removing the Remaining Oracle Database Components

#### Stopping Oracle Services

You must first stop the Oracle services before removing Oracle components.

Follow these steps:

- 1. Open the Windows Services utility: From the Start menu, select Programs, then then Administrative Tools, and then Services.
- 2. If any Oracle services (names begin with Oracle or Ora) exist and have the status *Started*, then select each of the services, and click **Stop**.
- 3. Exit Services.

**See Also:** The Microsoft online Help for more information about stopping services

#### Removing Components with Oracle Universal Installer

To remove components with Oracle Universal Installer in interactive mode:

- **1.** Ensure that you first follow the instructions in the "Stopping Oracle Services" section on page 6-3.
- Start Oracle Universal Installer: From the Start menu, select Programs, then Oracle HOME\_NAME, then Oracle Installation Products, and then Universal Installer.

The Welcome window for Oracle Universal Installer appears.

3. Click the **Deinstall Products** button.

The Inventory window appears.

4. Expand the tree of installed components until you find the components to remove.

For example, if you installed a database with the Enterprise Edition option and later installed additional components with the Custom option, expand the Oracle home component to display all the components installed in the Oracle home.

- **5.** Select the components to remove.
- 6. Click Remove.

The Confirmation window appears.

7. In the Confirmation dialog box, click **Yes** to remove the selected components.

**Note:** A message may appear indicating that removing some components may cause other components to not function properly.

After the components are removed from your computer, the Inventory window appears without the removed components.

- 8. Click Close to close the Inventory window.
- 9. Click Cancel to exit Oracle Universal Installer.
- **10.** Click **Yes** to confirm that you want to exit.

## Manually Removing the Remaining Oracle Database Components

Oracle Universal Installer does not remove all Oracle components. After using Oracle Universal Installer to remove Oracle components, you need to manually remove remaining registry keys, environment variables, **Start** menu options, and directories.

This section covers the following topics:

- Removing an Automatic Storage Management Instance
- Removing Oracle Keys from the Microsoft Registry Editor
- Updating the System Variable Path
- Removing Oracle from the Start Menu
- Removing Oracle Directories

**Note:** In rare situations, you may want to correct serious system problems by completely removing Oracle components manually from the computer without first deinstalling with Oracle Universal Installer. Do this only as a last resort, and only if you want to remove all Oracle components from your system.

#### Removing an Automatic Storage Management Instance

To remove an Automatic Storage Management (ASM) instance running in the Oracle home after the database has been removed, perform the following steps:

1. At the Windows command prompt, set the ORACLE\_SID environment variable to the SID for the Automatic Storage Management instance. For example:

SYSTEM\_DRIVE:\> set ORACLE\_SID=+ASM

**2.** Start SQL\*Plus and connect to the Automatic Storage Management instance as the SYS user:

SYSTEM\_DRIVE: > sqlplus sys/sys\_password as sysdba

**3.** Enter the following command to determine whether any Oracle database instances are using the Automatic Storage Management instance:

SQL> SELECT INSTANCE\_NAME FROM V\$ASM\_CLIENT;

This command lists all of the database instances that are using this Automatic Storage Management instance. This command only lists database instances that are running. It is possible that other instances are associated with the Automatic Storage Management instance, but they are not currently running.

If you removed a database from this Oracle home but the output from the command shows that this Automatic Storage Management instance is supporting a database instance in another Oracle home, do not remove the Automatic Storage Management instance or the Oracle home.

**4.** If there are no database instances associated with this Automatic Storage Management instance, drop the disk group associated with this instance.

**Note:** Dropping the Automatic Storage Management disk group makes the disk device available for use with another Automatic Storage Management instance, if required. However, all data in the disk group is lost. Make sure that no other database instance requires any data from this disk group before you drop it.

**a.** Identify the disk groups associated with the Automatic Storage Management instance:

SQL> SELECT NAME FROM V\$ASM\_DISKGROUP;

**b.** For each disk group that you want to delete, enter a command similar to the following:

SQL> DROP DISKGROUP disk\_group\_name INCLUDING CONTENTS;

5. Shut down the Automatic Storage Management instance and exit SQL\*Plus:

SQL> SHUTDOWN SQL> EXIT

**6.** At the command prompt, enter the following command to remove the Automatic Storage Management service:

ORADIM -DELETE -ASMSID +ASM

#### See Also:

- "Automatic Storage Management" on page 1-10
- "Preparing Disk Groups for an Automatic Storage Management Installation" on page 2-17

#### Removing Oracle Keys from the Microsoft Registry Editor

Oracle Universal Installer creates Windows services for Oracle components during installation but it does not delete all the services created by Oracle Net Configuration Assistant and Oracle Database Configuration Assistant during deinstallation. In addition, Oracle Universal Installer does not delete several other registry editor keys. You need to remove any existing registry keys manually by following the instructions in one of the following sections:

- Removing the Oracle Net Service Registry Key
- Removing All Oracle Registry Keys

**Caution:** Use Microsoft Registry Editor at your own risk. Incorrectly using the Registry Editor can cause serious problems and may require reinstallation of your operating system.

#### Removing the Oracle Net Service Registry Key

To remove only the Oracle Net Service registry entry (if it exists):

- **1.** Log in as a member of the Administrators group.
- **2.** Make sure that you have stopped Oracle services by following the instructions in the "Stopping Oracle Services" section on page 6-3.

**3.** From a command prompt, enter the following command:

SYSTEM\_DRIVE: \> regedit

- Go to HKEY\_LOCAL\_MACHINE\SYSTEM\CurrentControlSet\Services and delete the OracleHOME\_NAMETNSListener registry entry. Oracle Universal Installer automatically deletes all other Oracle Net services.
- **5.** Exit the registry editor.
- 6. Restart your computer.

#### **Removing All Oracle Registry Keys**

**Caution:** These instructions remove *all* Oracle components, services, and registry entries from your computer. Use extreme care when removing registry entries. Removing incorrect entries can break your system. Do not delete any database files under *ORACLE\_ BASE\ORACLE\_HOME\DB\_NAME* until you have completed these instructions.

To remove all Oracle registry keys from a computer:

- 1. Log in as a member of the Administrators group.
- **2.** Make sure that you have stopped Oracle services by following the instructions in the "Stopping Oracle Services" section on page 6-3.
- 3. Start the registry editor at the command prompt: SYSTEM\_DRIVE: \> regedit
- 4. Go to HKEY\_CLASSES\_ROOT.
- 5. Delete keys that begin with Ora, Oracle, Orcl, or EnumOra.

This collection of keys includes those that begin with the following:

- EnumOraHomes
- OracleConfig
- OracleDatabase
- OracleHome
- OracleInProcServer
- OracleProcess
- ORADC
- ORAMMCCFG10
- ORAMMCPMON10
- OraOLEDB
- OraPerfMon
- ORCLMMC
- ORCLSSO
- 6. Go to HKEY\_CURRENT\_USER.

- 7. Delete the ORACLE key.
- 8. Go to HKEY\_CURRENT\_USER\Software.
- 9. Delete all Oracle keys, including Oracle-HOME\_NAME entries under: Microsoft\Windows\CurrentVersion\Explorer\MenuOrder\Start Menu\Programs.
- **10.** Go to HKEY\_LOCAL\_MACHINE\SOFTWARE and search for the ORACLE group key.

Select ORACLE and note the value of the inst\_loc key. This is the location of Oracle Universal Installer. The default location is c:\Program Files\Oracle\Inventory. If this value is different, make a note of it so that you can delete it later.

- **11.** Delete the ORACLE Group key.
- **12.** Go to HKEY\_LOCAL\_MACHINE\SOFTWARE\ODBC.
- **13.** Expand all the subkeys under ODBC and remove any Oracle-related ODBC driver keys, except for the Microsoft ODBC for Oracle key.

For example, the ODBC\ODBCINST.INI directory lists keys for each Oracle home.

- **14.** Go to HKEY\_LOCAL\_MACHINE\SYSTEM\CurrentControlSet\Services.
- **15.** Delete all keys under this branch that begin with Oracle or OraWeb.
- **16.** Go to HKEY\_LOCAL\_MACHINE\SYSTEM\CurrentControlSet\Services\ Eventlog\Application.
- 17. Delete all keys under this branch that begin with Oracle.
- **18.** Exit the registry editor.
- **19.** Restart your computer.

#### Updating the System Variable Path

Check the Path environmental variable and remove any Oracle entries.

- 1. Open System from the Control Panel.
- **2.** In the System Properties dialog box, click the **Advanced** tab, then click the **Environment Variables** button.
- **3.** Select the system variable Path and edit the Path variable to remove any Oracle entries.

For example, remove Oracle entries that contain ORACLE\_BASE\ORACLE\_HOME in the Path variable. You may see a Path variable that contains entries similar to the following:

C:\oracle\products\10.2.0\db\_1\bin;C:\oracle\products\10.2.0\db\_ 1\jre\1.4.2\bin\client;C:\oracle\products\10.2.0\db\_1\jre\1.4.2\bin

If the JRE path was installed by Oracle, remove it.

- 4. If there is a CLASSPATH variable that was set for Oracle, delete it.
- 5. If there are any other Oracle variables set, remove them: ORACLE\_HOME, ORACLE\_ SID, TNS\_ADMIN, JSERV, or WV\_GATEWAY\_CFG.
- **6.** Save your changes and then exit the Control Panel.

### **Removing Oracle from the Start Menu**

Check the **Start** menu for any Oracle entries and remove them.

Follow these steps:

- 1. Select Start, then Programs, and then Oracle HOME\_NAME.
- 2. Right-click Oracle HOME\_NAME, and from the menu, select Delete.

You can also remove Oracle menu entries by using the following method:

- 1. Right-click the **Start** button to display the pop-up menu.
- 2. Select the Explore All Users option.
- 3. Under Documents and Settings, expand the \Start Menu\Programs folder.
- 4. Right-click and delete the **Oracle -** *HOME\_NAME* folder.

### **Removing Oracle Directories**

After removing all Oracle registry keys and restarting the computer, delete any existing Oracle directories and files.

Use My Computer or Windows Explorer to delete the following directories:

- 1. Delete the *SYSTEM\_DRIVE*: \Program Files\Oracle directory.
- 2. Delete all *ORACLE\_BASE* directories on your hard drive.
- **3.** If Oracle Universal Installer was installed in a location other than the default, delete this directory.
- 4. Remove any Oracle temporary directory files from *SYSTEM\_DRIVE*:\Documents and Settings\*user\_name*\Local Settings\Temp.

A

## Frequently Asked Questions about Installation

This appendix provides the following guidelines to decide how to install Oracle Database components:

- Installing Oracle Database or Oracle Database Client
- Installing Oracle Database Tools
- Installing Oracle Database with Oracle Applications
- Installing Oracle Database Heterogeneous Connectivity Tools (Gateways)

## Installing Oracle Database or Oracle Database Client

- I only need one instance of Oracle Database, or I just want to install a test database to get familiar with the product. How do I install Oracle Database for these situations?
- How do I create an Oracle database that can handle transaction-heavy or data warehousing applications?
- What's the best way to install multiple Oracle databases?
- How do I configure client connections to an Oracle database?
- What is the best way to install Oracle Database Client if my client nodes have limited disk space?
- How do I upgrade Oracle Database?
- The computers at my site have been configured to run as a cluster. How should I install Oracle Database?
- How do I migrate my non-Oracle databases to Oracle Database?

# I only need one instance of Oracle Database, or I just want to install a test database to get familiar with the product. How do I install Oracle Database for these situations?

- If you want a quick installation using the default installation settings, then use *Oracle Database Quick Installation Guide*.
- If your site has special requirements, then see *Oracle Database Installation Guide*.

## How do I create an Oracle database that can handle transaction-heavy or data warehousing applications?

If you want to create a starter database designed for transaction-heavy or data warehousing applications, then see *Oracle Database Installation Guide*. When you run Oracle Universal Installer, select the **Advanced Installation** method, and then select the database type you want in the Select Database Configuration window.

### See Also: Oracle Data Warehousing Guide after installation

Alternatively, you can install Oracle OLAP during the Oracle Database installation. Oracle OLAP provides optimal support for database environments that must meet OLAP requirements. To do so, select **Advanced Installation**, then **Custom**, and from the Available Product Components window, select **Oracle OLAP**.

### See Also:

- Oracle OLAP Application Developer's Guide
- Oracle OLAP Reference
- Oracle OLAP DML Reference
- Oracle OLAP Java API Reference
- Oracle OLAP Analytic Workspace Java API Reference

In an existing Oracle Database installation, you can run Oracle Database Configuration Assistant (DBCA) to create databases designed for data warehousing or transaction processing. To start DBCA, select **Start**, then **Programs**, then **Oracle** - *HOME\_NAME*, then **Configuration and Migration Tools**, and then **Database Configuration Assistant**.

### What's the best way to install multiple Oracle databases?

Use *Oracle Database Installation Guide* to install Oracle Database using either of the following methods:

- Installing with response files: This method lets you run Oracle Universal Installer at a command line using a response file that contains settings specific to each computer.
- **Cloning an existing Oracle home**: Install Oracle Database on one computer using interactive mode. Afterwards, you can clone its existing Oracle home in each location and then create a new database from there. You can also clone databases, which is described in *Oracle Database Administrator's Guide*.

### How do I configure client connections to an Oracle database?

- 1. Install Oracle Database onto your server by using Oracle Database Installation Guide.
- **2.** Use *Oracle Database Client Installation Guide* to install Oracle Database Client on each client node.

If you have many client nodes, consider staging the software centrally, mapping the drive, and running Oracle Universal Installer in silent or noninteractive mode.

If your client nodes only require a default installation into a new Oracle home directory, consider using *Oracle Database Client Quick Installation Guide*.

## What is the best way to install Oracle Database Client if my client nodes have limited disk space?

- **1.** Use Oracle Database Installation Guide to install Oracle Database onto your server.
- **2.** Use Oracle Database Client Installation Guide or Oracle Database Client Quick *Installation Guide* to install Oracle Database Client on each client node, and select the Instant Client installation type.

If you have many client nodes, consider running Oracle Universal Installer in silent or noninteractive mode.

#### How do I upgrade Oracle Database?

See Oracle Database Upgrade Guide.

**See Also:** Oracle Database Administrator's Guide if you want to use software cloning to upgrade Oracle Database

## The computers at my site have been configured to run as a cluster. How should I install Oracle Database?

Use any of the following installation scenarios:

- If you want to run a single-instance Oracle Database in a clustered environment, then install Oracle Clusterware either before or after you install Oracle Database.
- If you want a consolidated pool of storage for all databases in your cluster, then
  install Oracle Clusterware first and use Automatic Storage Management to
  manage this storage. Afterward, install Oracle Database (which can be either
  single instance or Oracle Real Application Clusters).
- If you plan to use Oracle Real Application Clusters, first install Oracle Clusterware, and then install Oracle Real Application Clusters.

See Oracle Database Oracle Clusterware and Oracle Real Application Clusters Installation Guide for your platform to install Oracle Clusterware or Oracle Real Application Clusters. Oracle Clusterware is available on the Oracle Clusterware installation media. Oracle Database Installation Guide explains how to install Automatic Storage Management as well as Oracle Database.

Oracle Clusterware is a key component required by Oracle Real Application Clusters installations. Oracle Clusterware is an integrated cluster management solution that can bind multiple servers together to act as a single system referred to as a cluster. It performs workload management and component restart. For example, when an instance supporting a particular service fails, Oracle Clusterware restarts the service on the next available instance that you have configured for that service. Oracle Clusterware can monitor non-Oracle programs, if they are defined within the Oracle Clusterware environment using the High Availability API.

#### How do I migrate my non-Oracle databases to Oracle Database?

Use Oracle Migration Workbench to migrate your non-Oracle databases and applications to Oracle. Oracle Migration Workbench software and documentation are available at

http://www.oracle.com/technology/migration/index.html

## Installing Oracle Database Tools

How do I install Oracle Application Server?

- How do I administer and monitor my Oracle Database products?
- How do I manage security for my Oracle Database products?
- Does Oracle Database provide OLAP tools so that I can analyze data such as trends and time series in my database?
- Does Oracle Database provide data mining tools that I can use to find hidden meaning in my data and predict likely outcomes based on my data?
- How do I perform backup and recovery operations for Oracle Database?

#### How do I install Oracle Application Server?

See Oracle Application Server Installation Guide. How you install Application Server depends on whether you already have Oracle Database installed:

- If you do not have Oracle Database installed or you do not want Oracle Application Server to use any of your existing Oracle Databases, then Oracle Universal Installer lets you install Oracle Application Server with its own Oracle Database. This database is populated with the metadata that Oracle Application Server needs to run correctly.
- If you want Oracle Application Server to use an existing Oracle Database, then do the following:
  - 1. From the Oracle Application Server installation media, run Oracle Application Server Repository Creation Assistant to populate your database with the metadata that Oracle Application Server needs.
  - **2.** Install the remaining Oracle Application Server components by following the instructions in the *Oracle Application Server Installation Guide*.

#### How do I administer and monitor my Oracle Database products?

To perform regular administrative functions such as creating, configuring, or deleting databases, or managing database templates, use one of the following methods:

To manage the single database and listener that you are installing:

- 1. Use Oracle Database Installation Guide to install Oracle Database.
- **2.** From Oracle Database, use Oracle Database Configuration Assistant to manage your databases.

You can also administer and monitor the database with Oracle Enterprise Manager Grid Control, which is installed by default with Oracle Database. Oracle Enterprise Manager Grid Control includes the Oracle Management Agent, Oracle Management Service, and Oracle Management Repository, as well as Grid Control, a browser-based central console through which administrators can perform all monitoring, administration, and configuration tasks for the enterprise.

**See Also:** Oracle Enterprise Manager Grid Control Installation and Basic Configuration available on the Enterprise Manager Grid Control installation media

To perform advanced administration tasks, such as monitoring Oracle Database and managing multiple hosts, application servers, and databases including the one that you are installing, install Oracle Enterprise Manager as follows:

**1.** Use *Oracle Database Installation Guide* to install Oracle Database.

If you plan to use Oracle Real Application Clusters, then install Oracle Database by using Oracle Database Oracle Clusterware and Oracle Real Application Clusters Installation Guide.

**2.** Use Oracle Enterprise Manager Grid Control Installation and Basic Configuration to install and configure Oracle Enterprise Manager. For postconfiguration tasks, use Oracle Enterprise Manager Advanced Configuration.

#### How do I manage security for my Oracle Database products?

Oracle provides a wide range of security solutions for your enterprise environment, including centralized administration and security features integrated with Oracle Internet Directory. The set of Oracle security services called Oracle Platform Security integrates the security features built into Oracle Database, Oracle Application Server, and the Oracle Identity Management infrastructure. Combined, these features enable the development and deployment of secure e-business applications.

Oracle Identity Management includes Oracle Internet Directory, a centralized repository that simplifies administration of users and applications in the Oracle environment by means of the following components:

- Oracle Internet Directory client tools, including LDAP command-line tools, the Oracle Internet Directory SDK, and Oracle Directory Manager.
- Oracle Internet Directory server components, including the directory server, the directory replication server, the directory integration server, and various tools for starting and stopping them.

Oracle Database includes the Oracle Internet Directory client tools, but not the Oracle Internet Directory server components. To install the Oracle Internet Directory server components, run Oracle Universal Installer from an Oracle Application Server 10*g* installation.

#### See Also:

- Oracle Application Server Installation Guide (to install Oracle Identity Management)
- Oracle Database Security Guide
- Oracle Database Advanced Security Administrator's Guide
- Oracle Database Enterprise User Administrator's Guide
- Oracle Label Security Administrator's Guide
- Oracle Application Server Security Guide
- http://www.oracle.com/technology/deploy/security/in dex.html for Oracle Technology Network topics on database security

## Does Oracle Database provide OLAP tools so that I can analyze data such as trends and time series in my database?

Yes, install Oracle OLAP, which is provided in the Oracle Database installation. Oracle OLAP provides optimal support for database environments that must meet OLAP requirements.

Use either of the following methods in *Oracle Database Installation Guide* to install Oracle OLAP:

 When you run Oracle Universal Installer, select the Custom installation type, and in the Available Product Components window, select Oracle OLAP.

### See Also:

- Oracle OLAP Application Developer's Guide
- Oracle OLAP Reference
- Oracle OLAP DML Reference
- Oracle OLAP Java API Reference
- Oracle OLAP Analytic Workspace Java API Reference
- Select the **Enterprise Edition** installation type, and then in the Select Database Configuration window, select the **Data Warehouse** configuration.

See Also: Oracle Data Warehousing Guide after installation

## Does Oracle Database provide data mining tools that I can use to find hidden meaning in my data and predict likely outcomes based on my data?

Yes. Install Oracle Data Mining, which is provided in the Oracle Database installation. With the Oracle Data Mining option, you can create and execute predictive and descriptive data mining models that use a variety of algorithms.

Use the following method in *Oracle Database Installation Guide* to install Oracle Data Mining:

- **1.** When you run Oracle Universal Installer, select the **Enterprise Edition** installation type.
- **2.** In the Select Database Configuration window, select the **General Purpose** configuration.

If you want the database to execute predefined mining models, but not support model creation, install the Data Mining Scoring Engine instead of Oracle Data Mining. Use the following method in *Oracle Database Installation Guide* to install the Data Mining Scoring Engine:

- 1. When you run Oracle Universal Installer, select the **Custom** installation type.
- 2. In the Available Product Components window, select **Data Mining Scoring Engine**.

**See Also:** The following manuals after you have installed Oracle Data Mining:

- Oracle Data Mining Concepts
- Oracle Data Mining Administrator's Guide
- Oracle Data Mining Application Developer's Guide
- Oracle Data Mining Java API Reference
- PL/SQL Packages and Types Reference (search for Data Mining"
- Oracle Database SQL Reference (search for Data Mining)

#### How do I perform backup and recovery operations for Oracle Database?

Use Oracle Database Recovery Manager (RMAN), which is a backup and recovery tool integrated into Oracle Database. This tool satisfies the demands of high-performance, manageable backup and recovery. Recovery Manager is native to the database, automatically tracks database structure changes, and optimizes operations accordingly. In addition, Recovery Manager is integrated with leading tape media

management products, so that Oracle database backups can be integrated with your existing networked data protection infrastructure.

#### See Also:

- Oracle Database Backup and Recovery Basics
- Oracle Database Backup and Recovery Advanced User's Guide
- Oracle Database Backup and Recovery Reference
- Oracle Database Backup and Recovery Quick Start Guide

## Installing Oracle Database with Oracle Applications

- How do I install my Oracle applications with Oracle Database?
- How do I create Web applications that communicate with Oracle Database?
- How do I automate and streamline my processes for both traditional applications-based workflow and as e-business integration workflow?
- Which Web server can my Oracle applications use?
- How do I migrate my non-Oracle applications to Oracle Database?

#### How do I install my Oracle applications with Oracle Database?

In most cases, install Oracle Database itself, then install the Oracle application. The Oracle Universal Installer for that application prompts you for the connection information. Check the application documentation requirements.

If you need to implement your applications with Oracle Real Applications Clusters databases, see Oracle Database Oracle Clusterware and Oracle Real Application Clusters Administration and Deployment Guide.

#### How do I create Web applications that communicate with Oracle Database?

Install Oracle HTML DB and Oracle HTTP Server:

- 1. Use Oracle Database Installation Guide to install Oracle Database.
- **2.** Use *Oracle Database Companion CD Installation Guide* to install Oracle HTML DB and Oracle HTTP Server.

The following components are available on the Oracle Database Companion CD installation media:

- JPublisher
- Natively Compiled Java Libraries
- Oracle Database Examples
- Oracle HTML DB
- Oracle HTTP Server
- Oracle Workflow server and middle-tier components
- Oracle Text Supplied Knowledge Bases

If you only need to install these products using the default settings into a new Oracle home, consider using *Oracle Database Companion CD Quick Installation Guide*.

# How do I automate and streamline my processes for both traditional applications-based workflow and as e-business integration workflow? Install Oracle Workflow:

- 1. Use *Oracle Database Installation Guide* to install Oracle Database.
- 2. Use Oracle Database Companion CD Installation Guide to install Oracle Workflow.

#### Which Web server can my Oracle applications use?

Install Oracle HTTP Server:

- 1. Use Oracle Database Installation Guide to install Oracle Database.
- 2. Use Oracle Database Companion CD Installation Guide to install Oracle HTTP Server.

#### How do I migrate my non-Oracle applications to Oracle Database?

Use Oracle Migration Workbench to migrate your non-Oracle applications to Oracle. Oracle Migration Workbench software and documentation are available at:

http://www.oracle.com/technology/migration/index.html

## Installing Oracle Database Heterogeneous Connectivity Tools (Gateways)

- How can my AS/400 application access data in an Oracle database?
- How can my Oracle applications access data in a non-Oracle database system?

#### How can my AS/400 application access data in an Oracle database?

Use Oracle Access Manager for AS/400, which enables AS/400 applications to access data in an Oracle database. To install Oracle Access Manager for AS/400, see Oracle Access Manager for AS/400 Installation and User's Guide for IBM iSeries OS/400.

#### How can my Oracle applications access data in a non-Oracle database system?

Use the following connectivity tools to enable Oracle applications to access data in non-Oracle databases:

- Oracle Transparent Gateway: Integrates a non-Oracle database into your Oracle Database environment.
- **Oracle Procedural Gateway:** Enables Oracle PL/SQL applications to integrate with APPC-enabled transactions, or access messages in IBM WebSphere MQ.

You can install the Gateway product on a computer independent of the Oracle application, Oracle database, and non-Oracle database.

For example, suppose you have the following scenario:

- Oracle Database is installed on a Linux computer.
- The Oracle application is installed on a Microsoft Windows computer and accesses data from the Oracle database on the Linux computer.
- The Oracle application needs to join data in a DB2 database on Solaris Operating System and an Oracle Database on Linux.

You have the option of installing the Transparent Gateway for DRDA on the Solaris computer where DB2 is running, on Linux where Oracle is running, or on a third computer.

Table A–1 lists the non-Oracle database systems that you can access from Oracle applications, and the Gateway products that are available for those systems.

| Non-Oracle Database | Oracle Gateway Products and Documentation                                                                                                    |
|---------------------|----------------------------------------------------------------------------------------------------|
| IBM DB2 Universal   | Transparent Gateway for DRDA. Available on the following platforms:                                                                                         |
| Database (UDB)      | • <b>Linux x86</b> : Use Oracle Transparent Gateway for DRDA Installation and User's Guide for UNIX.                                                        |
|                     | <ul> <li>Linux Itanium: Use Oracle Transparent Gateway for DRDA Installation and User's<br/>Guide for UNIX.</li> </ul>                                      |
|                     | <ul> <li>Microsoft Windows (32-bit): Use Oracle Transparent Gateway for DRDA<br/>Installation and User's Guide for Microsoft Windows.</li> </ul>            |
|                     | <ul> <li>Solaris Operating System (SPARC 64-Bit): Use Oracle Transparent Gateway for<br/>DRDA Installation and User's Guide for UNIX.</li> </ul>            |
|                     | <ul> <li>AIX 5L Based Systems (64-Bit): Use Oracle Transparent Gateway for DRDA<br/>Installation and User's Guide for UNIX.</li> </ul>                      |
|                     | • <b>IBM zSeries Based Linux</b> : Use Oracle Transparent Gateway for DRDA Installation and User's Guide for UNIX.                                          |
|                     | <ul> <li>hp-ux PA-RISC (64-Bit): Use Oracle Transparent Gateway for DRDA Installation and<br/>User's Guide for UNIX.</li> </ul>                             |
| IBM DB2 z/OS        | Transparent Gateway for DB2. Available on z/OS. Use Oracle Transparent Gateway for DB2 Installation and User's Guide for IBM z/OS (OS/390).                 |
|                     | Transparent Gateway for DRDA. Available on the following platforms:                                                                                         |
|                     | • <b>Linux x86</b> : Use Oracle Transparent Gateway for DRDA Installation and User's Guide for UNIX.                                                        |
|                     | • <b>Linux Itanuim</b> : Use Oracle Transparent Gateway for DRDA Installation and User's <i>Guide for UNIX</i> .                                            |
|                     | <ul> <li>Microsoft Windows (32-bit): Use Oracle Transparent Gateway for DRDA<br/>Installation and User's Guide for Microsoft Windows.</li> </ul>            |
|                     | <ul> <li>Solaris Operating System (SPARC 64-Bit): Use Oracle Transparent Gateway for<br/>DRDA Installation and User's Guide for UNIX.</li> </ul>            |
|                     | <ul> <li>AIX 5L Based Systems (64-Bit): Use Oracle Transparent Gateway for DRDA<br/>Installation and User's Guide for UNIX.</li> </ul>                      |
|                     | • <b>IBM zSeries Based Linux</b> : Use Oracle Transparent Gateway for DRDA Installation and User's Guide for UNIX.                                          |
|                     | <ul> <li>hp-ux PA-RISC (64-Bit): Use Oracle Transparent Gateway for DRDA Installation and<br/>User's Guide for UNIX.</li> </ul>                             |
| BM DB2/400          | Transparent Gateway for DB2/400. Available on IBM AS/ 400. Use Oracle Transparent Gateway for DB2/400 Installation and User's Guide for IBM iSeries OS/400. |
|                     | Transparent Gateway for DRDA. Available on the following platforms:                                                                                         |
|                     | • <b>Linux x86</b> : Use Oracle Transparent Gateway for DRDA Installation and User's Guide for UNIX.                                                        |
|                     | • <b>Linux Itanuim</b> : Use Oracle Transparent Gateway for DRDA Installation and User's <i>Guide for UNIX</i> .                                            |
|                     | <ul> <li>Microsoft Windows (32-bit): Use Oracle Transparent Gateway for DRDA<br/>Installation and User's Guide for Microsoft Windows.</li> </ul>            |
|                     | <ul> <li>Solaris Operating System (SPARC 64-Bit): Use Oracle Transparent Gateway for<br/>DRDA Installation and User's Guide for UNIX.</li> </ul>            |
|                     | <ul> <li>AIX 5L Based Systems (64-Bit): Use Oracle Transparent Gateway for DRDA<br/>Installation and User's Guide for UNIX.</li> </ul>                      |
|                     | • <b>IBM zSeries Based Linux</b> : Use Oracle Transparent Gateway for DRDA Installation and User's Guide for UNIX.                                          |
|                     | <ul> <li>hp-ux PA-RISC (64-Bit): Use Oracle Transparent Gateway for DRDA Installation and<br/>User's Guide for UNIX.</li> </ul>                             |

 Table A-1
 Oracle Gateway Products

| Non-Oracle Database        | Oracle Gateway Products and Documentation                                                                                                    |
|----------------------------|----------------------------------------------------------------------------------------------------|
| IBM MQSeries               | Procedural Gateway for WebSphere MQ. Available on the following platforms:                                                                                                    |
|                            | • Linux x86: Use Oracle Procedural Gateway for WebSphere MQ Installation and User's Guide for UNIX.                                                                                                    |
|                            | • <b>Microsoft Windows (32-bit)</b> : Use Oracle Procedural Gateway for WebSphere MQ Installation and User's Guide for Microsoft Windows.                                                                                                    |
|                            | <ul> <li>Solaris Operating System (SPARC 64-Bit): Use Oracle Procedural Gateway for<br/>WebSphere MQ Installation and User's Guide for UNIX.</li> </ul>                                                                                                    |
|                            | • <b>AIX 5L Based Systems (64-Bit)</b> : Use Oracle Procedural Gateway for WebSphere MQ Installation and User's Guide for UNIX.                                                                                                    |
|                            | <ul> <li>hp-ux PA-RISC (64-Bit): Use Oracle Procedural Gateway for WebSphere MQ<br/>Installation and User's Guide for UNIX.</li> </ul>                                                                                                    |
| Adabas                     | Transparent Gateway for iWAY. Available on z/OS. Use Oracle Transparent Gateway for                                                                                                    |
| Advantage<br>CA-Datacom/DB | iWay Installation and User's Guide for IBM z/OS (OS/390).                                                                                                    |
| Advantage CA-IDMS          |                                                                                                    |
| Advantage<br>CA-IDMS/SQL   |                                                                                                    |
| FOCUS                      |                                                                                                    |
| MS/DB-DL/1                 |                                                                                                    |
| ISAM                       |                                                                                                    |
| Model 04                   |                                                                                                    |
| QSAM                       |                                                                                                    |
| Supra                      |                                                                                                    |
| System 2000                |                                                                                                    |
| TOTAL                      |                                                                                                    |
| VSAM                       |                                                                                                    |
| Advantage CA-IDMS/DC       | Procedural Gateway for APPC. Available on the following platforms:                                                                                                    |
| Transaction Server         | Linux x86: Use Oracle Procedural Gateway for APPC Installation and Configuration                                                                                                    |
| CICS/TS                    | Guide for UNIX.                                                                                                    |
| IMSTM                      | • <b>Microsoft Windows (32-bit)</b> : Use Oracle Procedural Gateway for APPC Installation and Configuration Guide for Microsoft Windows.                                                                                                    |
|                            | • <b>Solaris Operating System (SPARC 64-Bit)</b> : Use Oracle Procedural Gateway for APPC Installation and Configuration Guide for UNIX.                                                                                                    |
|                            | <ul> <li>AIX 5L Based Systems (64-Bit): Use Oracle Procedural Gateway for APPC<br/>Installation and Configuration Guide for UNIX.</li> </ul>                                                                                                    |
|                            | • <b>hp-ux PA-RISC (64-Bit)</b> : Use Oracle Procedural Gateway for APPC Installation and Configuration Guide for UNIX.                                                                                                    |
| Microsoft SQL Server       | Transparent Gateway for SQL Server. Available on Microsoft Windows (32-Bit). Use Oracle Transparent Gateway Installation Guide for Microsoft Windows (32-Bit), and then Oracle Transparent Gateway for Microsoft SQL Server Administrator's Guide for Microsoft Windows. |

 Table A-1 (Continued)Oracle Gateway Products

| Table A–1 | (Continued)Oracle Gateway Products | s |
|-----------|------------------------------------|---|
|-----------|------------------------------------|---|

| Non-Oracle Database    | Oracle Gateway Products and Documentation                                                                                                    |
|------------------------|----------------------------------------------------------------------------------------------------|
| Sybase Adaptive Server | Transparent Gateway for Sybase. Available on the following platforms:                                                                                                    |
|                        | <ul> <li>Microsoft Windows (32-bit): Use Oracle Transparent Gateway Installation Guide for<br/>Microsoft Windows (32-Bit), then Oracle Transparent Gateway for Sybase<br/>Administrator's Guide for Microsoft Windows.</li> </ul>                                                                            |
|                        | <ul> <li>Solaris Operating System (SPARC 64-Bit): Use Oracle Transparent Gateway<br/>Installation Guide for Solaris Operating System, hp-ux, IBM AIX, and hp Tru64 UNIX,<br/>then Oracle Transparent Gateway for Sybase Administrator's Guide for Solaris<br/>Operating System (SPARC 64-Bit).</li> </ul>    |
|                        | • <b>AIX 5L Based Systems (64-Bit)</b> : Use Oracle Transparent Gateway Installation Guide for Solaris Operating System, hp-ux, IBM AIX, and hp Tru64 UNIX, and then Oracle Transparent Gateway for Sybase Administrator's Guide for IBM AIX.                                                                |
|                        | <ul> <li>hp-ux PA-RISC (64-Bit): Use Oracle Transparent Gateway Installation Guide for<br/>Solaris Operating System, hp-ux, IBM AIX, and hp Tru64 UNIX, then Oracle<br/>Transparent Gateway for Sybase Administrator's Guide for hp-ux.</li> </ul>                                                           |
|                        | <ul> <li>hp Tru64 UNIX: Use Oracle Transparent Gateway Installation Guide for Solaris<br/>Operating System, hp-ux, IBM AIX, and hp Tru64 UNIX, then Oracle Transparent<br/>Gateway for Sybase Administrator's Guide for hp Tru64 UNIX.</li> </ul>                                                            |
| Teradata               | Transparent Gateway for Teradata. Available on the following platforms:                                                                                                    |
|                        | <ul> <li>Microsoft Windows (32-bit): Use Oracle Transparent Gateway Installation Guide for<br/>Microsoft Windows (32-Bit), then Oracle Transparent Gateway for Teradata<br/>Administrator's Guide for Microsoft Windows</li> </ul>                                                                           |
|                        | <ul> <li>Solaris Operating System (SPARC 64-Bit): Use Oracle Transparent Gateway<br/>Installation Guide for Solaris Operating System, hp-ux, IBM AIX, and hp Tru64 UNIX,<br/>then Oracle Transparent Gateway for Teradata Administrator's Guide for Solaris<br/>Operating System (SPARC 64-Bit).</li> </ul>  |
|                        | <ul> <li>hp-ux PA-RISC (64-Bit): Use Oracle Transparent Gateway Installation Guide for<br/>Solaris Operating System, hp-ux, IBM AIX, and hp Tru64 UNIX, then Oracle<br/>Transparent Gateway for Teradata Administrator's Guide for hp-ux.</li> </ul>                                                         |
| Informix Server        | Transparent Gateway for Informix. Available on the following platforms:                                                                                                    |
|                        | <ul> <li>Solaris Operating System (SPARC 64-Bit): Use Oracle Transparent Gateway<br/>Installation Guide for Solaris Operating System, hp-ux, IBM AIX, and hp Tru64 UNIX,<br/>then Oracle Transparent Gateway for Informix Administrator's Guide for Solaris<br/>Operating System (SPARC 64-Bit).</li> </ul>  |
|                        | <ul> <li>hp-ux PA-RISC (64-Bit): Use Oracle Transparent Gateway Installation Guide for<br/>Solaris Operating System, hp-ux, IBM AIX, and hp Tru64 UNIX, then Oracle<br/>Transparent Gateway for Informix Administrator's Guide for hp-ux.</li> </ul>                                                         |
| Ingres II              | Transparent Gateway for Ingres II. Available on the following platforms:                                                                                                    |
|                        | <ul> <li>Solaris Operating System (SPARC 64-Bit): Use Oracle Transparent Gateway<br/>Installation Guide for Solaris Operating System, hp-ux, IBM AIX, and hp Tru64 UNIX,<br/>then Oracle Transparent Gateway for Ingres II Administrator's Guide for Solaris<br/>Operating System (SPARC 64-Bit).</li> </ul> |
|                        | <ul> <li>hp-ux PA-RISC (64-Bit): Use Oracle Transparent Gateway Installation Guide for<br/>Solaris Operating System, hp-ux, IBM AIX, and hp Tru64 UNIX, then Oracle<br/>Transparent Gateway for Ingres II Administrator's Guide for hp-ux.</li> </ul>                                                        |
| Rdb                    | Transparent Gateway for Rdb. Available on hp OpenVMS Alpha. Use Oracle<br>Transparent Gateway Installation Guide for hp OpenVMS, then Oracle Transparent Gateway<br>for Rdb Administrator's Guide for hp OpenVMS.                                                                                            |
| RMS                    | Transparent Gateway for RMS. Available on hp OpenVMS Alpha. Use Oracle<br>Transparent Gateway Installation Guide for hp OpenVMS, then Oracle Transparent Gateway<br>for RMS Administrator's Guide for hp OpenVMS.                                                                                            |

## **Installing Java Access Bridge**

This appendix describes how to install Java Access Bridge. Java Access Bridge enables use of a screen reader with Oracle components:

- Introduction
- Setup for JRE 1.4.2
- Setup for Oracle Installed Components

**Note:** Java Access Bridge and JAWS are not certified on Windows Vista at this time.

## Introduction

Java Access Bridge enables assistive technologies, such as JAWS screen reader, to read Java applications running on the Windows platform. Assistive technologies can read Java-based interfaces, such as Oracle Universal Installer and Oracle Enterprise Manager Database Control.

Your Oracle Database, Oracle Database Client, and Oracle Database Companion CD installation media contain the Java Runtime Environment (JRE) 1.4.2, which Oracle Universal Installer uses during installation. The JRE enables use of Java Access Bridge during installation. See "Setup for Oracle Installed Components" on page B-1 for information about installing and configuring Java Access Bridge after you install Oracle components.

## Setup for JRE 1.4.2

To set up Java Access Bridge with JRE 1.4.2, run the following batch file on Oracle Database installation media.

DRIVE\_LETTER:\install\access\_setup.bat

After the batch file has run, restart your assistive technology program.

## Setup for Oracle Installed Components

This section describes how to install and configure Java Access Bridge for Windows after installing Oracle components. It contains the following topics:

- Installing Java Access Bridge
- Configuring Oracle Components to Use Java Access Bridge

## Installing Java Access Bridge

To install Java Access Bridge, follow these steps:

- 1. On the Oracle installation media, go to the AccessBridge directory.
- 2. Select the accessbridge-1\_0\_4.zip file and extract its files to the system where you plan to install Java Access Bridge. For example:

c:\AccessBridge-1.0.4

**3.** Copy the Java Access Bridge files listed in Table B–1 into the JRE 1.4.2 directory used by Oracle components. By default, the JRE installation used by Oracle components is installed in:

ORACLE\_BASE\ORACLE\_HOME\jre\1.4.2

Table B–1 lists the files you need to copy from the Java Access Bridge location on your hard drive to the JRE directory used by Oracle components:

Table B–1 Copy Files to JRE Directory

| Сору                                                                           | То                                            |
|--------------------------------------------------------------------------------|-----------------------------------------------|
| \AccessBridge-1_0_<br>4\installer\installerFiles\jaccess-1_<br>4.jar           | ORACLE_BASE\ORACLE_<br>HOME\jre\1.4.2\lib\ext |
| \AccessBridge-1_0_<br>4\installer\installerFiles\access-bridge.<br>jar         | ORACLE_BASE\ORACLE_<br>HOME\jre\1.4.2\lib\ext |
| <pre>\AccessBridge-1_0_ 4\installer\installerFiles\JavaAccessBrid ge.dll</pre> | windows_directory\system32                    |
| \AccessBridge-1_0_<br>4\installer\installerFiles\WindowsAccessB<br>ridge.dll   | windows_directory\system32                    |
| \AccessBridge-1_0_<br>4\installer\installerFiles\JAWTAccessBrid<br>ge.dll      | windows_directory\system32                    |
| \AccessBridge-1_0_<br>4\installer\installerFiles\accessibility.<br>properties  | ORACLE_BASE\ORACLE_<br>HOME\jre\1.4.2\lib     |

- 4. Rename jaccess-1\_4.jar (now located in ORACLE\_BASE\ORACLE\_ HOME\jre\1.4.2\lib\ext) to jaccess.jar.
- **5.** Following a successful installation, you can access Java Access Bridge documentation located at

SYSTEM\_DRIVE:\AccessBridge-1.0.4\doc

## Configuring Oracle Components to Use Java Access Bridge

You can configure Oracle components to use Java Access Bridge after you complete the installation. To do so, you need to set the system variable ORACLE\_OEM\_CLASSPATH to point to the installed Java Access Bridge files.

Follow these steps:

1. From the **Start** menu, select **Settings**, **Control Panel**, and then **System** to display the Windows System control panel.

- 2. Select the Advanced tab.
- 3. Click the Environment Variables button.
- **4.** Click the **New** button under the System Variable list. The New System Variable dialog box appears.
- 5. In the Variable Name field, enter ORACLE\_OEM\_CLASSPATH.
- 6. In the Variable Value field, enter the full path to the jaccess.jar and access-bridge.jar.

Use a semicolon to separate the two paths. Do not use quotation marks or character spaces. For example, if JRE 1.4.2 is installed in the default location, the setting is:

ORACLE\_BASE\ORACLE\_HOME\jre\1.4.2\lib\ext\jaccess.jar;ORACLE\_BASE\ORACLE\_ HOME\jre\1.4.2\lib\ext\access-bridge.jar

7. Click OK.

## **Optimal Flexible Architecture**

This appendix describes the Optimal Flexible Architecture (OFA) standard:

- Overview of the Optimal Flexible Architecture Standard
- Changes to the Optimal Flexible Architecture for Oracle Database 10g
- Directory Tree Differences by Release
- Optimal Flexible Architecture Directory Naming Conventions
- Optimal Flexible Architecture and Multiple Oracle Home Configurations
- Increasing Reliability and Performance
- Comparison Between Optimal Flexible Architecture on Windows and UNIX

## **Overview of the Optimal Flexible Architecture Standard**

The Optimal Flexible Architecture standard is a set of file naming and configuration guidelines created to ensure reliable Oracle installations that require little maintenance.

When you install Oracle Database, you are installing one of the largest applications that your computer can support. Using multiple Oracle homes and Optimal Flexible Architecture provides many advantages when administering large databases. The Optimal Flexible Architecture standard is designed to:

- Organize large amounts of complicated software and data on disk, to avoid device bottlenecks and poor performance
- Facilitate routine administrative tasks such as software and data backup, which are often vulnerable to data corruption
- Facilitate switching among multiple Oracle databases
- Adequately manage and administer database growth
- Help eliminate fragmentation of free space in the data dictionary, isolate other fragmentation, and minimize resource contention

You can think of Optimal Flexible Architecture as a set of good habits to adopt when organizing Oracle directories and files on your computer. All Oracle components on the installation media are Optimal Flexible Architecture-compliant; that is, Oracle Universal Installer places Oracle components in directory locations that follow Optimal Flexible Architecture guidelines. Although using Optimal Flexible Architecture is not a requirement, Oracle recommends that you use it if your database will grow in size, or if you plan to have multiple databases.

The goal of Optimal Flexible Architecture is to prevent an entire class of problems that can occur when you have different releases of Oracle software and multiple, growing databases on your computer.

Oracle Universal Installer separates Oracle software executables from database files. Previously, database files were placed in ORACLE\_HOME\database, a subdirectory of the Oracle home directory that also contained Oracle software.

Using Optimal Flexible Architecture, Oracle Universal Installer puts Oracle software in *ORACLE\_BASE\ORACLE\_HOME* and database files in *ORACLE\_BASE\*oradata. When you upgrade a database to the latest release, the new Oracle software executables will be placed in a different Oracle home directory. After you judge the upgrade as successful, you can remove the old Oracle home directory and reclaim space, because the database does not reside there.

## **Characteristics of an Optimal Flexible Architecture-Compliant Installation**

An Optimal Flexible Architecture-compliant database has the following characteristics:

Independent subdirectories

Categories of files are separated into independent subdirectories so that files in one category are minimally affected by operations on files in other categories.

Consistent naming conventions for database files

Database files are easily distinguishable from all other files. Files of one database are easily distinguishable from files of another database. Data files, **redo log files**, and **control files** are easily identifiable. Data f iles are clearly associated with a particular **tablespace**.

Integrity of Oracle home directories

You can add, move, or delete Oracle home directories without having to revise applications that refer to them.

Separation of administrative information for each database

The ability to distinguish administrative information about one database from that of another ensures a reasonable structure for the organization and storage of administrative data.

Separation of tablespace contents

Tablespace free space fragmentation and I/O request contention are minimized, while administrative flexibility is maximized.

Tuning I/O loads across all disks

I/O loads are tuned across all disks, including disks storing Oracle data in raw devices, if needed.

## Changes to the Optimal Flexible Architecture for Oracle Database 10g

For previous releases of Oracle Database, the Optimal Flexible Architecture recommended Oracle home path was similar to the following:

c:\> oracle\ora92

In Oracle Database 10g release 1 (10.1), the Optimal Flexible Architecture recommended Oracle home path changed. The Optimal Flexible Architecture recommended path is now similar to the following:

c:\> oracle\product\10.2.0\type\_n

In this example, *type* is the type of Oracle home, for example Oracle Database (database) or Oracle Database Client (client), and *n* is an optional counter. This syntax provides the following benefits:

• You can install different products with the same release number in the same Oracle base directory, for example:

```
c:\> oracle\product\10.2.0\db_1
c:\> oracle\product\10.2.0\client_1
```

 You can install the same product more than once in the same Oracle base directory, for example:

```
c:\> oracle\product\10.2.0\db_1
c:\> oracle\product\10.2.0\db_2
```

## **Directory Tree Differences by Release**

Optimal Flexible Architecture has necessitated changes to the Oracle Database directory tree. This section lists the differences:

- Top-Level Oracle Directory
- Database File Names
- Database File Name Extensions

## Top-Level Oracle Directory

In an Oracle8*i* release 8.1.3 or earlier release, all subdirectories are located under a top-level *ORACLE\_HOME* directory that by default is c:\orant.

When you install an Oracle8*i* release 8.1.4 or later Optimal Flexible Architecture-compliant database, all subdirectories are no longer under a top-level *ORACLE\_HOME* directory. There is now a new top-level Oracle base directory of the form *DRIVE\_LETTER*:\oracle\product\10.2.0, where *DRIVE\_LETTER* is any hard drive.

The Oracle base directory contains \ORACLE\_HOME directories, \oradata directories (for database files), \flash\_recovery\_area (for recovery operations), and \admin directories (for database administration files).

## **Database File Names**

In Oracle8*i* release 8.1.3 and earlier releases, database files have the SID in the database file name. For example, the first control file is named ctll*SID*.ora.

Beginning with Oracle8*i* release 8.1.4, database files no longer have the SID in the database file name. For example, the first control file is named control01.ctl. There is no need for the presence of the SID in the file name, because all the database files for a particular database are placed in \oradata under a directory called *DB\_NAME* that is named for that database.

## **Database File Name Extensions**

In Oracle8*i* release 8.1.3 and earlier releases, all database files have the same .ORA extension.

In an Optimal Flexible Architecture-compliant release, the convention of having .ora as the filename extension for database files is no longer used. Database filenames now have more meaningful extensions. These are:

- .ctl for control files
- .log for log files
- .dbf for data files

## **Optimal Flexible Architecture Directory Naming Conventions**

Optimal Flexible Architecture uses directory naming conventions that make it easy to identify the precise Oracle home and database name that is associated with a set of files. This section describes the naming conventions used for top-level directories of an Optimal Flexible Architecture-compliant database directory tree:

- ORACLE\_BASE Directory
- ORACLE\_HOME Directory
- ADMIN Directory
- ORADATA Directory
- FLASH\_RECOVERY\_AREA Directory

## **ORACLE\_BASE** Directory

ORACLE\_BASE is the root of the Oracle directory tree. If you install an Optimal Flexible Architecture-compliant database using Oracle Universal Installer default settings, then ORACLE\_BASE is SYSTEM\_DRIVE:\oracle\product\10.2.0.

If you are installing Oracle Database for Microsoft Windows on a computer with no other Oracle software installed, then you can change the *ORACLE\_BASE* directory before running Oracle Universal Installer. Most users will not need or want to do this.

Do not change the value of ORACLE\_BASE after you run Oracle Universal Installer for the first time. If there is an existing ORACLE\_BASE and you change it, then there will be a conflict of Oracle base directories. If you create another ORACLE\_BASE when the original ORACLE\_BASE already exists, then certain tools and the database will not be able to find previously created files. They will look for them in the new ORACLE\_BASE instead of the original ORACLE\_BASE.

**See Also:** Your operating system documentation for instructions about editing environment variables

## ORACLE\_HOME Directory

The \ORACLE\_HOME directory is located under *SYSTEM\_DRIVE*: \ORACLE\_BASE, where is any hard drive, and contains subdirectories for Oracle software executables and network files.

If you install Oracle Database for Windows on a computer with no other Oracle software installed and you use default settings, then the first Oracle home directory that you create is called \db\_1.

### ADMIN Directory

Database administration files are stored in subdirectories of *ORACLE\_BASE*\ \admin\*DB\_NAME*. Names and brief descriptions of some of these subdirectories are:

| \bdump  | background process trace files |
|---------|--------------------------------|
| \cdump  | core dump files                |
| \create | database creation files        |
| \exp    | database export files          |
| \pfile  | initialization parameter files |
| ∖udump  | user SQL trace files           |

## **ORADATA** Directory

Database files are stored in *ORACLE\_BASE*\oradata\*DB\_NAME*. Names and brief descriptions of these files are:

| CONTROL01.CTL | control file 1                                               |
|---------------|--------------------------------------------------------------|
| CONTROL02.CTL | control file 2                                               |
| CONTROL02.CTL | control file 3                                               |
| EXAMPLE01.DBF | EXAMPLE tablespace data files                                |
| SYSAUX01.DBF  | SYSAUX tablespace data files                                 |
| SYSTEM01.DBF  | SYSTEM tablespace data file                                  |
| TEMP01.DBF    | TEMP tablespace data file                                    |
| USERS01.DBF   | USERS tablespace data file                                   |
| *.dbf         | data files corresponding to each tablespace in your database |
| REDO01.LOG    | redo log file group one, member one                          |
| REDO02.LOG    | redo log file group two, member one                          |
| REDO03.LOG    | redo log file group three, member one                        |

**Note:** This directory structure allows for disk striping only on UNIX platforms. See "Support for Symbolic Links on Windows" on page C-10.

## FLASH\_RECOVERY\_AREA Directory

The flash\_recovery\_area directory stores and manages files related to backup and recovery. It contains a subdirectory for each database on the system. A flash recovery area is an optional disk location that you can use to store recovery-related files such as control files and online redo log copies, archived logs, flashback logs, and Oracle Database Recovery Manager (RMAN) backups. Oracle and RMAN manage the files in the flash recovery area automatically.

**See Also:** Oracle Database Backup and Recovery Basics to learn how to create and use a flash recovery area

## **Optimal Flexible Architecture and Multiple Oracle Home Configurations**

The following sections describe various Optimal Flexible Architecture and multiple Oracle homes configurations.

## Specifying an ORACLE\_HOME Directory

To install an Optimal Flexible Architecture-compliant database, you must specify an Oracle home directory in the Path field of Oracle Universal Installer. It is of the form:

SYSTEM\_DRIVE:\[PATHNAME]\oracle\product\10.2.0\ORACLE\_HOME

where:

- SYSTEM\_DRIVE: \ is any hard drive. For example, c: \
- PATHNAME is an optional directory path name.

- \oracle is a mandatory directory path name, unless you changed the value of registry key ORACLE\_BASE before performing the installation.
- *ORACLE\_HOME* is the name of the Oracle home.

The following are examples of Optimal Flexible Architecture-compliant Oracle home directories:

- c:\test\oracle\product\10.2.0\db\_1
- d:\oracle\product\10.2.0\db\_1

## Installing a Default Optimal Flexible Architecture Database: Example

This example shows how to create all Oracle homes within one Oracle base directory.

- 1. Install any Oracle Database that supports Optimal Flexible Architecture (Oracle Database release 8.1.6 or later) on a computer with no other Oracle software installed and make sure that you accept the default settings for the Oracle home (for example, c:\oracle\ora81).
- 2. Install any Oracle Database in a second Oracle home accepting the default settings.

Table C–1 shows the default Optimal Flexible Architecture database settings.

| Setting       | Value                                                |
|---------------|------------------------------------------------------|
| ORACLE_BASE   | c:\oracle\product\10.2.0 (same for all Oracle homes) |
| Oracle home 1 | c:\oracle\product\10.2.0\db_1                        |
| Oracle home 2 | c:\oracle\product\10.2.0\db_2                        |

 Table C-1
 Default Optimal Flexible Architecture Database Settings

## Installing a Nondefault Optimal Flexible Architecture Database: Example 1

In this example, you install Oracle Database so that each Oracle home has its own Oracle base.

- 1. Install any Oracle Database that supports Optimal Flexible Architecture (Oracle Database 8.1.6 or later) on a computer with no other Oracle software installed and change the default Oracle Universal Installer settings for the first Oracle home (for example, from c:\oracle\ora81 to X:\xyz).
- 2. Install any Oracle Database (for example, Oracle Database 10g release 1 (10.2)) in a second Oracle home and change the default Oracle Universal Installer settings for the second Oracle home (for example, from X:\xyz to Y:\abc).

Table C–2 shows the nondefault Optimal Flexible Architecture database settings for example 1.

Table C–2 Nondefault Optimal Flexible Architecture Database Settings: Example 1

| Directory     | Value                                                         |  |
|---------------|---------------------------------------------------------------|--|
| ORACLE_BASE   | X: \xyz for first Oracle home; Y: \abc for second Oracle home |  |
| Oracle home 1 | X:\xyz                                                        |  |
| Oracle home 2 | Y:\abc                                                        |  |

The resulting directory tree would look similar to this:

X:\xyz

-- Oracle home 1

```
\admin
         \ DB_NAME1
         \ DB_NAME2
    \bin
    \network
    \oradata
         \DB_NAME1
              CONTROL01.CTL
              CONTROL02.CTL
              CONTROL03.CTL
              EXAMPLE01.DBF
              SYSAUX01.DBF
              SYSTEM01.DBF
              TEMP01.DBF
              USERS01.DBF
              REDO01.LOG
              RED002.LOG
              REDO03.LOG
         \ DB NAME2
Y:\abc
                                       -- Oracle home 2
    ∖admin
         \ DB NAME1
         \DB_NAME2
    \bin
    \network
    \oradata
         \DB_NAME1
              CONTROL01.CTL
              CONTROL02.CTL
              CONTROL03.CTL
              EXAMPLE01.DBF
              SYSAUX01.DBF
              SYSTEM01.DBF
              TEMP01.DBF
              USERS01.DBF
              REDO01.LOG
              REDO02.LOG
              REDO03.LOG
         \DB_NAME2
```

## Installing a Nondefault Optimal Flexible Architecture Database: Example 2

In this example, you install each Oracle home into its own directory, but they all share the same Oracle base.

- 1. Install any Oracle Database that supports Optimal Flexible Architecture (Oracle Database 8.1.6 or later) on a computer with no other Oracle software installed and change the default Oracle Universal Installer settings for the first Oracle home (for example, from c:\oracle\ora81 to X:\xyz\oracle\abc).
- Install any Oracle Database and change the default Oracle Universal Installer settings for the second Oracle home (for example, from c:\oracle\oral0 to X:\pqr).

Table C–3 shows the nondefault Optimal Flexible Architecture database settings for this example.

| Setting       | Value                        |
|---------------|------------------------------|
| ORACLE_BASE   | X:\xyz\oracle                |
|               | (same for both Oracle homes) |
| Oracle home 1 | X:\xyz\oracle\abc            |
| Oracle home 2 | X:\pqr                       |

Table C–3 Nondefault Optimal Flexible Architecture Database Settings: Example 2

#### The resulting directory tree would look similar to this:

| X:\pqr        | Oracle home 2                     |
|---------------|-----------------------------------|
| \bin          | Oracle nome 2                     |
| \network      |                                   |
| X:\xyz        |                                   |
| \oracle       | ORACLE_BASE for both Oracle homes |
| \abc          | Oracle home 1                     |
| \bin          |                                   |
| \network      |                                   |
| \admin        |                                   |
| \DB_NAME1     |                                   |
| \adhoc        |                                   |
| \bdump        |                                   |
| \cdump        |                                   |
| \create       |                                   |
| \exp          |                                   |
| \pfile        |                                   |
| \udump        |                                   |
| $\ DB_NAME2$  |                                   |
| \             |                                   |
| \oradata      |                                   |
| $\ DB_NAME1$  |                                   |
| CONTROL01.CTL |                                   |
| CONTROL02.CTL |                                   |
| CONTROL03.CTL |                                   |
| EXAMPLE01.DBF |                                   |
| SYSAUX01.DBF  |                                   |
| SYSTEM01.DBF  |                                   |
| TEMP01.DBF    |                                   |
| USERS01.DBF   |                                   |
| RED001.LOG    |                                   |
| RED002.LOG    |                                   |
| REDO03.LOG    |                                   |
| $\ DB_NAME2$  |                                   |
|               |                                   |

## **Increasing Reliability and Performance**

One of the goals of Optimal Flexible Architecture is to increase reliability and performance by distributing I/O loads across different physical drives. Two ways to do that are:

- Disk Mirroring
- Disk Striping

## **Disk Mirroring**

You can separate and treat Oracle Database log files and database files with different levels of hardware reliability. Oracle Database log files are highly reliable because they

are stored redundantly. Creating similar reliability for database files may require you to duplicate all of your data, using disk mirrors.

Disk mirroring usually involves two or more identical drives and either a hardware controller or Windows Disk Administrator. If one disk fails, then the other disks can recover data that would otherwise be lost. Using one of the disks to recover lost data may involve "breaking" the mirror. When the mirror breaks, you must build a new mirror.

Disk mirroring is part of some levels of Redundant Array of Independent Disks (RAID) configurations, provided by the disk controller. The RAID level determines the amount of redundancy. Some RAID levels can use the "hot swapping" feature, which means that you can replace a bad disk with a good one without turning off the computer or losing functionality.

#### **Disk Striping**

How you set up disks for use in a database depends on the number of disks and the type of hard disk controllers available. If the hard disk controllers support both striping and mirroring, then Oracle recommends you configure the controllers to support striping.

You can configure some controllers at system startup time by issuing a keyboard sequence that brings up configuration programs written by the controller manufacturer. One goal is to stripe as many drives together as possible by configuring the controllers. Each stripe shows up as one logical device.

Striping provides significant performance advantages. All the space from the striped drives appears as a single logical drive. Furthermore, the space is used by interlacing "stripes" of space from all of the disks in the stripe. This means that a large file uses some space from the first disk, then some from the second disk and so on to the last disk, and then starting back at the first disk again. Each file can be spread over all of the striped disks. Multiple CPUs can access data randomly in such a file without contention.

Controllers that support striping usually provide caching as well. This means that data can be written to the controller, and cached and saved for a time in storage not on the disk. Data that is read can be cached on the controller in a similar fashion. Read caching should not be used with Oracle Database, because all database reads are cached already in the **System Global Area** (SGA). The value of parameter DB\_CACHE\_SIZE in the initialization parameter file (init.ora) determines the buffer size that can be used in the SGA. This value also configures Oracle Database on startup.

#### Note:

- Read caching should be disabled.
- Disk write caching should be disabled on disks containing Oracle data files and redo log files where the contents of the write cache are not flushed to disk on power failures or operating system failure. Consult your vendor documentation for additional information.

#### Using Raw Partitions for Tablespaces

A raw partition is a portion of a physical disk that is accessed at the lowest possible level. I/O of a raw partition improves performance by approximately 5 percent to 10

percent compared to I/O of a partition containing a file system. Therefore, Oracle encourages you to use **raw partitions** for your tablespace files.

## **Comparison Between Optimal Flexible Architecture on Windows and UNIX**

You implement Optimal Flexible Architecture on Windows and UNIX in the same way. However, differences exist with regard to the following:

- Directory Naming
- ORACLE\_BASE Directory
- Support for Symbolic Links on Windows

**See Also:** Your UNIX operating system-specific administrator's reference for information about Optimal Flexible Architecture on UNIX

### **Directory Naming**

Top-level names of the Optimal Flexible Architecture directory tree differ between Windows and UNIX. However, main subdirectory names and file names are the same on both operating systems.

### **ORACLE\_BASE** Directory

On Windows, ORACLE\_BASE is associated with an Oracle home directory. ORACLE\_ BASE is defined in the registry (for example, in HKEY\_LOCAL\_ MACHINE\SOFTWARE\ORACLE\KEY\_HOME\_NAME).

On UNIX, ORACLE\_BASE is associated with a UNIX user's environment.

### Support for Symbolic Links on Windows

The goal of Optimal Flexible Architecture is to place all Oracle software under one ORACLE\_BASE directory and to spread files across different physical drives as your databases increase in size.

On UNIX, although everything seems to be in one directory on the same hard drive, files can be on different hard drives if they are symbolically linked or have that directory as a mount point.

Windows currently does not support symbolic links, so data files will not show up under a single directory as with UNIX. Instead, you may have oradata directories on multiple drives, with data files in each one. This way, you get Optimal Flexible Architecture benefits, even though data files are not all visible in a single directory.

Oracle recommends that you use one logical drive to store your database administration files and that you place other files, as needed, on other logical drives in an oradata\DB\_NAME directory.

In the following example, there are four logical drives for a database named prod:

- c:\ contains an Oracle home and database administration files.
- f:\ contains redo log files. The F:\ drive could also represent two physical drives that have been striped to increase performance.
- g:\ contains one of the control files and all **tablespace** files. The G:\ drive could also use a RAID Level-5 configuration to increase reliability.

• h: \ contains the second control file.

The directory structure would look similar to this:

| c:\oracle\product\10.2.0<br>\db_1 | First logical drive<br>Oracle home                  |  |  |
|-----------------------------------|-----------------------------------------------------|--|--|
| \bin                              | Subtree for Oracle binaries                         |  |  |
| \network                          | Subtree for Oracle Net                              |  |  |
| \                                 |                                                     |  |  |
| \admin                            | Subtree for database administration files           |  |  |
| \prod                             | Subtree for prod database administration files      |  |  |
| \adhoc                            | Ad hoc SQL scripts                                  |  |  |
| \adump                            | Audit files                                         |  |  |
| \bdump                            | Background process trace files                      |  |  |
| \cdump                            | Core dump files                                     |  |  |
| \create                           | Database creation files                             |  |  |
| \exp                              | Database export files                               |  |  |
| \pfile                            | Initialization parameter file                       |  |  |
| \udump                            | User SQL trace files                                |  |  |
| f:\oracle\product\10.2.0          | Second logical drive (two physical drives, striped) |  |  |
| \oradata                          | Subtree for Oracle Database files                   |  |  |
| \prod                             | Subtree for prod database files                     |  |  |
| redo01.log                        | Redo log file group one, member one                 |  |  |
| redo02.log                        | Redo log file group two, member one                 |  |  |
| redo03.log                        | Redo log file group three, member one               |  |  |
| g:\oracle\product\10.2.0          | Third logical drive (RAID level 5 configuration)    |  |  |
| \oradata                          | Subtree for Oracle Database files                   |  |  |
| \prod                             | Subtree for prod database files                     |  |  |
| CONTROL01.CTL                     | Control file 1                                      |  |  |
| EXAMPLE01.DBF                     | EXAMPLE tablespace data files                       |  |  |
| SYSAUX01.DBF                      | SYSAUX tablespace data files                        |  |  |
| SYSTEM01.DBF                      | System tablespace data file                         |  |  |
| TEMP01.DBF                        | Temporary tablespace data file                      |  |  |
| USERS01.DBF                       | Users tablespace data file                          |  |  |
| h:\oracle\product\10.2.0          | Fourth logical drive                                |  |  |
| \oradata                          | Subtree for Oracle Database files                   |  |  |
| \prod                             | Subtree for prod database files                     |  |  |
| CONTROL02.CTL                     | Control file 2                                      |  |  |

# Installing and Configuring Oracle Database Using Response Files

This appendix describes how to use response files to perform silent or noninteractive installations, configure network connections, and configure or start an Oracle database. It covers the following topics:

- How Response Files Work
- Preparing a Response File
- Running Oracle Universal Installer Using the Response File
- Running Net Configuration Assistant Using a Response File
- Running Oracle Database Configuration Assistant Using a Response File

### **How Response Files Work**

You can automate the installation and configuration of Oracle software, either fully or partially, by specifying a response file when you start Oracle Universal Installer. Oracle Universal Installer uses the values in the response file to provide answers to some or all of the Oracle Universal Installer prompts.

Typically, Oracle Universal Installer runs in interactive mode, which means that it prompts you to provide information in graphical user interface (GUI) screens. When you use response files to provide this information, you run Oracle Universal Installer at a command prompt using either of the following modes:

- Silent mode: Oracle Universal Installer does not display any screens. Instead it displays progress information in the command window where you started it. To use silent mode, you run setup.exe with the -silent parameter and include a response file, which contains responses to the Oracle Universal Installer prompts.
- Noninteractive (or suppressed) mode: Oracle Universal Installer only displays screens for which you did not supply information in the response file. You can use variables in the response file or command-line prompts to suppress other Oracle Universal Installer screens, such as Welcome and Summary, that do not prompt for information. To use noninteractive mode, run setup.exe without the -silent parameter, but include the response file or any other parameters that apply.

You define the settings for a silent or noninteractive installation by entering values for the variables listed in the response file. For instance, to specify the Oracle home name, you would supply the appropriate value for the ORACLE\_HOME\_NAME variable, as in the following example:

ORACLE\_HOME\_NAME="OraDBHome1"

Another way of specifying the response file's variable settings is to pass them as command line arguments when you run Oracle Universal Installer. For example:

SYSTEM\_DRIVE:\setup.exe\_location> setup -silent "ORACLE\_HOME\_NAME=OraDBHome1" ...

This method is particularly useful if you do not want to embed sensitive information, such as passwords, in the response file. For example:

SYSTEM\_DRIVE:\setup.exe\_location> setup -silent "s\_dlgRBOPassword=binks342" ...

Ensure that you enclose the variable and its setting in quotes.

**See Also:** Oracle Universal Installer and OPatch User's Guide for more information about response file formats.

#### Reasons for Using Silent Mode or Noninteractive Mode

Table D–1describes several reasons why you might want to run Oracle Universal Installer in silent mode or noninteractive mode.

| Mode           | Uses                                                                                                    |
|----------------|----------------------------------------------------------------------------------------------------|
| Silent         | Use silent mode if you want to:                                                                                                    |
|                | Complete an unattended installation                                                                                                    |
|                | <ul> <li>Complete several similar installations on multiple systems without<br/>user interaction</li> </ul>                                                                                                    |
|                | Oracle Universal Installer displays progress information in the window that you used to start it, but it does not display the Oracle Universal Installer screens.                                                                               |
| Noninteractive | Use noninteractive mode if you want to complete similar Oracle software installations on more than one system, providing default answers to some, but not all, of Oracle Universal Installer prompts.                                           |
|                | If you do not specify information required for a particular Installer screen<br>in the response file, Oracle Universal Installer displays that screen. It<br>suppresses screens for which you have provided all of the required<br>information. |

Table D–1 Reasons for Using Silent Mode or Noninteractive Mode

#### **General Procedure for Using Response Files**

You follow these general steps to install Oracle Database using response files:

- 1. If you plan to use Automatic Storage Management and need to configure new disks, you need to perform the following steps:
  - a. Create partitions for DAS or SAN disks.
  - **b**. Manually configure the disks using the asmtoolg or asmtool utility.

#### See Also:

- "Step 3: Creating DAS or SAN Disk Partitions for an ASM Instance" on page 2-21
- "Step 4: Manually Configuring Disks for Automatic Storage Management" on page 2-23
- 2. Customize or create a response file for the installation settings that you need.

You can create the response file by using one of the following methods:

- Modify one of the sample response files that is provided with the installation.
- Run Oracle Universal Installer at a command prompt using record mode.

"Preparing a Response File" on page D-3 explains how to customize or create the response file.

**3.** Run Oracle Universal Installer from a command prompt, specifying the response file, using either silent or noninteractive mode.

**Note:** Windows Vista requires Administrator privileges at the command prompt.

"Running Oracle Universal Installer Using the Response File" on page D-5 explains how to run Oracle Universal Installer with a response file.

## Preparing a Response File

This section describes the methods that you can use to prepare a response file for use during silent-mode or noninteractive-mode installations:

- Editing a Response File Template
- Recording a Response File

#### Editing a Response File Template

Oracle provides response file templates for each product and installation type, and for each configuration tool. These files are located in the database\response directory on the Oracle Database installation media.

Creating a response file using a response file template is most useful for the Enterprise Edition or Standard Edition installation types.

Table D–2 lists the available sample response files:

| Response File Name | This File Silently Runs The                             |
|--------------------|---------------------------------------------------------|
| enterprise.rsp     | Enterprise Edition installation type of Oracle Database |
| standard.rsp       | Standard Edition installation type of Oracle Database   |
| personal.rsp       | Personal Edition installation type of Oracle Database   |
| custom.rsp         | Custom installation type of Oracle Database             |
| dbca.rsp           | Oracle Database Configuration Assistant                 |
| netca.rsp          | Oracle Net Configuration Assistant                      |
| emca.rsp           | Enterprise Manager Configuration Assistant              |

Table D–2 Response Files

To copy and modify a response file:

- 1. Copy the appropriate response files from the database\response directory on the Oracle Database media to your hard drive.
- 2. Modify the response files with a text file editor.

In addition to editing settings specific to the Oracle Database installation, check that the FROM\_LOCATION path is correct and points to the products.xml file in

the stage directory in the installation media. You may want to set this variable to point to an absolute path, for example:

FROM\_LOCATION="\\myserver\database\stage\products.xml"

Remember that you can specify sensitive information, such as passwords, at the command line rather than within the response file. "How Response Files Work" on page D-1 explains this method.

**See Also:** Oracle Universal Installer and OPatch User's Guide for detailed information on creating response files. In an installed Oracle Database, select **Start**, then **Programs**, then **Oracle -** *HOME\_NAME*, then **Oracle Installation Products**, then **Universal Installer Concepts Guide**. It appears in HTML format.

**3.** Run the response file by following the instructions in the "Running Oracle Universal Installer Using the Response File" section on page D-5.

#### Recording a Response File

You can create a response file by running Oracle Universal Installer in interactive mode using record mode. This method is most useful for custom or software-only installations.

Recording the response file generates the response file immediately after you complete the Summary window, so you do not need to install Oracle Database to create the response file. After you create the response file in this manner, you can customize it to meet your needs.

If you want to use record mode during a noninteractive mode installation, Oracle Universal Installer records the variable values that were specified in the original source response file into the new response file.

**Note:** You cannot use record mode to create a response file based on the Basic installation type.

To record a response file:

- **1.** Ensure that the computer on which you are creating the response file has met the requirements described in Chapter 2.
- **2.** At the command prompt, use the cd command to change to the directory that contains the Oracle Universal Installer setup. exe executable.

**Note:** Windows Vista requires Administrator privileges at the command prompt.

On the installation DVD, setup.exe is located in the database directory. Alternatively, navigate to the directory where you downloaded or copied the installation files.

**3.** Enter the following command:

SYSTEM\_DRIVE:\setup.exe\_location> setup -record -destinationFile response\_file\_
name

Replace *response\_file\_name* with the complete path name for the new response file. On Windows Vista, you must open the command prompt with Administrator privileges.

For example:

SYSTEM\_DRIVE:\setup.exe\_location> setup -record -destinationFile c:\response\_ files\install\_oracle10\_2.rsp

- **4.** After Oracle Universal Installer starts, enter the installation settings, which will be recorded in the response file.
- 5. When the Summary window appears, do one of the following:
  - Click Install to create the response file and continue with the installation.
  - Click Cancel if you only want to create the response file but not continue with the installation. The installation will stop, but the settings you have entered will be recorded in the response file.

Afterwards, Oracle Universal Installer saves your new response file using the path and file name you specified on the command line.

**6.** Edit the new response file to have any environment-specific changes for the computer on which you will run it.

In addition to editing settings specific to the Oracle Database installation, check that the FROM\_LOCATION path is correct and points to the products.xml file in the stage directory in the installation media. You may want to set this variable to point to an absolute path, for example:

FROM\_LOCATION="\\myserver\database\response\stage\products.xml"

Remember that you can specify sensitive information, such as passwords, at the command line rather than within the response file. "How Response Files Work" on page D-1 explains this method.

7. Run the response file by following the instructions in the "Running Oracle Universal Installer Using the Response File" section, next.

### Running Oracle Universal Installer Using the Response File

At this stage, you are ready to run Oracle Universal Installer at the command line, specifying the response file you created, to perform the installation. On Windows Vista, you must open the command prompt with Administrator privileges. The Oracle Universal Installer executable, setup.exe, provides several options. For help information about the full set of these options, run setup.exe with the -help option, for example:

SYSTEM\_DRIVE:\setup.exe\_location> setup -help

A new command window appears, with the "Preparing to launch..." message. In a moment, the help information appears in that window.

To run Oracle Universal Installer and specify a response file:

- **1.** Place the response file on the computer where you want to install Oracle Database.
- **2.** At a command prompt, run Oracle Universal Installer with the appropriate response file. On Windows Vista, you must open the command prompt with Administrator privileges.

For example:

SYSTEM\_DRIVE:\setup.exe\_location> setup [-silent] "variable=setting"
[-nowelcome] [-noconfig] [-nowait] -responseFile filename

where:

- *filename*: Identifies the full path of the response file.
- -silent: Runs Oracle Universal Installer in silent mode and suppresses the Welcome window. When you use -silent, then the -nowelcome option is not necessary.
- "variable=setting" refers to a variable within the response file that you
  may prefer to run at the command line rather than set in the response file.
  Enclose the variable and its setting in quotes.
- -nowelcome: Suppresses the Welcome window that appears during installation.
- -noconfig: Suppresses running the configuration assistants during installation, performing a software-only installation instead.
- -nowait: Closes the console window when the silent installation completes.

#### See Also:

- "Managing User Accounts with User Account Control on Windows Vista" on page 1-5 for more information on Administrator privileges
- "Installing Oracle Products" in Oracle Universal Installer and OPatch User's Guide for more information about installing using response files
- "Deinstalling Products" in Oracle Universal Installer and OPatch User's Guide for more information about deinstalling using response files

## **Running Net Configuration Assistant Using a Response File**

When you run Net Configuration Assistant with a response file, you run it in silent mode. This lets you configure and start an Oracle Net listener on the system, configure naming methods, and configure Oracle Net service names. To run NetCA in silent mode, use the netca.rsp response file.

On Windows Vista, you must open the command prompt with Administrator privileges.

To create a Net Configuration Assistant response file:

1. Copy the netca.rsp response file template from the response file directory to a directory on your system.

The netca.rsp is located in the database\response directory on the Oracle Database installation media.

- 2. Open the response file in a text editor.
- **3.** Edit the file, following the instructions in the file.

Net Configuration Assistant fails if you do not correctly configure the netca.rsp response file.

To run Net Configuration Assistant using the response file you just created:

**1.** At a command prompt, set the ORACLE\_HOME environment variable to specify the correct Oracle home directory, for example:

```
c:\> set ORACLE_HOME = c:\oracle\product\10.2.0\db_1
```

2. Run Net Configuration Assistant in silent mode as follows, replacing *local\_dir* with the directory where you placed your version of the netca.rsp response file:

```
c:\> ORACLE_BASE\ORACLE_HOME\bin> netca /silent /responsefile /local_
dir\netca.rsp
```

For example:

```
c:\> ORACLE_BASE\ORACLE_HOME\bin> netca /silent /responsefile /c:\oracle_
response_files\mynetca.rsp
```

### **Running Oracle Database Configuration Assistant Using a Response File**

You can run Oracle Database Configuration Assistant in silent or noninteractive mode to configure and start an Oracle database on your system. To run Oracle Database Configuration Assistant in silent or noninteractive mode, use the dbca.rsp response file.

On Windows Vista, you must open the command prompt with Administrator privileges.

To create a Oracle Database Configuration Assistant response file:

1. Copy the dbca.rsp response file template from the response file directory to a directory on your system.

The dbca.rsp response file is located in the database\response directory on the Oracle Database installation media.

- 2. Open the dbca.rsp response file in a text editor.
- **3.** Edit the dbca.rsp file, following the instructions in the file.

Oracle Database Configuration Assistant fails if you do not correctly configure the dbca.rsp response file.

To run Oracle Database Configuration Assistant using the response file you just created:

1. At a command prompt, set the ORACLE\_HOME environment variable to specify the correct Oracle home directory, for example:

c:\> set ORACLE\_HOME = c:\oracle\product\10.2.0\db\_1

**2.** Run Oracle Database Configuration Assistant in silent or noninteractive mode using the following syntax:

```
c:\ORACLE_BASE\ORACLE_HOME\bin> dbca {-progressOnly | -silent} [-cloneTemplate]
\[-datafileDestination /datafilepath] -responseFile /local_dir/dbca.rsp
```

where:

- -silent runs Oracle Database Configuration Assistant in silent mode
- -progressOnly runs Oracle Database Configuration Assistant in noninteractive mode
- -cloneTemplate lets you create one of the following preconfigured databases:

- General purpose
- Transaction processing
- Data warehouse
- -datafileDestination specifies the parent directory where you want to create the database files. By default, this directory is ORACLE\_BASE\ORACLE\_ HOME\oradata.
- /local\_dir is the full path of the directory where you copied the dbca.rsp response file template.

#### For example:

As an alternative to creating a database using a response file, you can run dbca at the command line by specifying all the required information as command line options. For information about the list of options supported, enter the following command:

c:\> ORACLE\_BASE\ORACLE\_HOME\bin\dbca -help

# Configuring Oracle Database Globalization Support

This appendix describes the following Globalization Support topics:

- Installing and Using Oracle Components in Different Languages
- Configuring Locale and Character Sets with the NLS\_LANG Parameter

## Installing and Using Oracle Components in Different Languages

This section describes the following features:

- Running Oracle Universal Installer in Different Languages
- Using Oracle Components in Different Languages

### **Running Oracle Universal Installer in Different Languages**

Oracle Universal Installer runs by default in the selected language of your operating system. You can run Oracle Universal Installer in the following additional languages:

- Brazilian Portuguese
- German
- Japanese
- Simplified Chinese
- Traditional Chinese
- French
- Italian
- Korean
- Spanish

To run Oracle Universal Installer in a different language:

- **1.** Change the language in which your operating system is running. For example, on Windows 2000:
  - **a.** From the **Start** menu, select **Settings**, then **Control Panel**, and then **Regional Options**.
  - **b.** In the **Settings for the current user** and the **Language settings for the system** areas, select a language from the preceding list.
  - c. Click OK.

**2.** Run Oracle Universal Installer by following the instructions in the "Installing the Oracle Database Software" section on page 4-7.

```
Note: The selected language is assigned to the NLS_LANG registry parameter.
```

### Using Oracle Components in Different Languages

You can select other languages in which to use Oracle components (such as Oracle Net Configuration Assistant and Oracle Database Configuration Assistant). Note that this does *not* change the language in which Oracle Universal Installer is run. For the Oracle component to run in the selected language, it must be the same as the language set for your operating system. You can change your operating system language in the Regional Settings window from the Control Panel.

To use components in different languages:

- 1. Follow the instructions in the "Installing the Oracle Database Software" section on page 4-7 to start Oracle Universal Installer.
- 2. In the Select Installation Type window, click the Product Languages button.

The Language Selection window appears.

- **3.** Select a language in which to use Oracle components from the **Available Languages** field.
- **4.** Use the arrow (>) to move the language to the **Selected Languages** field, and click **OK**.
- 5. Select the appropriate products for your installation and click Next.

After the installation is complete, the dialog box wording, messages, and online Help for the installed components will display in the language that you selected.

## Configuring Locale and Character Sets with the NLS\_LANG Parameter

This section covers the following topics:

- About the NLS\_LANG Parameter
- Default Values for NLS\_LANG
- NLS\_LANG Settings in MS-DOS Mode and Batch Mode

### About the NLS\_LANG Parameter

Oracle provides Globalization Support that enables users to interact with a database in their preferred locale and character set settings, as defined by the NLS\_LANG parameter. When you install Oracle Database components, Oracle Universal Installer sets the NLS\_LANG parameter in the registry.

The locale setting of your operating system determines the value of the NLS\_LANG parameter at installation. Table E–1 lists the operating system locale and NLS\_LANG value mappings.

The NLS\_LANG parameter is stored in the registry under the HKEY\_LOCAL\_ MACHINE\SOFTWARE\ORACLE\HOME*ID*\NLS\_LANG subkey, where *ID* is the unique number identifying the Oracle home.

The NLS\_LANG parameter uses the following format:

NLS\_LANG = LANGUAGE\_TERRITORY.CHARACTER\_SET

where:

- LANGUAGE: Specifies the language and conventions for displaying messages, day name, and month name.
- TERRITORY: Specifies the territory and conventions for calculating week and day numbers.
- *CHARACTER\_SET*: Specifies the encoding of the database client, which is the character set for data entered or displayed by a client program.

**Caution:** AL32UTF8 is the Oracle Database character set that is appropriate for XMLType data. It is equivalent to the IANA registered standard UTF-8 encoding, which supports all valid XML characters.

Do not confuse Oracle Database database character set UTF8 (no hyphen) with database character set AL32UTF8 or with character encoding UTF-8. Database character set UTF8 has been superseded by AL32UTF8. Do not use UTF8 for XML data. UTF8 supports only Unicode version 3.1 and earlier; it does not support all valid XML characters. AL32UTF8 has no such limitation.

Using database character set UTF8 for XML data could cause a fatal error or affect security negatively. If a character that is not supported by the database character set appears in an input-document element name, a replacement character (usually a question mark) is substituted for it. This will terminate parsing and raise an exception.

#### See Also:

- Oracle Database Platform Guide for Microsoft Windows (32-Bit) for more information about the subkey locations for multiple Oracle homes
- Oracle Database Globalization Support Guide for information about the NLS\_LANG parameter and Globalization Support initialization parameters

#### Default Values for NLS\_LANG

Table E–1 lists the default NLS\_LANG values for various Windows locales.

| Operating System Locale | NLS_LANG Value                           |
|-------------------------|------------------------------------------|
| Arabic (U.A.E.)         | ARABIC_UNITED ARAB EMIRATES.AR8MSWIN1256 |
| Bulgarian               | BULGARIAN_BULGARIA.CL8MSWIN1251          |
| Catalan                 | CATALAN_CATALONIA.WE8MSWIN1252           |
| Chinese (PRC)           | SIMPLIFIED CHINESE_CHINA.ZHS16GBK        |
| Chinese (Taiwan)        | TRADITIONAL CHINESE_TAIWAN.ZHT16MSWIN950 |
| Croatian                | CROATIAN_CROATIA.EE8MSWIN1250            |
| Czech                   | CZECH_CZECH REPUBLIC.EE8MSWIN1250        |
| Danish                  | DANISH_DENMARK.WE8MSWIN1252              |

Table E–1 NLS\_LANG Parameter Values

| Operating System Locale  | NLS_LANG Value                                |  |
|--------------------------|-----------------------------------------------|--|
| Dutch (Netherlands)      | DUTCH_THE NETHERLANDS.WE8MSWIN1252            |  |
| English (United Kingdom) | ENGLISH_UNITED KINGDOM.WE8MSWIN1252           |  |
| English (United States)  | AMERICAN_AMERICA.WE8MSWIN1252                 |  |
| Estonian                 | ESTONIAN_ESTONIA.BLT8MSWIN1257                |  |
| Finnish                  | FINNISH_FINLAND.WE8MSWIN1252                  |  |
| French (Canada)          | CANADIAN FRENCH_CANADA.WE8MSWIN1252           |  |
| French (France)          | FRENCH_FRANCE.WE8MSWIN1252                    |  |
| German (Germany)         | GERMAN_GERMANY.WE8MSWIN1252                   |  |
| Greek                    | GREEK_GREECE.EL8MSWIN1253                     |  |
| Hebrew                   | HEBREW_ISRAEL.IW8MSWIN1255                    |  |
| Hungarian                | HUNGARIAN_HUNGARY.EE8MSWIN1250                |  |
| Icelandic                | ICELANDIC_ICELAND.WE8MSWIN1252                |  |
| Indonesian               | INDONESIAN_INDONESIA.WE8MSWIN1252             |  |
| Italian (Italy)          | ITALIAN_ITALY.WE8MSWIN1252                    |  |
| Japanese                 | JAPANESE_JAPAN.JA16SJIS                       |  |
| Korean                   | KOREAN_KOREA.KO16MSWIN949                     |  |
| Latvian                  | LATVIAN_LATVIA.BLT8MSWIN1257                  |  |
| Lithuanian               | LITHUANIAN_LITHUANIA.BLT8MSWIN1257            |  |
| Norwegian                | NORWEGIAN_NORWAY.WE8MSWIN1252                 |  |
| Polish                   | POLISH_POLAND.EE8MSWIN1250                    |  |
| Portuguese (Brazil)      | BRAZILIAN PORTUGUESE_BRAZIL.WE8MSWIN1252      |  |
| Portuguese (Portugal)    | PORTUGUESE_PORTUGAL.WE8MSWIN1252              |  |
| Romanian                 | ROMANIAN_ROMANIA.EE8MSWIN1250                 |  |
| Russian                  | RUSSIAN_RUSSIA.CL8MSWIN1251                   |  |
| Slovak                   | SLOVAK_SLOVAKIA.EE8MSWIN1250                  |  |
| Spanish (Spain)          | SPANISH_SPAIN.WE8MSWIN1252                    |  |
| Swedish                  | SWEDISH_SWEDEN.WE8MSWIN1252                   |  |
| Thai                     | THAI_THAILAND.TH8TISASCII                     |  |
| Spanish (Mexico)         | MEXICAN SPANISH_MEXICO.WE8MSWIN1252           |  |
| Spanish (Venezuela)      | LATIN AMERICAN SPANISH_VENEZUELA.WE8MSWIN1252 |  |
| Turkish                  | TURKISH_TURKEY.TR8MSWIN1254                   |  |
| Ukrainian                | UKRAINIAN_UKRAINE.CL8MSWIN1251                |  |
| Vietnamese               | VIETNAMESE_VIETNAM.VN8MSWIN1258               |  |

Table E–1 (Continued)NLS\_LANG Parameter Values

### NLS\_LANG Settings in MS-DOS Mode and Batch Mode

Before you can use Oracle utilities such as SQL\*Plus, SQL Loader, Import, and Export in MS-DOS mode, make sure that you have set the character set field of the NLS\_LANG parameter for the session to the correct value.

This is required because MS-DOS mode uses, with a few exceptions, a different character set (or code-page) from Windows (ANSI code-page), and the default Oracle home NLS\_LANG parameter in the registry is always set to the appropriate Windows code-page. If you do not set the NLS\_LANG parameter for the MS-DOS mode session correctly, incorrect character conversion can corrupt error messages and data.

For Japanese, Korean, Simplified Chinese, and Traditional Chinese, the MS-DOS code-page is identical to the ANSI code-page. In this case, you do not need to set the NLS\_LANG parameter in MS-DOS mode.

Similarly, in batch mode, set the correct character set value of NLS\_LANG by inserting a SET NLS\_LANG command at the start of the batch procedure, according to the character set of the files to be processed in the procedure.

Table E–2 lists the Oracle character sets that correspond to the MS-DOS mode for various operating system locales.

| Operating System Locale Character Set |               |  |
|---------------------------------------|---------------|--|
| Arabic                                | AR8ASMO8X     |  |
| Catalan                               | WE8PC850      |  |
| Chinese (PRC)                         | ZHS16GBK      |  |
| Chinese (Taiwan)                      | ZHT16MSWIN950 |  |
| Czech                                 | EE8PC852      |  |
| Danish                                | WE8PC850      |  |
| Dutch                                 | WE8PC850      |  |
| English (United Kingdom)              | WE8PC850      |  |
| English (United States)               | US8PC437      |  |
| Finnish                               | WE8PC850      |  |
| French                                | WE8PC850      |  |
| German                                | WE8PC850      |  |
| Greek                                 | EL8PC737      |  |
| Hungarian                             | EE8PC852      |  |
| Italian                               | WE8PC850      |  |
| Japanese                              | JA16SJIS      |  |
| Korean                                | KO16MSWIN949  |  |
| Norwegian                             | WE8PC850      |  |
| Polish                                | EE8PC852      |  |
| Portuguese                            | WE8PC850      |  |
| Romanian                              | EE8PC852      |  |
| Russian                               | RU8PC866      |  |
| Slovak                                | EE8PC852      |  |
| Slovenian                             | EE8PC852      |  |
| Spanish                               | WE8PC850      |  |
| Swedish                               | WE8PC850      |  |

Table E–2 Oracle Character Sets for Operating System Locales

| Operating System Locale | Character Set |
|-------------------------|---------------|
| Turkish                 | TR8PC857      |

 Table E-2
 (Continued)Oracle Character Sets for Operating System Locales

**See Also:** "Globalization Support in the Directory" in *Oracle Internet Directory Administrator's Guide* for Oracle Internet Directory Globalization Support issues and required NLS\_LANG environment variables for the various components and tools in an Oracle Internet Directory environment

F

# **Managing Oracle Database Port Numbers**

This appendix lists the default port numbers and describes how to change the assigned port after installation:

- About Managing Ports
- Viewing Port Numbers and Access URLS
- Port Numbers and Protocols of Oracle Components
- Changing the Oracle Enterprise Management Agent Port
- Changing the Oracle Enterprise Manager Database Console Ports
- Changing the iSQL\*Plus Ports
- Changing the Oracle XML DB Ports

### About Managing Ports

During installation, Oracle Universal Installer assigns port numbers to components from a set of default port numbers. Many Oracle Database components and services use ports. As an administrator, it is important to know the port numbers used by these services, and to make sure that the same port number is not used by two services on your host.

Most port numbers are assigned during installation. Every component and service has an allotted port range, which is the set of port numbers Oracle Database attempts to use when assigning a port. Oracle Database starts with the lowest number in the range and performs the following checks:

Is the port used by another Oracle Database installation on the host?

The installation may be up or down at the time; Oracle Database can still detect if the port is used.

Is the port used by a process that is currently running?

This could be any process on the host, even a non-Oracle Database process.

If the answer to any of the preceding questions is yes, Oracle Database moves to the next highest port in the allotted port range, and continues checking until it finds a free port.

## Viewing Port Numbers and Access URLS

In most cases, the port number of the Oracle Database component is listed in the tool used to configure the port. In addition, ports for some Oracle Database applications

are listed in the portlist.ini file. This file is located in the ORACLE\_ BASE\ORACLE\_HOME\install directory.

If you change a port number, it is not updated in the portlist.ini file, so you can only rely on this file immediately after installation. To find or change a port number, use the methods described in this appendix.

## Port Numbers and Protocols of Oracle Components

Table F–1 lists the port numbers and protocols used by components that are configured during the installation. By default, the first port in the range is assigned to the component, if it is available.

| Component and Description                                                                                                    | Default Port Number     | Port Range | Protocol |
|----------------------------------------------------------------------------------------------------|-------------------------|------------|----------|
| Oracle SQL*Net Listener                                                                                                    | 1521                    | 1521       | ТСР      |
| Allows Oracle client connections to the database over the<br>Oracle SQL*Net protocol. You can configure this port<br>number during installation. To reconfigure this port, use<br>Net Configuration Assistant.        |                         |            |          |
| Oracle Data Guard                                                                                                    | 1521 (same value as the | 1521       | ТСР      |
| Shares the SQL*Net port and is configured during<br>installation. To reconfigure this port, use Net<br>Configuration Assistant to reconfigure the Oracle<br>SQL*Net listener.                                         | listener)               |            |          |
| Connection Manager                                                                                                    | 1630                    | 1630       | ТСР      |
| Listening port for Oracle client connections. It is not<br>configured during installation, but can be configured<br>using Net Configuration Assistant.                                                                |                         |            |          |
| Oracle Management Agent                                                                                                    | 3938                    | 1830–1849  | HTTP     |
| HTTP port for Oracle Management Agent, which is part<br>of Oracle Enterprise Manager. It is configured during<br>installation.                                                                                        |                         |            |          |
| "Changing the Oracle Enterprise Management Agent<br>Port" on page F-3 explains how to modify its port number                                                                                                    |                         |            |          |
| Oracle Enterprise Manager Database Control                                                                                                    | 1158                    | 5500-5519  | TCP/HTTP |
| HTTP port for Enterprise Manager Database Control. It is<br>configured during installation. "Changing the Oracle<br>Enterprise Manager Database Console Ports" on page F-4<br>explains how to modify its port number. |                         |            |          |
| Oracle Enterprise Manager Database Console                                                                                                    | 5520                    | 5520-5539  | ТСР      |
| RMI port for Enterprise Manager Database Control. It is<br>configured during installation."Changing the Oracle<br>Enterprise Manager Database Console Ports" on page F-4<br>explains how to modify its port number.   |                         |            |          |
| Enterprise Manager Database Console                                                                                                    | 5540                    | 5540-5559  | ТСР      |
| JMS port for Enterprise Manager Database Control. It is<br>configured during installation. "Changing the Oracle<br>Enterprise Manager Database Console Ports" on page F-4<br>explains how to modify its port number.  |                         |            |          |

 Table F-1
 Ports Used in Oracle Components

| Component and Description                                                                                                    | Default Port Number | Port Range | Protocol |
|----------------------------------------------------------------------------------------------------|---------------------|------------|----------|
| <i>i</i> SQL*Plus<br>HTTP port for <i>i</i> SQL*Plus. The port number is<br>automatically assigned during installation. "Changing the<br><i>i</i> SQL*Plus Ports" on page F-4 explains how to change its<br>port number.                                                                                                    | 5560                | 5560–5579  | TCP/HTTP |
| iSQL*Plus                                                                                                    | 5580                | 5580-5599  | ТСР      |
| RMI port for <i>i</i> SQL*Plus. The port number is automatically assigned during installation."Changing the iSQL*Plus Ports" on page F-4 explains how to change its port number.                                                                                                    |                     |            |          |
| SQL*Plus                                                                                                    | 5600                | 5600–5619  | ТСР      |
| JMS port for iSQL*Plus. The port number is automatically assigned during installation. "Changing the iSQL*Plus Ports" on page F-4 explains how to change its port number.                                                                                                    |                     |            |          |
| Oracle XML DB                                                                                                    | Dynamic             | Dynamic    | HTTP     |
| The Oracle XML DB HTTP port is used if Web-based applications need to access an Oracle database from an HTTP listener. It is configured during installation, but you cannot view it afterward. "Changing the Oracle XML DB Ports" on page F-5 explains how to change its port number.                                                                                                    |                     |            |          |
| Oracle XML DB                                                                                                    | Dynamic             | Dynamic    | FTP      |
| The Oracle XML DB FTP is used when applications need<br>to access an Oracle database from an FTP listener. It is<br>configured during installation, but you cannot view it<br>afterward. "Changing the Oracle XML DB Ports" on<br>page F-5 explains how to change its port number.                                                                                                    |                     |            |          |
| Oracle Services for Microsoft Transaction Server                                                                                                    | 2030                | 2030       | ТСР      |
| The port number for Microsoft Transaction Server is<br>configured when you enter its value in Oracle Universal<br>Installer during a Custom installation the first time you<br>install it on a particular computer. If you install it in<br>multiple Oracle homes on the same computer, Oracle<br>Universal Installer uses the same port number that you<br>specified during the first installation. |                     |            |          |
| In most cases, you do not need to reconfigure the port<br>number. If you need to, you can edit its value in the<br>HKEY_LOCAL_<br>MACHINE\SOFTWARE\ORACLE\OracleMTSRecoveryS<br>ervice\Protid_0 Registry Editor key.                                                                                                    |                     |            |          |
| Oracle Clusterware                                                                                                    | 49896               | 49896      | ТСР      |
| Oracle Cluster Ready Services Daemon (CRS daemon)<br>internode connection. The port number is assigned<br>automatically during installation. You cannot view or<br>modify it afterward.                                                                                                    |                     |            |          |

#### Table F–1 (Continued)Ports Used in Oracle Components

## **Changing the Oracle Enterprise Management Agent Port**

To find the current setting for the Oracle Management Agent port, search for EMD\_URL in the ORACLE\_BASE\ORACLE\_HOME\host\_ sid\sysman\config\emd.properties file.

To change the Oracle Management Agent HTTP port, use the emca -reconfig ports command:

emca -reconfig ports -AGENT\_PORT 1831

### Changing the Oracle Enterprise Manager Database Console Ports

To find the current HTTP, RMI, and JMS port settings, search in the following files:

- HTTP port: Search for REPOSITORY\_URL in the ORACLE\_BASE\ORACLE\_ HOME\host\_sid\sysman\config\emd.properties file.
- RMI port: Search for the port attribute in the rmi-server tag in the ORACLE\_ BASE\ORACLE\_HOME\oc4j\j2ee\OC4J\_DBConsole\_host\_ sid\config\rmi.xml file.
- JMS port: Search for the port attribute in the jms-server tag in the ORACLE\_ BASE\ORACLE\_HOME\oc4j\j2ee\OC4J\_DBConsole\_host\_ sid\config\jms.xml file.

To change the Oracle Enterprise Manager Database Console ports, use the emca -reconfig ports command:

ORACLE\_BASE\ORACLE\_HOME\bin> emca -reconfig ports option setting

where *option* can be:

DBCONTROL\_HTTP\_PORT: Sets the HTTP port, for example:

emca -reconfig ports -DBCONTROL\_HTTP\_PORT 1820

- RMI\_PORT: Sets the RMI port, for example:
   emca -reconfig ports -RMI\_PORT 5520
- JMS\_PORT: Sets the JMS port, for example:
   emca -reconfig ports -JMS\_PORT 5521

You can enter multiple -reconfig port settings in one line, for example:

emca -reconfig ports -DBCONTROL\_HTTP\_PORT 1820 -AGENT\_PORT 1821 -RMI\_PORT 5520

### Changing the *i*SQL\*Plus Ports

The following sections describe how to change the *i*SQL\*Plus ports.

#### Changing the HTTP Port

To change the HTTP port, edit the following files:

 ORACLE\_BASE\ORACLE\_HOME\host\_ sid\sysman\config\emoms.properties

Modify the following port parameters (for example, 5560) in the file:

oracle.sysman.db.isqlplusUrl=http\://host.domain\:5560/isqlplus/dynamic oracle.sysman.db.isqlplusWebDBAUrl=http\://host.domain\:5560/isqlplus/dynamic

 ORACLE\_BASE\ORACLE\_ HOME\oc4j\j2ee\isqlplus\config\http-web-site.xml

Modify the port attribute of the web-site element:

```
<web-site port="5560" ...>
```

#### **Changing the RMI Port**

To change the RMI port, modify the port attribute of the rmi-server element in the ORACLE\_BASE\ORACLE\_HOME\oc4j\j2ee\isqlplus\config\rmi.xml file:

```
<rmi-server port="5580"...>
```

#### **Changing the JMS Port**

To change the JMS port, modify the port attribute of the jms-server element in the ORACLE\_BASE\ORACLE\_HOME\oc4j\j2ee\isqlplus\config\jms.xml file:

```
<jms-server port="5600"...>
```

## Changing the Oracle XML DB Ports

To change the Oracle XML DB FTP and HTTP ports, you need to run the catxdbdbca.sql script, which in a default installation is located in ORACLE\_ BASE\ORACLE\_HOME\rdbms\admin.

To change the Oracle XML DB ports:

 Check that the Oracle listener is running. To do so, in the Windows Services utility, make sure that the Oracle TNS Listener service (for example, OracleOraDb10g\_home1TNSListener) is set to Started.

If you cannot start the listener, see *Oracle Database Net Services Administrator's Guide*.

**2.** Log in to SQL\*Plus or *i*SQL\*Plus as SYS or XDB using the SYSDBA role.

For example, to log in to SQL\*Plus as SYS using the password welcome:

SYSTEM\_DRIVE:\> sqlplus sys/welcome as sysdba

3. Run the catxdbdbca.sql script.

For example, to use 2200 for the FTP port and 8200 for the HTTP port, and assuming your Oracle home is in the following location, enter the following command:

SQL> @c:\oracle\product\10.20.0\db\_1\rdbms\admin\catxdbdbca.sql 2200 8200

4. Exit SQL\*Plus or *i*SQL\*Plus.

G

# Troubleshooting the Oracle Database Installation

This appendix contains the following information about troubleshooting:

- Verifying Requirements
- Encountering Installation Errors
- Reviewing the Log of an Installation Session
- Silent or Noninteractive Installation Response File Error Handling
- Troubleshooting Configuration Assistants
- Cleaning Up After a Failed Installation

See Also: Chapter 6, "Removing Oracle Database Software"

## **Verifying Requirements**

Before you try any of the troubleshooting steps in this appendix, do the following:

- Check Chapter 2, "Oracle Database Preinstallation Requirements" to make sure that the system meets the requirements and that you have completed all of the preinstallation tasks.
- Read the release notes for the product on your platform before installing it. The
  release notes are available on the Oracle Database installation media. You can find
  the latest version of the release notes on the Oracle Technology Network Web site:

http://www.oracle.com/technology/index.html

## **Encountering Installation Errors**

If you encounter an error during installation:

- Do not exit Oracle Universal Installer.
- If you clicked Next after you entered incorrect information about one of the installation windows, click Back to return to the window and correct the information.
- If you encounter an error while Oracle Universal Installer is copying or linking files, see "Reviewing the Log of an Installation Session" on page G-2 for interactive installations or "Silent or Noninteractive Installation Response File Error Handling" on page G-2 for more information.

- If you encounter an error while a configuration assistant is running, see the "Troubleshooting Configuration Assistants" section on page G-3.
- If you cannot resolve the problem, remove the failed installation by following the steps listed in the "Cleaning Up After a Failed Installation" section on page G-3.

## **Reviewing the Log of an Installation Session**

During an installation, Oracle Universal Installer records all the actions that it performs in a log file. If you encounter problems during the installation, review the log file for information about possible causes of the problem. By default, the log files are located in the following directory:

SYSTEM\_DRIVE:\Program Files\Oracle\Inventory\logs

Log filenames from interactive installations take the form:

installActionsdate\_time.log

For example, if an interactive installation occurred at 9:00:56 a.m. on October 14, 2005, the log file would be named:

installActions2005-10-14\_09-00-56AM.log

**Note:** Do not delete or manually alter the Inventory directory or its contents. Doing so can prevent Oracle Universal Installer from locating products that you install on your system.

**See Also:** Silent or Noninteractive Installation Response File Error Handling on page G-2

## Silent or Noninteractive Installation Response File Error Handling

To determine whether a silent or noninteractive installation succeeds or fails, check the silentInstallActions*date\_time*.log file, located in *DRIVE\_ LETTER*:\Program Files\Oracle\Inventory\logs.

If necessary, see the previous section for information about determining the location of the Inventory directory.

A silent or noninteractive installation fails if:

- You do not specify a response file.
- You specify an incorrect or incomplete response file.

For example, a common problem is that while all the product-specific data is filled out correctly, the staging area location may be incorrect. If this is the case, check the FROM\_LOCATION variable and make sure that it points to the products.xml file in the installation media. In the installation media, this products.xml is in database\stage.

Oracle Universal Installer encounters an error, such as insufficient disk space.

Oracle Universal Installer or a configuration assistant validates the response file at runtime. If the validation fails, the silent or noninteractive installation or configuration process ends. Oracle Universal Installer treats values for parameters that are of the wrong context, format, or type as if no value was specified in the file.

**See Also:** "Reviewing the Log of an Installation Session" on page G-2 for information about interactive installation log files

## **Troubleshooting Configuration Assistants**

To troubleshoot an installation error that occurs when a configuration assistant is running:

- Review the installation log files listed in the "Reviewing the Log of an Installation Session" section on page G-2.
- Review the specific configuration assistant log file located in the ORACLE\_ BASE\ORACLE\_HOME\cfgtoollogs directory. Try to fix the issue that caused the error.
- If you see the Fatal Error. Reinstall message, look for the cause of the problem by reviewing the log files. See "Fatal Errors" on page G-3 for more information.

### **Configuration Assistant Failures**

Oracle configuration assistant failures are noted at the bottom of the installation window. The configuration assistant interface displays additional information, if available. The configuration assistant execution status is stored in the installActionsdate\_time.log file.

The execution status codes are listed in the following table:

| Status                            | Result Code |
|-----------------------------------|-------------|
| Configuration assistant succeeded | 0           |
| Configuration assistant failed    | 1           |
| Configuration assistant canceled  | -1          |

### Fatal Errors

If you receive a fatal error while a configuration assistant is running:

- **1.** Remove the failed installation as described in the "Cleaning Up After a Failed Installation" section on page G-3.
- **2.** Correct the cause of the fatal error.
- **3.** Reinstall the Oracle software.

## **Cleaning Up After a Failed Installation**

If an installation fails, you must remove files that Oracle Universal Installer created during the attempted installation and remove the Oracle home directory. Follow the instructions in Chapter 6, "Removing Oracle Database Software" to run Oracle Universal Installer to deinstall Oracle Database, manually remove the Oracle directory, and remove Oracle from the Registry Editor keys. Afterward, reinstall the software.

# Glossary

#### ASM disk group

A set of disk devices that **Automatic Storage Management** manages as a single unit. Each disk device can be an individual physical disk, a multiple disk device such as a RAID storage array or logical volume, or even a partition on a physical disk. You can create the ASM disk group when you create the **ASM instance**, or with Oracle Database Configuration Assistant.

#### **ASM** instance

The Oracle instance that manages ASM disk groups **ASM disk groups**. It is created automatically when you install and configure **Automatic Storage Management**. See also Oracle system identifier (**SID**).

#### **Automatic Storage Management**

Enables creation of a single disk group from a collection of individual disk devices. It balances I/O to the disk group across all of the devices in the disk group. It also implements striping and mirroring to improve I/O performance and data reliability.

#### automatic undo management mode

A mode of Oracle Database in which undo data is stored in a dedicated **undo tablespace**. Unlike in **manual undo management mode**, the only undo management that you must perform is the creation of the undo tablespace. All other undo management is performed automatically.

#### connect descriptor

A specially formatted description of the destination for a network connection. A connect descriptor contains destination service and network route information.

The destination service is indicated by using its service name for the Oracle Database or its Oracle system identifier (**SID**) for Oracle release 8.0, or version 7 databases. The network route provides, at a minimum, the location of the **listener** through use of a network address.

#### connect identifier

A name, net service name, or service name that resolves to a connect descriptor. Users initiate a connect request by passing a user name and password along with a connect identifier in a connect string for the service to which they want to connect, for example:

SQL> CONNECT username/password@connect\_identifier

#### control files

Files that record the physical structure of a database and contain the database name, the names and locations of associated databases and online **undo tablespace**, the time stamp of the database creation, the current log sequence number, and checkpoint information.

#### default domain

The network domain within which most client requests take place. It can be the domain where the client resides, or a domain from which the client often requests network services. The default domain is also the client configuration parameter that determines what domain to append to unqualified network name requests. A name request is unqualified if it does not have a "." character within it.

#### directory naming

A **naming method** that specifies a directory server to resolve a net service name into a connect descriptor. The net service name is stored centrally in a directory server.

#### directory server

A Lightweight Directory Access Protocol (LDAP)-compliant directory server. A directory can provide centralized storage and retrieval of database network components, user and corporate policies preferences, user authentication, and security information, replacing client-side and server-side localized files.

#### external procedures

Procedure or function written in the C programming language and stored in a shared library. An Oracle server can call external procedures or functions using PL/SQL routines. For Oracle Database to connect to external procedures, the server must be configured with a net service name and the **listener** must be configured with protocol address and service information.

#### global database name

The full database name that uniquely distinguishes it from any other database in your network domain.

For example:

sales.us.mycompany.com

where sales is the name you want to call your database and us.mycompany.com is the network domain in which the database is located.

#### initialization parameter file

An ASCII text file that contains information needed to initialize a database and **instance**.

#### instance

Process associated with a running Oracle Database instance. When a database is started on a database server (regardless of the type of computer), Oracle Database allocates a memory area called the **System Global Area** and starts one or more Oracle Database processes. This combination of the System Global Area and Oracle Database processes is called an instance. The memory and processes of an instance manage the associated database's data efficiently and serve the users of the database.

#### installation type

A predefined component set that automatically selects which components to install. See "Oracle Database Installation Types" on page 1-2 for a list of installation types available with each top-level component.

#### Interprocess Communication (IPC)

A protocol that client applications use that resides on the same node as the **listener** to communicate with the database. IPC can provide a faster local connection than TCP/IP.

#### listener

A process that resides on the server and whose responsibility is to listen for incoming client connection requests and manage the traffic to the server.

When a client requests a network session with a database server, a listener receives the actual request. If the client information matches the listener information, then the listener grants a connection to the database server.

#### listener.ora file

A configuration file for the listener that identifies the:

- Listener name
- Protocol addresses on which it is accepting connection requests
- Services for which it is listening

The listener.ora file resides in the ORACLE\_BASE\ORACLE\_ HOME\network\admin directory.

An Oracle Database 10g release 1 (10.2) does not require identification of the database service because of service registration. However, static service configuration is required for an Oracle Database 10g release 1 (10.2) if you plan to use Oracle Enterprise Manager.

#### local naming

A **naming method** that resolves a net service name into a connect descriptor. This name is configured and stored in the **tnsnames.ora file** on each individual client.

#### manual undo management mode

A mode of the database in which undo blocks are stored in user-managed rollback segments.

#### naming method

A resolution method used by a client application to resolve a connect identifier to a network address when attempting to connect to a database service. Oracle Net Services supports the following naming methods:

- Local naming
- Directory naming
- Host naming
- External naming

#### net service name

A simple name for a service that resolves to a connect descriptor. Users initiate a connect request by passing a user name and password along with a net service name in a connect string for the service to which they want to connect:

SQL> CONNECT user\_name/password@net\_service\_name

Depending on your needs, net service names can be stored in a variety of places, including:

- Local configuration file, tnsnames.ora, on each client
- Directory server
- External naming service, such as Network Information Service (NIS) or Cell Directory Service (CDS)

#### operating system authenticated connections

Windows login credentials that can be used to authenticate users connecting to an Oracle Database. The benefits of Windows native authentication include:

- Enabling users to connect to multiple Oracle Databases without supplying a user name or password
- Centralizing Oracle Database user authorization information in Windows, which frees Oracle database from storing or managing user passwords

#### OPS\$

Acronym for operating system specific. The initialization file parameter OS\_ AUTHENT\_PREFIX enables users to specify a prefix that Oracle uses to authenticate users attempting to connect to the database. Oracle concatenates the value of this parameter to the beginning of the user's operating system account name and password. When a connection request is attempted, Oracle compares the prefixed user name with Oracle user names in the database.

The default value of this parameter is " " (a null string), thereby eliminating the addition of any prefix to operating system account names. In earlier releases, OPS\$ was the default setting.

#### ORACLE\_BASE

ORACLE\_BASE is the root of the Oracle Database directory tree. If you install an OFA-compliant database using Oracle Universal Installer defaults, then ORACLE\_BASE is X:\oracle\product\10.2.0 where X is any hard drive (for example, C:\oracle\product\10.2.0).

#### ORACLE\_HOME

Corresponds to the environment in which Oracle Database products run. This environment includes location of installed product files, PATH variable pointing to products' binary files, registry entries, net service name, and program groups.

If you install an OFA-compliant database, using Oracle Universal Installer defaults, Oracle home (known as  $\ORACLE\_HOME$  in this guide) is located beneath  $X: \ORACLE\_BASE$ . The default Oracle home is db\_n where n is the Oracle home number. It contains subdirectories for Oracle Database software executables and network files. See also **Oracle home**.

#### **Oracle Context**

The root of a directory subtree with a relative distinguished name of cn=OracleContext, under which all Oracle software information is kept. There may

be one (or more than one) Oracle Context in a directory. An Oracle Context can be associated with a directory naming context.

The Oracle Context can contain the following Oracle entries:

- Connect identifiers for use with Oracle Net Services directory naming to make database connections
- Enterprise user security for use with Oracle Advanced Security

#### **Oracle home**

The directory path in which to install Oracle components (for example, C:\oracle\product\10.2.0\db\_n). You are prompted to enter an Oracle home in the Path field of the Specify File Locations window. See also **ORACLE\_HOME**, **Oracle home name**.

#### Oracle home name

The name of the current Oracle home, for example, Db\_1. Each Oracle home has a home name that distinguishes it from all other Oracle homes on your computer. During installation, you are prompted to enter an Oracle home name in the Name field on the Specify File Locations window.

#### Oracle schema

A set of rules that determine what can be stored in an LDAP-compliant directory server. Oracle has its own schema that is applied to many types of Oracle entries, including Oracle Net Services entries. The Oracle schema for Oracle Net Services entries includes the attributes the entries may contain.

#### **Oracle Documentation Library**

The media in your kit that includes the Oracle Database documentation. The Oracle Documentation Library is separate from the installation media.

The Oracle Documentation Library does not include this installation guide or *Oracle Database Release Notes for Microsoft Windows (32-Bit)*. These documents are included on the media labeled Oracle Database 10g Release 2 (10.2) and are available on Oracle Technology Network (OTN).

#### **Oracle Net foundation layer**

A networking communication layer that establishes and maintains the connection between the client application and server, as well as exchanging messages between them.

#### protocol address

An address that identifies the network address of a network object.

When a connection is made, the client and the receiver of the request, such as the **listener**, or Oracle Connection Manager, are configured with identical protocol addresses. The client uses this address to send the connection request to a particular network object location, and the recipient "listens" for requests on this address. It is important to install the same protocols for the client and the connection recipient, and to configure the same addresses.

#### raw partitions

Portions of a physical disk that are accessed at the lowest possible disk (block) level.

#### redo log files

Files that contain a record of all changes made to data in the database buffer cache. If an instance failure occurs, then an administrator can use the redo log files to recover the modified data that was in memory.

#### registry

A Windows repository that stores configuration information for a computer.

#### repository

A set of tables located in any Oracle database accessible to the Oracle Management Server. Oracle Management Server uses a repository to store all system data and application data, information about the state of managed nodes distributed throughout the environment, as well as information about the separately licensable management packs.

#### service registration

A feature by which the PMON process (an instance background process) automatically registers information with a **listener**. Because this information is registered with the listener, the **listener.ora file** does not need to be configured with this static information.

Service registration provides the listener with the following information:

- Service name(s) for each running instance of the database
- Instance name(s) of the database
- Service handlers (dispatchers and dedicated servers) available for each instance

This allows the listener to direct a client's request appropriately.

Dispatcher, instance, and node load information

This allows the listener to determine which dispatcher can best handle a client connection's request. If all dispatchers are blocked, the listener can spawn a dedicated server for the connection.

This information allows the listener to determine how best to service a client connection request.

#### SID

The Oracle system identifier that distinguishes the database from all other databases on your computer. The SID automatically defaults to the database name portion of the global database name (sales in the example sales.us.mycompany.com) until you reach eight characters or enter a period. You can accept or change the default value.

The SID can also refer to an ASM instance SID, available when you install **Automatic Storage Management**.

#### sqInet.ora file

A configuration file for the client or server that specifies the:

- Client domain to append to unqualified service names or net service names
- Order of naming methods for the client to use when resolving a name
- Logging and tracing features to use
- Route of connections
- External naming parameters

Oracle Advanced Security parameters

The sqlnet.ora file resides in ORACLE\_BASE\ORACLE\_HOME\network\admin.

#### System Global Area

A group of shared memory structures that contain data and control information for an Oracle Database **instance**.

#### system identifier

See **SID**.

#### tablespace

A logical storage unit within a database. Tablespaces are divided into logical units of storage called segments, which are further divided into extents.

#### tnsnames.ora file

A configuration file that contains net service names mapped to connect descriptors. This file is used for the local naming method. The tnsnames.ora file resides in ORACLE\_BASE\ORACLE\_HOME\network\admin.

#### UNC

#### See Universal Naming Convention (UNC)

#### undo tablespace

An tablespace that contains one or more undo segments. The creation of any other types of segment (for example, tables, indexes) in undo tablespaces is not allowed.

In the automatic mode, each Oracle instance is assigned one and only one undo tablespace. Each undo tablespace is composed of a set of undo files. Undo blocks are grouped in extents. At any point in time, an extent is either allocated to (and used by) a transaction table, or is free.

Blocks in undo tablespaces are grouped into the following categories:

- File control blocks, bitmap blocks, and so forth used for space management
- Undo segments containing transaction table blocks, undo blocks, and extent-map blocks used for transaction management
- Free blocks that are unallocated to file control or undo segments

#### unqualified name

A net service name that does not contain a network domain.

#### **Universal Naming Convention (UNC)**

Provides a means to access files on a network without mapping the network drive to a drive letter. UNC names are constructed in the following manner:

\\computer name\share name\filename

# Index

#### Numerics

10.1 deprecated components, xx10.1 new features, xvii10.2 deprecated components, xvii10.2 new features, xiii to xvi

#### Α

Access Manager for AS/400, A-8 accessibility software, Java Access Bridge, B-1 accounts ANONYMOUS, 5-6 BI, 5-6 CTXSYS, 5-6 DBSNMP, 5-7 DIP, 5-7 DMSYS, 5-7 EXFSYS, 5-7 HR, 5-7 IX, 5-7 LBACSYS, 5-7 MDDATA, 5-7 MDSYS, 5-7 MGMT\_VIEW, 5-7 OE, 5-7 OLAPSYS, 5-7 ORDPLUGINS, 5-7 ORDSYS, 5-7 OUTLN, 5-7 PM, 5-7 SCOTT, 5-7 SH, 5-7 SI\_INFORMTN\_SCHEMA, 5-7 SYS, 5-8 SYSMAN, 5-8 SYSTEM, 5-8 WMSYS, 5-8 XDB, 5-8 admin directory, C-4 administrative user names, listed, 5-6 Administrators group, requirements for Oracle installations, 4-2 Advanced installation method about, 1-3 computers with minimum memory, 4-3

See also Basic installation method Advantage family of databases, A-10 AL24UTFFSS character set upgrade considerations, 1-16 AL32UTF8 character set upgrade considerations, 1-16, E-3 aliases, multiple on computers, 2-9 ANONYMOUS administrative user name, 5-6 APPC-enabled databases, A-10 APPC-enabled systems, A-10 applications, migrating non-Oracle applications to Oracle, A-8 applications-based workflows, A-8 AS/400 applications, accessing Oracle database, A-8 ASM. See Automatic Storage Management asmtool utility, 2-24 asmtoolg utility, 2-24 authentication support preinstallation requirements, 2-25 Automatic Storage Management (ASM) ASM asmcmd utility, 5-5 ASM disk groups about, 1-11 creating, 4-13 managing, 5-5 recommendations for, 2-18 redundancy levels, 2-18 templates, 1-11 ASM instance about, 1-11 creating, 4-13 asmtool utility, 2-24 asmtoolg utility, 2-24 configuring disks, 2-18 to 2-21 configuring from Advanced installation method, 1-3 configuring Oracle Database to communicate with, 3-7 considerations before installing, 4-13 DAS disks, 2-21 database creation for, 4-15 disk devices, 1-11 disk groups. See ASM disk groups disks, supported, 2-22 Enterprise Manager Migrate Database wizard, 4-15

failure groups characteristics, 2-19 examples, 2-20 identifying, 2-20 getting started using, 5-4 installation testing, 4-17 installing, 4-12 to 4-17 managing, 5-5 migrating existing databases to, 4-15 mirroring, 2-19 Oracle Clusterware, 1-10 Oracle home location for new installation, 4-13 partition creation, 2-21 password file, 4-13 redundancy levels, 2-18 removing an instance, 6-4 running multiple databases in single server, 4-13 SAN disks, 2-21 silent or noninteractive mode installations, D-2 space required for preconfigured database, 2-19 SPFILE server parameter file, 4-13 starting and stopping, 5-4 storage option for data files, 2-15 templates, 1-11 upgrade advantages with separate Oracle homes, 4-13 upgrading, 4-10

# В

backups of database automatic, enabling, 1-14 automatic, in advanced install method, 1-3 flash\_area\_recovery directory, C-5 Oracle Database Recovery Manager, A-6 Oracle Enterprise Manager Database Control, 1-14 Oracle Enterprise Manager Grid Control, 1-14 perform before upgrading, 4-2 Basic installation method about, 1-3 computers with minimum memory, 4-3 silent or noninteractive installations, D-4 See also Advanced installation method batch mode, setting the NLS LANG parameter, E-4 BI administrative user name, 5-6

# С

certification, hardware and software, 2-5 Character Set Scanner, 1-16 character sets AL24UTFFSS, upgrading, 1-16 upgrading, from Advanced installation method, 1-3 UTF8, 1-16 cloning an Oracle home, 4-17 CLR. *See* Microsoft Common Language Runtime cluster file system, storage option for data files, 2-15 Cluster Ready Services (CSS). *See* Oracle Clusterware Cluster Synchronization Services (CSS) about, 1-5 Automatic Storage Management, 1-10 postinstallation, 3-3 removing, 6-1 clusters installation guidelines, 4-3 See also Oracle Clusterware, Oracle Real Application Clusters compilers GNU Compiler Collection (GCC), 3-8 primary, 3-8 supported, 2-4 components for single Oracle homes, 1-8 installation of single Oracle home components, 1-8 removing database, Oracle Internet Directory, and Net Services services and registry entries, 6-5 removing manually, 6-6 using in different languages, E-2 computers with multiple aliases, 2-9 computers, non-networked, 2-9 configuration assistants suppressing during silent or noninteractive installation, D-6 troubleshooting, G-3 See also Oracle Database Configuration Assistant (DBCA), Net Configuration Assistant (NetCA) configuring disks for ASM, 2-18 to 2-21 Connection Manager ports, ranges and protocol, F-2 connectivity tools Oracle Procedural Gateway about, A-8 Oracle Transparent Gateway about. A-8 See also databases, non-Oracle control files about, 5-13 CRS. See Oracle Clusterware CSS. See Cluster Synchronization Services CTXSYS administrative user name, 5-6 custom database failure groups for ASM, 2-20 requirements when using Automatic Storage Management, 2-19 custom installation type about, 1-3 response file, D-3 custom.rsp file, D-3

# D

DAS (direct attached storage) disks, 2-21 data files about, 5-11 creating separate directories for, 2-17 managing with Automatic Storage Management, 1-10

minimum disk space for, 2-16 options for placing on file systems, 2-15 recommendations for file system, 2-16 storage options, 2-15 data loss minimizing with Automatic Storage Management, 2-19 Data Mining Scoring Engine about, A-6 installation guidelines, 4-4 installing, A-6 data mining tools Data Mining Scoring Engine, A-6 Oracle Data Mining, A-6 data warehousing Enterprise Edition installation type, 1-2 preconfigured database type, 1-8 data warehousing tool Oracle OLAP, A-5 Database Control. See Oracle Enterprise Manager Database Control Database Custom installation type, defined, 1-3 Database Upgrade Assistant, computers with minimum memory, 4-3 databases accounts, listed, 5-6 Automatic Storage Management (ASM) requirements, 2-18 backup, 1-3, 1-14 cloning an Oracle home, 4-17 control files, 5-13 custom, management options, 1-14 data files, 5-11 downgrading, 1-17 initialization parameter file, 5-10 naming, 4-11 non-Oracle APPC-enabled, A-10 iWay, A-10 non-Oracle, listed, A-9 OLAP support (Oracle OLAP), A-5 preconfigured, management options, 1-14 recovery configuration, 1-3 recovery using backups, 1-14 recovery with Oracle Backup and Recovery, A-6 redo log files, 5-12 removing, 6-1 to 6-8 removing Oracle HTML DB, 6-2 security management, A-5 starting, 5-3 stopping, 5-3 storage options, 1-9 tablespaces, 5-11 types, preconfigured, 1-8 upgrade requirements, 1-16 upgrading, 4-10 DB\_DOMAIN parameter, 5-9 DB\_NAME parameter, 5-9 DB2 database, A-9

DB2 z/OS database, A-9 DB2/400 database, A-9 DBCA. See Oracle Database Configuration Assistant dbca.rsp file about, D-3 using, D-7 DBSNMP administrative user name about, 5-7 user password, 4-8 DCE Adapter Support, 2-6 default control files, 5-13 default data files, 5-11 default initialization parameter file, init.ora, 5-10 default tablespaces, 5-11 deinstalling. See removing deprecated and desupported components, xvii device names creating with asmtool, 2-24 creating with asmtoolg, 2-24 DHCP computers, installing on, 2-8 differences between installing Oracle on Windows and UNIX, 1-4 DIP administrative user name, 5-7 directory creating separate data file directories, 2-17 database file directory, 2-16 disk devices in Automatic Storage Management, 1-11 managing with Automatic Storage Management, 1-10 multiple, 1-10 disk mirroring, C-8 disk space checking, 2-3 requirements for preconfigured database in ASM, 2-19 disk striping, C-9 diskpart.exe tool about, 2-23 syntax, 2-23 disks configuring for Automatic Storage Management, 2-18 to 2-21 supported for Automatic Storage Management, 2-22 Distributed Computing Environment (DCE), xvii DMSYS administrative user name, 5-7 documentation additional Oracle documentation, x on using Oracle Universal Installer, 1-7 downgrading databases, 1-17 DVD drive, installing from, 4-4 Dynamic Host Configuration Protocol. See DHCP

### Ε

e-business integration workflows, A-8 e-mail notifications, 1-15 emca.rsp file, D-3 Enterprise Edition installation type

about, 1-2 response file, D-3 Enterprise Manager Database Control. See Oracle Enterprise Manager Database Control Enterprise Manager. See Oracle Enterprise Manager enterprise.rsp file about. D-3 Entrust PKI Support, 2-6 environment variables ORA\_NLS10, 3-7 ORACLE\_BASE set in Registry, 1-4 ORACLE\_HOME preventing installation, 4-2 set in Registry, 1-4 ORACLE\_HOSTNAME, 2-8 ORACLE\_SID set in Registry, 1-4 PATH set in Registry, 1-4 TEMP and TMP hardware requirements, 2-3 errors configuration assistants, G-3 installation, G-2, G-3 silent mode, G-2 EXAMPLE tablespace description, 5-11 example01.DBF data file, 5-11 EXAMPLE tablespace, Advanced installation method of installing, 1-3 example01.DBF data file, 5-11 examples Automatic Storage Management failure groups, 2-20 EXFSYS administrative user name, 5-7 external redundancy Automatic Storage Management redundancy level, 2-18

# F

failure groups about, 1-11 characteristics in Automatic Storage Management, 2-19 examples in Automatic Storage Management, 2-20 identifying, 2-18 FAQ for installation, A-1 to A-11 fatal errors, G-3 features deprecated, xvii new for 10.2, xiii to xvi new for Oracle Data Provider for .NET 10.1.0.3, xvi file systems data file and recovery file placement options, 2-15 storage option for data files, 2-15

system requirements, 2-2 using for data files, 2-16 file systems, creating databases on different, 1-3 files listener.ora using for current release, 3-5 Oracle Universal Installer log files, G-2 tnsnames.ora, 3-5 Firefox Web browser, 2-8 flash recovery area, 1-14 flash\_area\_recovery directory, C-5 frequently asked installation questions, A-1 to A-11

# G

Gateways products FAQ, A-8 GCC. See GNU Compiler Collection (GCC) generic documentation references Windows-specific NLS\_LANG values, E-3 Windows-specific NLS\_TERRITORY values, E-3 Windows-specific parameter file name and location, 5-10 Windows-specific redo log file location, 5-12 Windows-specific redo log file size, 5-12 Global Database Name about, 4-11 global database name about, 5-9 identifying, 5-9 global database name, defined, 5-9 globalization support, E-3 GNU Compiler Collection (GCC) configuration, 3-8 Grid Control. See Oracle Enterprise Manager Grid Control

# Н

hardware certification, 2-5 high redundancy Automatic Storage Management redundancy level, 2-18 host name, setting before installation, 2-9 hosts file editing for multihomed computers, 2-8 location, 2-8 HR administrative user name, 5-7

# I

IBM DB2 database, A-9 IBM DB2 z/OS database, A-9 IBM DB2/400 database, A-9 IBM DRDA databases, connecting to, A-9 IBM mainframe data, connecting to, A-10 IBM WebSphere MQ Series databases, A-10 Informix Server database, A-11 Ingres II database, A-11 initialization parameter file about, 5-10 in database, 5-10 init.ora, 5-10 installActions.log file, G-2 installation accessing installation software, 4-4 to 4-7 Automatic Storage Management (ASM) installation procedure, 4-12 requirements, 2-18 cloning an Oracle home, 4-17 clusters, installation guidelines, 4-3 completing, 4-9 component-specific guidelines, 4-3 computer aliases, multiple, 2-9 configuration options, about, 1-8 custom, 1-3 database creation on different file system, 1-3 differences between installing Oracle on UNIX and Windows, 1-4 downloading software from Oracle Technology Network, 4-6 DVD drive, 4-4 errors log session, G-2 while configuration assistant runs, G-3 EXAMPLE tablespace, from Advanced, 1-3 FAQ for Oracle Database products, A-1 to A-11 guidelines, 4-8 Java Access Bridge, B-2 laptops, 2-9 log files, G-2 noninteractive mode error handling, G-2 Oracle Universal Installer, about, 1-6 overview, 1-1 to 1-17 planning, 1-1 postinstallation tasks, 3-1 to 3-9 preinstallation considerations, 4-1 to 4-3 procedure, 4-7 to 4-12 quick installation, A-1 reinstalling Oracle software, 4-4 remote installation with remote access software, 4-5 remote installation, DVD drive, 4-4 response files, D-1 errors, G-2 restrictions on installing in pre-8.1.5 homes, 1-6 restrictions on using old Oracle Installer, 1-6 reviewing a log of an installation session, G-2 silent mode error handling, G-2 single Oracle home components, 1-8 suppressing screens, D-6 troubleshooting, G-1 to G-3 types, 1-2 upgrade considerations, 1-16 upgrading, A-3 with other components, A-1 to A-11 installation methods. See Basic installation method, Advanced installation method installation software, accessing, 4-4 to 4-7 IP addresses, multiple, 2-8 *i*SQL\*Plus accessing, 5-5 ports

changing, F-4 ranges and protocol, F-3 iWay databases, A-10 IX administrative user name, 5-7

### J

Java Access Bridge about, B-1 configuring, B-2 installing, B-2 JRE 1.4.2, B-1 Java libraries, installing, 3-3 Java Runtime Environment. *See* JRE Jobs system, 3-6 JPublisher, A-7 JRE (Java Runtime Environment) requirements, 2-2 restrictions on modifying, 1-6 version used by Oracle, 1-6 JRE 1.4.2, Java Access Bridge setup with, B-1

# L

languages installing Oracle components in different languages, E-1 Oracle9isupport postinstallation task, 3-7 using Oracle components in different languages, E-2 laptops, installing Oracle Database on, 2-9 LBACSYS administrative user name, 5-7 Legato Single Server Version (LSSV), xvii licensing issues, 1-4 listener.ora file using listener from current release, 3-5 listeners stopping existing listener process, 2-25 local device, using for data files, 2-16 log files, G-2 reviewing an installation session, G-2 troubleshooting, G-2 Logical Volume Manager (LVM) multiple disks, 1-10 recommendations for Automatic Storage Management, 2-18 loopback adapters about, 2-10 checking if installed, 2-10 computers with multiple aliases, 2-9 installing, 2-10 to 2-14 installing on Windows 2000, 2-11 installing on Windows 2003, 2-12 installing on Windows Vista, 2-14 installing on Windows XP, 2-12 non-networked computers, 2-9 removing, 2-14 when required, 2-10 See also network adapters, primary network adapters

LVM. See Logical Volume Manager

#### Μ

MDDATA administrative user name, 5-7 MDSYS administrative user name, 5-7 MGMT\_VIEW administrative user name, 5-7 Microsoft Common Language Runtime (CLR), xv Microsoft Internet Explorer, 2-8 Microsoft Management Console about, 2-26 Microsoft Registry Editor. See Registry Editor Microsoft SQL Server database, A-10 Microsoft Visual C++ 6.0 compiler, xvii migrating applications to Oracle, A-8 migrating non-Oracle databases to Oracle, A-3 mirroring ASM disk groups, 2-19 Mozilla Web browser, 2-8 MS-DOS mode, setting the NLS\_LANG parameter, E-4 multihomed computers, installing on, 2-8 multiple aliases, computers with, 2-9 multiple Oracle homes about, 1-8 setting, 2-9 System Identifier (SID), 5-10

#### Ν

Natively Compiled Java Libraries, A-7 nCipher Accelerator, 2-7 .NET stored procedures, xv Oracle Data Provider for .NET, xv Oracle Database Extensions for .NET, xv Visual Studio .NET, xv Net Configuration Assistant (NetCA) response file, D-3 response files, D-6 running at command prompt, D-6 suppressing during silent or noninteractive installation, D-6 troubleshooting, G-3 Net Services Configuration Assistant, computers with minimum memory, 4-3 Net Services, removing, 6-5 NetCA. See Net Configuration Assistant (NetCA) netca.rsp file about, D-3 using, D-6 Netscape Navigator, 2-8 network adapters computers with multiple aliases, 2-9 how primary adapter is determined, 2-10 non-networked computers, 2-9 primary, on computers with multiple aliases, 2-9 See also loopback adapters, primary network adapters network cards, multiple, 2-8 network protocols, supported, 2-4

network topics about, 2-8 computers with multiple aliases, 2-9 DHCP computers, 2-8 laptops, 2-9 listed, 2-8 to 2-14 loopback adapters, 2-10 to 2-14 multiple network cards, 2-8 non-networked computers, 2-9 new features for 10.2, xiii to xvi NLS\_LANG parameter about, E-2 setting in MS-DOS mode and batch mode, E-4 settings, E-3 territory and character set defaults, E-3 noninteractive mode about, D-1 error handling, G-2 reasons for using, D-2 See also response files, silent mode, D-1 non-networked computers, 2-9 non-Oracle databases, listed, A-9 normal redundancy, Automatic Storage Management redundancy level, 2-18 NTFS system requirements, 2-2

# 0

OE administrative user name, 5-7 OEM. See Oracle Enterprise Manager OFA. See Optimal Flexible Architecture OLAP tools about, A-5 Oracle OLAP, A-5 OLAPSYS administrative user name, 5-7 operating systems, supported, 2-3 Optimal Flexible Architecture (OFA) about, C-1 changes for this release, C-2 default Optimal Flexible Architecture database, C-6 differences since previous releases, C-3 directory naming conventions, C-4 disk mirroring, C-8 disk striping, C-9 nondefault Optimal Flexible Architecture database 1, C-6 nondefault Optimal Flexible Architecture database 2, C-7 Oracle base directory, C-10 Oracle Database directory tree, affect on, C-3 Oracle home directory, C-5 performance enhancement, C-8 raw partitions, C-9 standard, C-1 symbolic links, C-10 Windows and UNIX differences, C-10 ORA\_NLS10 environment variable, 3-7 Oracle Administration Assistant for Windows behavior with multiple Oracle homes, 1-8

configuration, 3-3 starting and stopping databases, 5-3 Oracle Advanced Security deprecated component, xvii preinstallation requirements, 2-25 Oracle Application Server, A-4 Oracle applications APPC-enabled systems, connecting to, A-10 IBM DRDA databases, connecting to, A-9 installing with Oracle Database, A-7 Oracle base directory about, 1-7, C-4 example, C-6 installation, 1-7 location on UNIX, C-10 location on Windows, C-10 Oracle Clusterware about, A-3 certification, 2-7 differences from Cluster Ready Services, xvi installed before Oracle Database, 4-4 ports, ranges and protocol, F-3 used with Automatic Storage Management, 1-10 used with Oracle Real Application Clusters, A-3 when to install, 2-26 Oracle COM Automation Feature, installation guidelines, 4-4 Oracle Connection Manager, installation guidelines, 4-4 Oracle Counters for Windows Performance Monitor behavior with multiple Oracle homes, 1-8 installation guidelines, 4-4 postinstallation task, 3-4 Oracle Data Guard ports, ranges and protocol, F-2 Oracle Data Mining about, A-6 installing, A-6 Oracle Data Provider for .NET (ODP.NET) new features for 10g Release 2 (10.2), xiv new features for Release 10.1.0.3, xvi Oracle Database Extensions for .NET, xv Oracle Database administering and monitoring, A-4 AS/400 applications, A-8 Automatic Storage Management, configuring communication with, 3-7 checking installed contents, 5-1 cloning an Oracle home, 4-17 creating data file directories, 2-17 data file storage options, 2-15 getting started using, 5-1 to 5-13 accessing, 5-5 starting and stopping database, 5-5 installing with Oracle applications, A-7 installing with other Oracle components, A-1 to A-11 minimum disk space requirements, 2-16 multiple databases in single server with ASM, 4-13

naming, 4-11 quick installation, A-1 requirements with Automatic Storage Management, 2-19 security management, A-5 starting and stopping, 5-3 upgrading, A-3 Web application development tools (HTML DB), A-7 Web servers, A-8 Windows Terminal Services support, 2-6 workflows, A-8 See also installation, postinstallation, removing, requirements Oracle Database Advanced Queuing, 3-3 Oracle Database Client configuring connections, A-2 requirements, 2-5 Oracle Database Companion CD components, A-7 postinstallation task, 3-9 Oracle Database components administering and monitoring, A-4 connectivity FAQ, A-8 FAQ on installing, A-1 to A-3 installing with Oracle applications, A-7 installing with Oracle Database tools, A-4 Oracle Database Configuration Assistant (DBCA) about, 1-8 computers with minimum memory, 4-3 creating new databases with, 3-7 modes during database installation, 1-9 response file, D-3 response files, D-7 suppressing during silent or noninteractive installation, D-6 troubleshooting, G-3 Oracle Database directory tree, C-3 Oracle Database Examples, A-7 Oracle Database Extensions for .NET, xv Oracle Database Recovery Manager (RMAN) about, A-6 Automatic Storage Management, migrating databases, 1-12 daily backup jobs, 1-14 flash recovery area, 1-14 Oracle Database SID about, 4-11 naming rules, 4-11 ORACLE\_SID environment variable, 1-4 Oracle Database Upgrade Assistant, computers with minimum memory, 4-3 Oracle Demos. See Oracle Examples Oracle Enterprise Management Agent ports changing, F-3 ranges and protocol, F-2 where installed, 1-13 Oracle Enterprise Manager (OEM) about, 1-13

Configuration Assistant response file, D-3 database migration to ASM, 4-15 deploying, 1-13 e-mail notifications, 1-15 jobs system, setting correct credentials, 3-6 Migrate Wizard, 4-15 notifications, configuring from Advanced installation method, 1-3 options, 1-13 preconfigured databases, 1-14 preinstallation requirements, 2-26 See also Oracle Enterprise Manager Database Control, Oracle Enterprise Manager Grid Control Oracle Enterprise Manager Database Console ports changing, F-4 Oracle Enterprise Manager Database Control about, 1-13 backup and recovery, 1-14 listing initialization parameters, 5-10 listing tablespaces, 5-11 logging into, 5-2 login privileges, 5-2 password management, 5-9 ports ranges and protocol, F-2 postinstallation task, 3-7 starting and stopping databases, 5-3 viewing control files, 5-13 viewing redo log files, 5-12 Oracle Enterprise Manager Grid Control about, 1-13 backup and recovery, 1-14 how installed, 1-13 Oracle Enterprise Manager Migrate Database wizard, 4-15 Oracle Examples, xx Oracle home directory about, 1-7 Automatic Storage Management considerations, 4-13 examples, C-6 location, C-4 multiple home support, 1-8 multiple homes, network considerations, 2-8 multiple homes, precedence of components, 1-8 Optimal Flexible Architecture, C-5 single Oracle home components, 1-8 specifying, C-5 Oracle host name, setting before installation, 2-9 Oracle HTML DB installation FAQ, A-7 removing from the database, 6-2 Oracle HTTP Server installation FAQ, A-7 Oracle interMedia, 3-3 Oracle Internet Directory, A-5 removing, 6-5 running command line tools in MS-DOS

mode, E-4 Oracle Java Virtual Machine (JVM), 3-3 Oracle JVM, 3-3 Oracle Label Security installation guidelines, 4-4 postinstallation task, 3-4 Oracle Messaging Gateway, 2-7 Oracle Messaging Gateway feature, 3-3 Oracle MetaLink site about, 2-5 accessing, 2-5 Oracle Migration Workbench migrating non-Oracle applications to Oracle, A-8 migrating non-Oracle databases to Oracle, A-3 Oracle Net Services configuring, 3-4 postinstallation task, 3-4 stopping existing listener, 2-25 Oracle Net Services Configuration Assistant, computers with minimum memory, 4-3 Oracle Objects for OLE behavior with multiple Oracle homes, 1-8 Oracle OLAP about, A-5 Oracle Procedural Gateway about, A-8 listed products, A-8 Oracle Provider for OLE DB behavior with multiple Oracle homes, 1-8 Oracle Real Application Clusters (RAC) Advanced installation method, 1-3 Automatic Storage Management, 1-10 certification, 2-7 Cluster Synchronization Services installation, 1-5 enhancements for this release, xvi installed before Oracle Database, 4-4 installing with Oracle Enterprise Manager, A-5 Oracle Clusterware, 2-26 about, A-3 differences from Cluster Ready Services, xvi requirements, 2-26 upgrade requirements, 1-17 with installation types, 1-2 Oracle Schemas, x Oracle Services for Microsoft Transaction Server enhancements for this release, xvi ports ranges and protocol, F-3 Oracle services, stopping, 6-3 Oracle Snap-Ins for Microsoft Management Console preinstallation requirements for integration with Oracle, 2-26 Oracle SQL\*Net Listener ports ranges and protocol, F-2 Oracle Technology Network (OTN) accessing, 4-6 downloading documentation from, xi downloading software from, 4-6 Oracle Text knowledge base, 3-5

Oracle Text Supplied Knowledge Bases, A-7 Oracle Transparent Gateway about, A-8 listed products, A-8 Oracle Universal Installer location of executable, D-5 Oracle Universal Installer (OUI) about, 1-6 Automatic Storage Management behavior, 4-13 cloning an Oracle home, 4-17 documentation on using, 1-7 guidelines in using, 4-3 installation guidelines, 4-3 log files, G-2 removing components, 6-2 removing components with, 6-3 response files, D-1 restrictions on installing in pre-8.1.5 homes, 1-6 running at command line, D-5 running components in different languages, E-2 running in different languages, E-1 Oracle Utilities, setting in MS-DOS mode, E-4 Oracle Windows Interfaces, installation guidelines, 4-4 Oracle Windows services, stopping, 4-2 Oracle Workflow installation FAQ, A-8 Oracle XML DB ports changing, F-5 ranges and protocol, F-3 postinstallation task, 3-5 XDB administrative user name, 5-8 ORACLE\_BASE directory. See Oracle base directory ORACLE\_BASE environment variable set in Registry, 1-4 ORACLE\_HOME directory. See Oracle home directory, ORACLE\_HOME environment variable ORACLE\_HOME environment variable preventing installation, 4-2 set in Registry, 1-4 ORACLE\_HOSTNAME environment variable about, 2-8 computers with multiple aliases, 2-9 multihomed computers, 2-8 setting before installation, 2-9 ORACLE\_SID environment variable set in Registry, 1-4 See also Oracle Database SID Oracle9*i* language and territory support, 3-7 Oracle-managed files feature, 2-26 ORADATA directory, explained, C-5 ORDPLUGINS administrative user name, 5-7 ORDSYS administrative user name, 5-7 OTN. See Oracle Technology Network OUI. See Oracle Universal Installer OUTLN administrative user name, 5-7

### Ρ

partitions creation for Automatic Storage Management disks, 2-21 raw, C-9 using with Automatic Storage Management, 2-18 See also diskpart.exe tool password configuration from Advanced installation, 1-3 passwords Automatic Storage Management password file, 4-13 DBSNMP, 4-8 for administrative accounts, 5-6 guidelines, 4-8, 5-8 managing in Oracle Enterprise Manager Database Control, 5-9 managing in SQL\*Plus, 5-9 specifying for response files, D-2 SYS, 4-8 SYSMAN, 4-8 SYSTEM, 4-8 See also security patch set information, downloading, 3-1 PATH environment variable set in Registry, 1-4 performance increasing, C-8 Optimal Flexible Architecture, C-8 Personal Edition installation type about, 1-2 response file, D-3 personal.rsp file, D-3 PL/SQL external procedures postinstallation task, 3-5 modules, validating, 3-2 PL/SQL native compilaton, 3-8 PM administrative user name, 5-7 portlist.ini file, F-1 ports access URLs, F-1 configured for applications, F-1 Connection Manager, ranges and protocol, F-2 default ranges, F-1 iSQL\*Plus changing, F-4 ranges and protocol, F-3 Oracle Clusterware, ranges and protocol, F-3 Oracle Data Guard, ranges and protocol, F-2 Oracle Enterprise Management Agent changing, F-3 ranges and protocol, F-2 Oracle Enterprise Manager Database Console changing, F-4 Oracle Enterprise Manager Database Control ranges and protocol, F-2 Oracle Services for Microsoft Transaction Server, ranges and protocol, F-3 Oracle SQL\*Net Listener ranges and protocol, F-2

Oracle XML DB changing, F-5 ranges and protocol, F-3 postinstallation tasks, 3-1 to 3-9 changing passwords, 5-8 Cluster Synchronization Services, 3-3 configuring Oracle components, 3-2 database-to-Automatic Storage Management communication, 3-7 getting started using Oracle Database, 5-1 to 5-13 Jobs system, 3-6 Oracle Administration Assistant for Windows, 3-3 Oracle Counters for Windows Performance Monitor, 3-4 Oracle Database Companion CD, 3-9 Oracle Enterprise Manager Database Control, configuring databases to use, 3-7 Oracle Java Virtual Machine, 3-3 Oracle Label Security, 3-4 Oracle Messaging Gateway feature, 3-3 Oracle Net Services, 3-4 Oracle Text knowledge base, 3-5 Oracle XML DB, 3-5 Oracle9i language and territory support, 3-7 PL/SQL external procedures, 3-5 setting job system credentials for Enterprise Manager, 3-6 shared server support, 3-6 validating invalid PL/SQL modules, 3-2 preconfigured database Automatic Storage Management disk space requirements, 2-19 requirements when using Automatic Storage Management, 2-19 preinstallation perform database backup, 4-2 requirements for Oracle Advanced Security, 2-25 requirements for Oracle Enterprise Manager, 2-26 requirements for Oracle Snap-Ins for Microsoft Management Console, 2-26 stop services, 4-2 See also requirements preinstallation considerations, 4-1 to 4-3 primary network adapters how determined, 2-10 See also loopback adapters, network adapters process, stopping existing listener process, 2-25

# R

RAC. *See* Oracle Real Application Clusters RAID (Redundant Array of Independent Disks) multiple disks, 1-10 recommended ASM redundancy level, 2-19 using for Oracle data files, 2-16 raw devices storage option for data files, 2-15 raw partitions about, C-9

Rdb database, A-11 readme.txt file, F-1 Real Application Clusters. See Oracle Real Application Clusters record mode, D-4 recovery files, options for placing on file system, 2-15 recovery of databases about, 1-14 Oracle Backup and Recovery, A-6 with Advanced installation method, 1-3 redo log files in starter database, 5-12 redundancy level and space requirements for preconfigured database, 2-19 for Automatic Storage Management, 2-18 Redundant Array of Independent Disks. See RAID registry, care needed when using, 6-6 reinstalling Oracle software, 4-4 release notes, 1-1 reliability, increasing, C-8 remote access software, 4-5 remote installations DVD drive, 4-4 remote access software, 4-5 removing Automatic Storage Management instance, 6-4 components manually, 6-4 components with Oracle Universal Installer, 6-2 database, Oracle Internet Directory, and Net Services services and registry entries, 6-5 Oracle components manually, 6-6 Oracle databases, 6-1 to 6-8 Oracle HTML DB from the database, 6-2 Oracle Registry Editor keys, 6-5 Oracle software, 6-1 to 6-8 Registry Editor keys, 6-5 response files, using, D-6 requirements for JRE, 2-2 for Oracle Enterprise Manager, 2-26 for upgrading a database, 1-16 hard disk space, 2-2 hardware, 2-1 hardware certification, 2-5 hardware, verifying, 2-2 Oracle Database Client, 2-5 software, 2-3 software certification, 2-5 Web browser support, 2-7 Windows Remote Desktop Connection support, 2-6 Windows Telnet Services, 2-6 Windows Terminal Services, 2-6 Windows XP supported components, 2-6 response files about, D-1 Automatic Storage Management (ASM), D-2

creating with record mode, D-4 with template, D-3 custom.rsp, D-3 dbca.rsp, D-3 emca.rsp, D-3 enterprise.rsp, D-3 error handling, G-2 general procedure, D-2 Net Configuration Assistant, D-6 netca.rsp, D-3 Oracle Database Configuration Assistant (DBCA), D-7 passing values at command line, D-1 passwords, D-2 personal.rsp, D-3 record mode, D-4 security, D-2 specifying with Oracle Universal Installer, D-5 standard.rsp, D-3 using, D-1 to D-8 *See also* silent mode, noninteractive mode, D-1 response files installation about, D-1 RMAN. See Oracle Database Recovery Manager RMS database, A-11 roadmap for installing Oracle Database components, A-1 to A-11 root user, 4-8

# S

Safari Web browser, 2-8 Sample Schemas administrative user names, 5-6 installing, 4-11 tablespaces and data files, 5-11 SAN (storage area network) disks, 2-21 schemas database schema passwords, 4-12 Oracle HTML DB schema removal, 6-2 Oracle Schemas, about, x Sample Schemas administrative user names, 5-6 Sample Schemas installation, 4-11 Sample Schemas tablespaces and data files, 5-11 SCOTT administrative user name, 5-7 security management tools, A-5 Oracle Advanced Security requirements, 2-25 See also passwords server parameter file (SPFILE), 4-13 SERVICE\_NAMES parameter, 5-9 services, stopping, 2-25 setup.exe. See Oracle Universal Installer (OUI) SH administrative user name, 5-7 shared server support, 3-6 SI INFORMTN SCHEMA administrative user name, 5-7 SID. See Oracle Database SID silent mode

about, D-1 error handling, G-2 errors, G-2 reasons for using, D-2 See also noninteractive mode, response files, D-1 single Oracle home components, 1-8 software certification, 2-5 software, removing, 6-1 to 6-8 SPFILE server parameter file, 4-13 SQL Server database, A-10 SQL\*Plus accessing, 5-5 password management, 5-9 setting the NLS\_LANG parameter in MS-DOS mode, E-4 sqlnet.ora file, enabling Windows native authentication, 3-7 Standard Edition installation type, 1-2 response file, D-3 standard.rsp file, D-3 starter database accounts, 5-6 to 5-8 stopping existing services, 2-25 storage area network disks, 2-21 storage management. See Automatic Storage Management (ASM) striping disks, C-9 suppressed mode. See noninteractive mode Sybase Adapter Server database, A-11 symbolic links, C-10 SYS administrative user name, 5-8 SYS user password, 4-8 SYSMAN administrative user name, 5-8 SYSMAN user password, 4-8 SYSTEM tablespace, description, 5-11 SYSTEM administrative user name, 5-8 system architecture, supported, 2-3 system requirements for NTFS file systems, 2-2 SYSTEM user password, 4-8 system01.dbf data file, 5-11

### Т

tablespaces, 5-11 expanding for large sorts, 5-11 in database, 5-11 SYSTEM, 5-11 TEMP, 5-11 UNDOTBS, 5-11 USERS, 5-11 TEMP tablespace (temp01.dbf), 5-11 TEMP environment variable, hardware requirements, 2-3 temp01.dbf data file, 5-11 temporary directory, 2-3 temporary disk space checking, 2-3 freeing, 2-3

Teradata database, A-11 tmp directory checking space in, 2-3 freeing space in, 2-3 TMP environment variable hardware requirements, 2-3 tnsnames.ora file, 3-5 transaction processing Enterprise Edition installation type, 1-2 preconfigured database type, 1-8 troubleshooting, G-1 to G-3 fatal errors, G-3 Inventory log files, G-2

### U

**UNDOTBS** tablespace (undotbs01.dbf), 5-11 UNIX differences between installing Oracle on Windows, 1-4 unsupported components on Windows Terminal Services, 2-6 on Windows XP, 2-6 upgrading Advanced installation method, 1-3 advantages with separate Oracle homes, 4-13 AL24UTFFSS character set, 1-16 AL32UTF8 character set, 1-16, E-3 Automatic Storage Management, 4-10 backing up before upgrading, 4-2 considerations, 1-16 databases, 4-10 downgrading a database, 1-17 Oracle Real Application Clusters requirements, 1-17 user names ANONYMOUS, 5-6 BI, 5-6 changing passwords, 5-8 CTXSYS, 5-6 DBSNMP, 5-7 DIP, 5-7 DMSYS, 5-7 EXFSYS, 5-7 HR, 5-7 IX, 5-7 LBACSYS, 5-7 MDDATA, 5-7 MDSYS, 5-7 MGMT\_VIEW, 5-7 OE, 5-7 OLAPSYS, 5-7 ORDPLUGINS, 5-7 ORDSYS, 5-7 OUTLN, 5-7 PM, 5-7 SCOTT account, 5-7 SH, 5-7 SI\_INFORMTN\_SCHEMA, 5-7

SYS, 5-8 SYSMAN, 5-8 SYSTEM, 5-8 WMSYS, 5-8 XDB, 5-8 USERS tablespace (users01.dbf), 5-11 UTF8 character set, upgrading, 1-16 utlrp.sql file, 3-2

#### V

Visual Studio .NET, xv

#### W

Web applications, Oracle HTML DB, A-7 Web browser support, 2-7 Web browsers Firefox, 2-8 Microsoft Internet Explorer, 2-8 Mozilla, 2-8 Netscape Navigator, 2-8 Safari, 2-8 Web servers (Oracle HTTP Server), A-8 WebSphere MQ Series database, A-10 Windows compilers, supported, 2-4 credentials for job system, 3-6 network protocol, supported, 2-4 operating systems, supported, 2-3 Oracle Database installation differences with UNIX, 1-4 system architecture, supported, 2-3 Windows Services utility, starting and stopping databases, 5-4 Windows Telnet Services support, 2-6 Windows Terminal Services support, 2-6 unsupported components, 2-6 Windows XP, unsupported components, 2-6 WMSYS administrative user name, 5-8 word sizes, changing, 1-17 workflows applications based, A-8 e-business integration, A-8

### Х

XDB administrative user name, 5-8